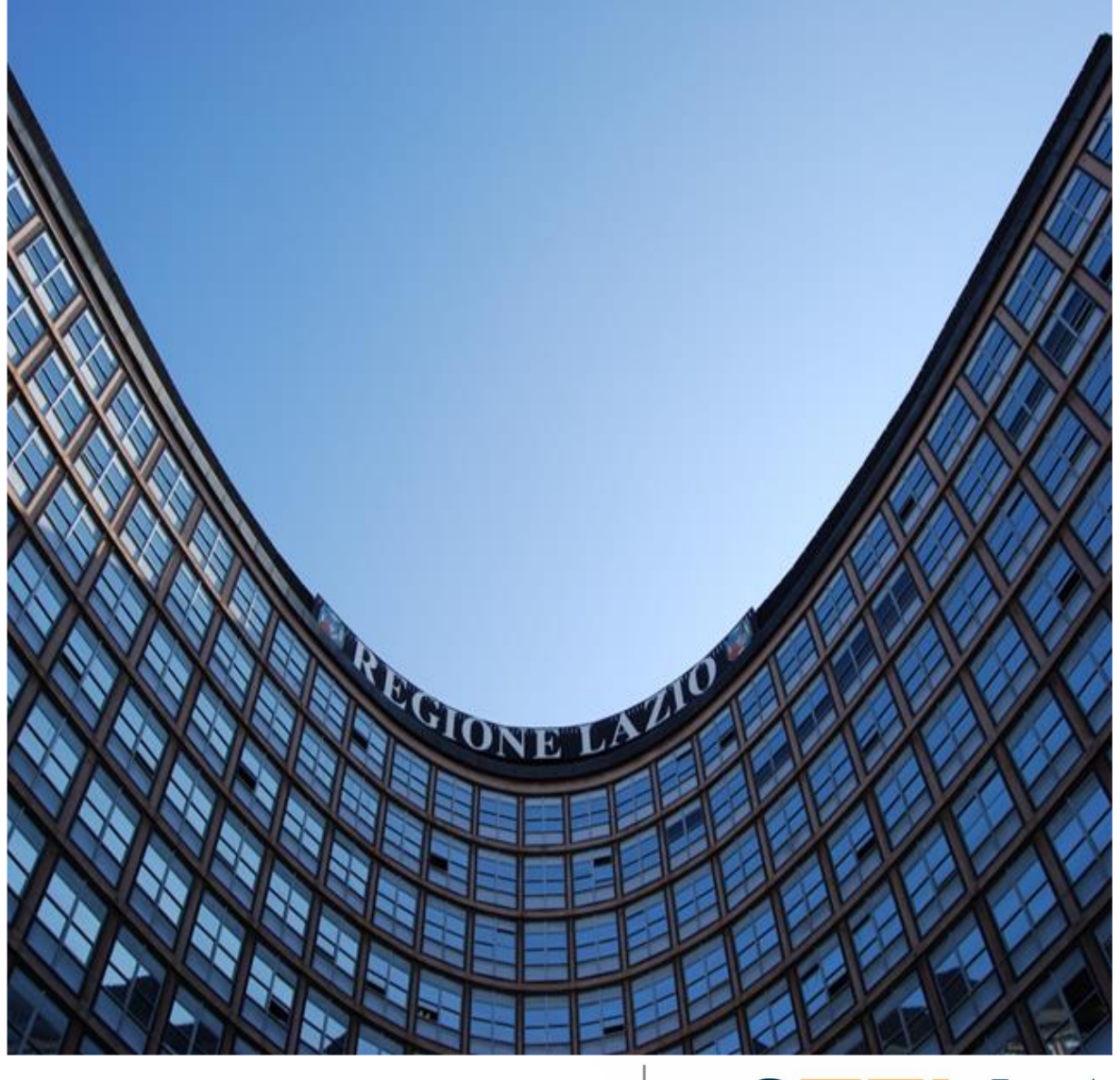

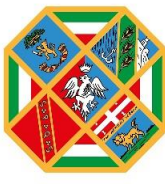

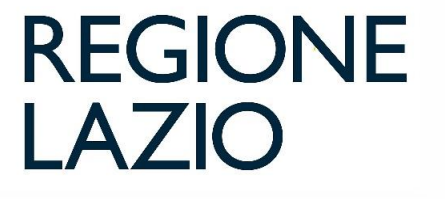

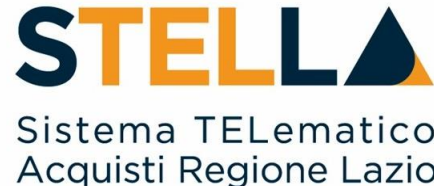

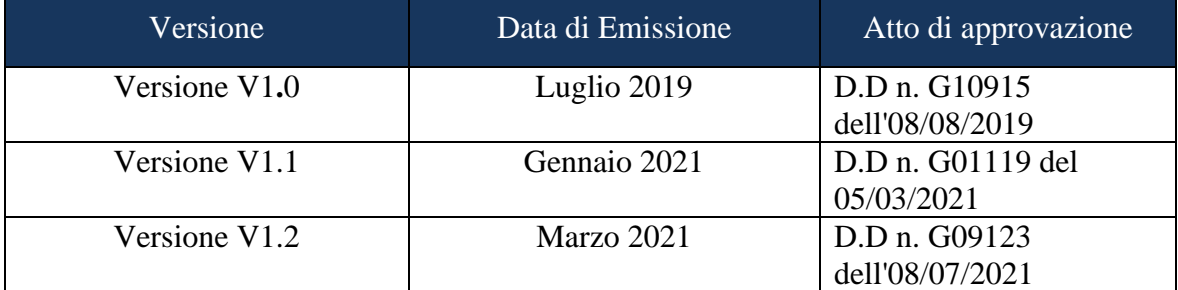

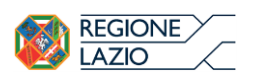

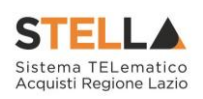

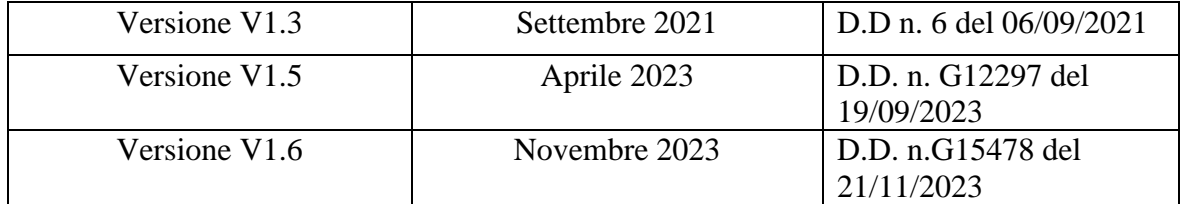

# <span id="page-1-0"></span>**INDICE**

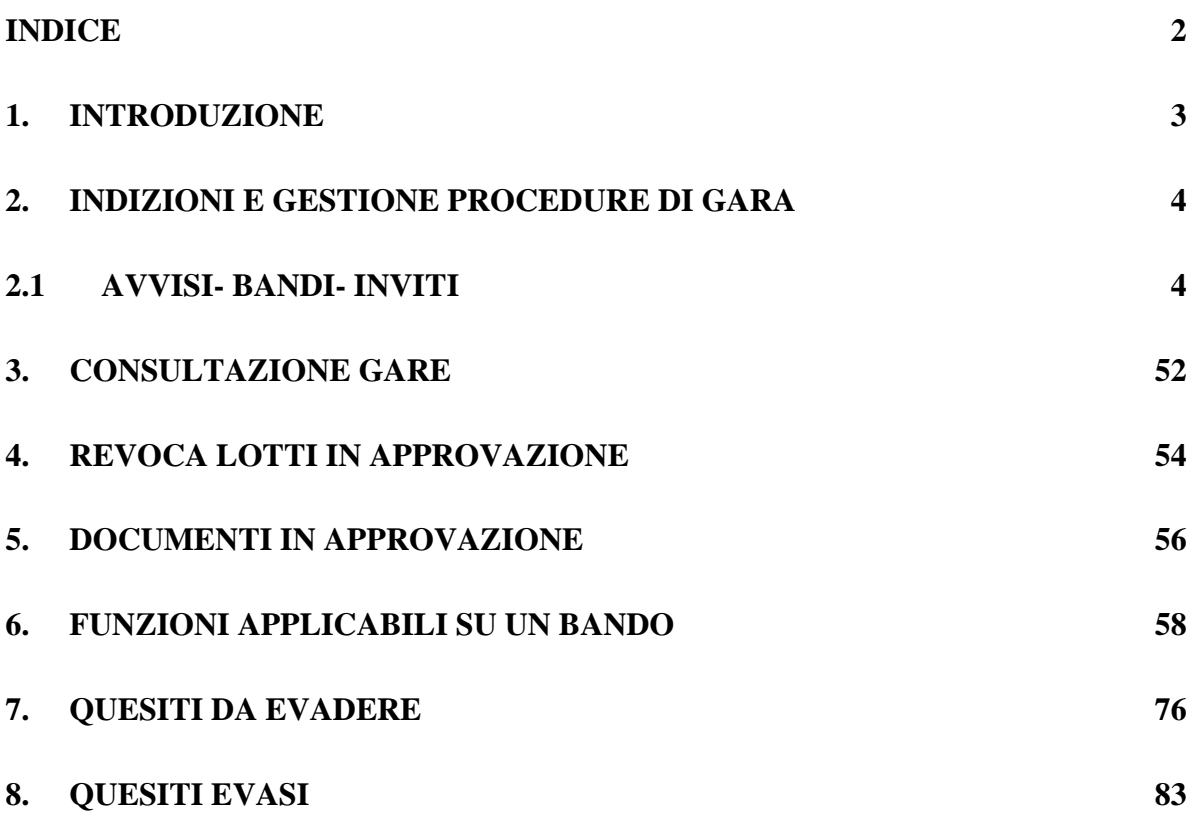

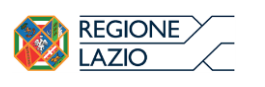

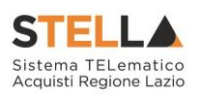

# <span id="page-2-0"></span>1. INTRODUZIONE

Nel presente manuale saranno illustrate le modalità per indire una Gara Telematica e per gestirla fino alla fase dei chiarimenti. Le fasi di valutazione delle offerte e di aggiudicazione della procedura saranno invece oggetto di una successiva guida.

Per indire una Gara Telematica, è necessario innanzitutto effettuare l'accesso alla propria Area Riservata, tramite SPID, CIE e/o CNS, nella schermata di login della piattaforma di eprocurement di STELLA, che può essere raggiunta dalla homepage del sito web della Regione [\(https://www.regione.lazio.it/\)](https://www.regione.lazio.it/rl_main/), o direttamente dall'indirizzo [https://stella.regione.lazio.it/Portale/.](https://centraleacquisti.regione.lazio.it/)

Il gruppo funzionale "Procedure di Gara", collocato nel menu verticale a sinistra dell'area riservata, consente quindi di indire e gestire "Avvisi – Bandi- Inviti" per effettuare procedure di gara Aperte, Ristrette, Negoziate per acquisti sia sotto sia sopra della soglia comunitaria.

Gli Operatori Economici da invitare alla Procedura di Gara potranno essere registrati alla piattaforma di e-Procurement (Gare Aperte e Avvisi) ovvero selezionati tra quelli proposti scelti dagli elenchi di abilitazione presenti (Gare Negoziate). Nello specifico, il gruppo "Procedure di Gara" dà accesso alle seguenti funzioni:

- $\bullet$  Avvisi Bandi-Inviti;
- Consultazione Gare;
- Revoca Lotti in Approvazione;
- Documenti in Approvazione;
- Quesiti da Evadere;
- Quesiti Lavorati;
- Quesiti Evasi;
- Valutazione Gare;
- Verifica Conformità.

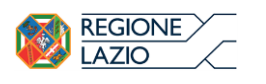

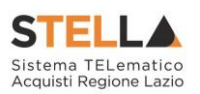

<span id="page-3-0"></span>2. INDIZIONI E GESTIONE PROCEDURE DI GARA

# <span id="page-3-1"></span>**2.1 Avvisi- Bandi- Inviti**

Per accedere alla funzione Avvisi – Bandi- Inviti e visualizzare le eventuali Procedure di Gara già indette o in bozza, dal menu di sinistra dell'area riservata fare clic sul gruppo funzionale "Procedure di Gara" e quindi sulla prima voce "Avvisi – Bandi - Inviti". Apparirà la seguente schermata:

| Procedure di gara   Avvisi-Bandi-Inviti                                                                                                    |               |                        |              |         |                         |                           |                                             |                                                    |                                |                |  |  |
|----------------------------------------------------------------------------------------------------|---------------|------------------------|--------------|---------|-------------------------|---------------------------|---------------------------------------------|----------------------------------------------------|--------------------------------|----------------|--|--|
| O.<br>CERCA NEL CONTENUTO DELLA GRIGLIA<br>Pulisci<br>Cerca<br>Registro di Sistema<br>Nome<br>Appalto Sociale Seleziona V<br>Seleziona V<br>Appalto Verde                                             |               |                        |              |         |                         |                           |                                             |                                                    |                                |                |  |  |
| N. Righe: 72 Nuova Procedura<br><b>Esporta in xls</b><br>Seleziona <sup>-</sup><br><b>Elimina</b><br>Copia<br><b>Stampa</b><br>Pag. $1/3 \ll \ell$<br>[1]<br>> 32<br>$\overline{2}$<br>3 <sup>2</sup> |               |                        |              |         |                         |                           |                                             |                                                    |                                |                |  |  |
|                                                                                                    |               |                        |              |         |                         |                           |                                             |                                                    |                                |                |  |  |
|                                                                                                    | <b>Apri</b>   | Registro Di<br>Sistema | <b>Nome</b>  | Oquetto | <b>Rispondere Entro</b> | <b>Importo</b><br>Appalto | <b>Numero</b><br>Offerte<br><b>Ricevute</b> | <b>Numero</b><br><b>Quesiti</b><br><b>Ricevuti</b> | Documento<br><b>Pubblicato</b> | Stato          |  |  |
|                                                                                                    | D             |                        | Senza Titolo |         |                         | 1.00 0                    |                                             | $\theta$                                           |                                | In lavorazione |  |  |
|                                                                                                    | $\mathcal{L}$ |                        | PC NOTEBOOK  |         |                         | $1.320.000.00$ 0          |                                             | $\Omega$                                           |                                | In lavorazione |  |  |

*Figura 1- [Procedure di Gara] – [Avvisi – Bandi – Inviti]*

Nella parte alta della schermata, è presente innanzitutto un'area di filtro che consente all'utente di effettuare ricerche, in base ad uno o più criteri (es. Registro di Sistema, Nome, Appalto Verde, Appalto Sociale), tra le Procedure di Gara presenti nella lista.

Al centro, sotto l'area di ricerca, è riportata una toolbar in cui sono presenti i seguenti comandi: "Nuova Procedura, Elimina, Copia, Stampa, Esporta xls, Seleziona".

Sotto la toolbar viene presentato l'elenco in forma tabellare di tutte le Procedure di Gara predisposte e/o pubblicate dalla P.A., ordinate per data prevista di scadenza delle risposte (dalla più recente alla meno recente). Per ogni procedura è possibile visualizzare il dettaglio (cliccando sull'icona a forma di lente di ingrandimento disponibile nella colonna "Apri") e una serie di caratteristiche quali "Registro di Sistema", "Nome", "Oggetto", "Scadenza", "Importo", "N. Offerte ricevute" e "N. Quesiti ricevuti", "Stato". In particolare, lo stato che una Procedura di Gara può assumere è:

- In Lavorazione: la Procedura di Gara è stata predisposta (Salvata) ed è in attesa di essere inviata;
- In Approvazione: la Procedura di Gara è stata inoltrata per l'approvazione all'utente definito come Responsabile del procedimento (in questo caso non è possibile modificarne le informazioni e può solo essere valutata dal responsabile indicato);
- Pubblicato: la Procedura di Gara è stata approvata dal Responsabile del procedimento ed è quindi visibile agli Operatori Economici, che potranno presentare l'Offerta;

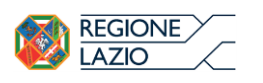

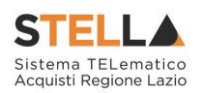

- Rifiutato: la Procedura di Gara non è stata approvata dal Responsabile del Procedimento;
- In Esame: è stata avviata la procedura di aggiudicazione della Procedura di Gara;
- In Rettifica: la Procedura di Gara è in corso di rettifica;
- Rettificato: la Procedura di Gara è stata rettificata;
- Revocato: la Procedura di Gara è stata revocata.

Gli Utenti che possono creare una Procedura di Gara devono inserire tutte le informazioni e la documentazione necessaria, come illustrato nei prossimi paragrafi, e inviarla in approvazione al Responsabile del procedimento (se diverso dall'Utente collegato), che potrà procedere alla pubblicazione della stessa.

È possibile, inoltre, eliminare una Procedura di Gara già salvata che si trova nello stato "In Lavorazione". Per effettuare l'eliminazione, è necessario selezionare dall'elenco la riga o le righe con le Procedure di Gara che si desidera cancellare e cliccare sul comando "Elimina", presente nella toolbar di gestione posta in alto. Un messaggio a video confermerà se l'operazione è avvenuta con successo.

# Creazione di una Procedura di Gara

Per creare una nuova Procedura di Gara, dalla toolbar presente nella schermata "Procedure di Gara", illustrata precedentemente, fare clic sul comando "Nuova Procedura". Verrà mostrata una pagina come la seguente:

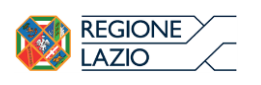

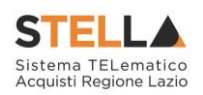

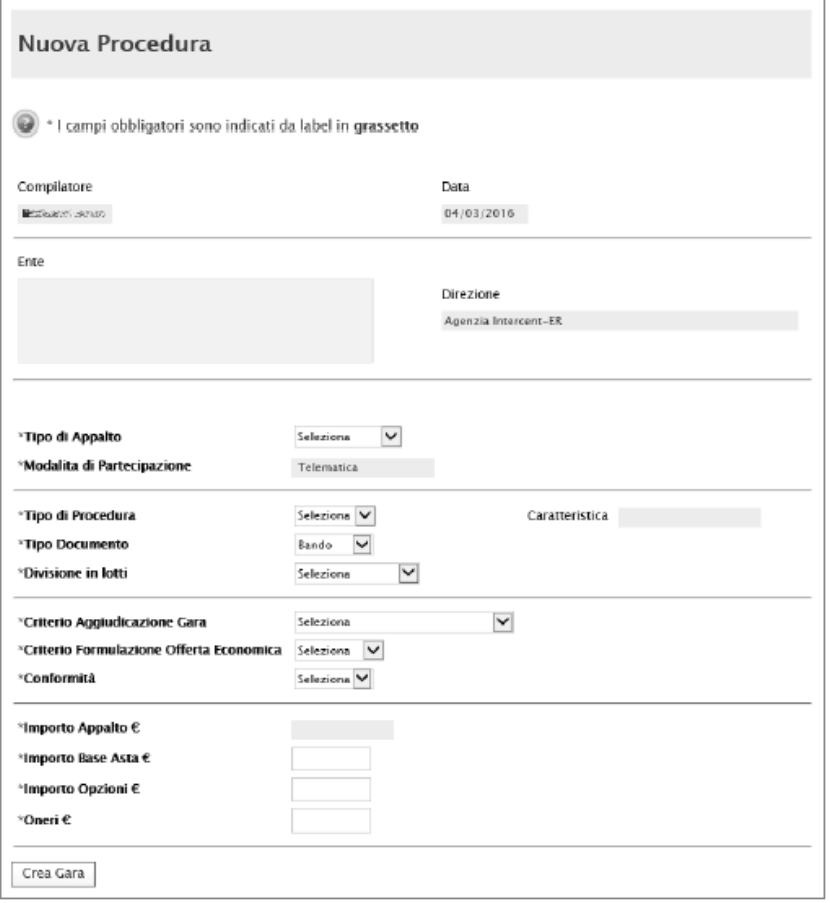

*Figura 2- Nuova Procedura di Gara*

Nella parte superiore della schermata sono riportate dal Sistema le informazioni relative al Compilatore, alla Data di creazione della Procedura di Gara e all'Ente di appartenenza.

Seguono una serie di informazioni obbligatorie – alcune delle quali precompilate dal Sistema – per definire la tipologia del Bando e per avviare la creazione della Gara:

- "Tipo di Appalto": in cui indicare se si tratta di Forniture o Servizi;
- "Modalità di Partecipazione": Telematica (Informazione precompilata e non editabile);
- "Tipo di Procedura": Aperta, Ristretta e Negoziata;
- "Tipo Documento": Bando, Avviso o Invito;
- "Divisione in Lotti": indicare se la Gara è suddivisa in Lotti o meno

o "NO"

La gara non prevede suddivisione in Lotti

• "Lotti Multivoci"

La gara prevede Lotti ciascuno composto da una o più voci. In questo caso compare anche la scelta:

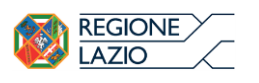

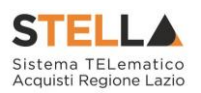

- "Complessi" (SI/NO). Indica la possibilità di avere più voci che saranno considerate alternative tra loro nell'imputazione dell'Offerta da parte dell'Operatore Economico
	- o "Lotti Singola Voce";

Ciascun Lotto prevede solo la riga del Lotto senza articolazione in Voci.

- "Criterio di Aggiudicazione" indicare se è al prezzo più basso oppure con Offerta economicamente più vantaggiosa;
- "Criterio Formulazione Offerta Economica" indicare se è a prezzo o in percentuale:
	- o "Prezzo" l'Operatore Economico esprimerà la propria Offerta Economica in euro; la graduatoria proposta dal Sistema sarà organizzata in ordine crescente, dal prezzo più basso a quello più alto;
	- o "Percentuale" l'Operatore Economico esprimerà la propria offerta economica in un ribasso percentuale; la graduatoria proposta dal Sistema sarà organizzata in ordine decrescente, dalla percentuale più alta a quella più bassa;

Nel caso di criterio di aggiudicazione al "Prezzo più basso" e di richiesta di verifica della conformità dell'offerta, l'utente può scegliere se tale verifica debba avvenire prima o dopo dell'apertura dell'Offerta Economica; il sistema propone nel menù a tendina del campo "Conformità"

- "Conformità" indicare Ex-Ante, Ex-Post, No:
	- "No": per non applicare il processo di conformità;
	- "Ex-Post": per la verifica della conformità dell'offerta riferita al solo aggiudicatario, dopo la fase di verifica economica della procedura di aggiudicazione;
	- "Ex- Ante": per la verifica della conformità di tutte le offerte presentate dagli operatori economici prima della fase di verifica economica della procedura di aggiudicazione.
- "Importo Appalto €" è un campo che viene compilato automaticamente sommando i valori inseriti sui tre campi successivi "Importo Base Asta €", "Opzioni €" e "Oneri €",
- "Importo Base Asta €" dove inserire appunto l'importo a Base Asta complessivo;
- "Importo Opzioni €" dove inserire l'importo di eventuali opzioni;
- "Oneri €" dove inserire eventuali Oneri applicabili (ad es: gli oneri per la sicurezza).

Inserite tutte le informazioni richieste, facendo clic sul comando "Crea Gara", collocato in basso, verrà visualizzata una schermata come quella che segue. In particolare, sotto la toolbar con i comandi per gestire la Gara in fase di creazione, il Sistema mostrerà un documento composto da una serie di schede (le cui etichette potranno variare a seconda di quando impostato nella fase precedente).

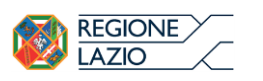

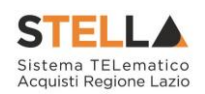

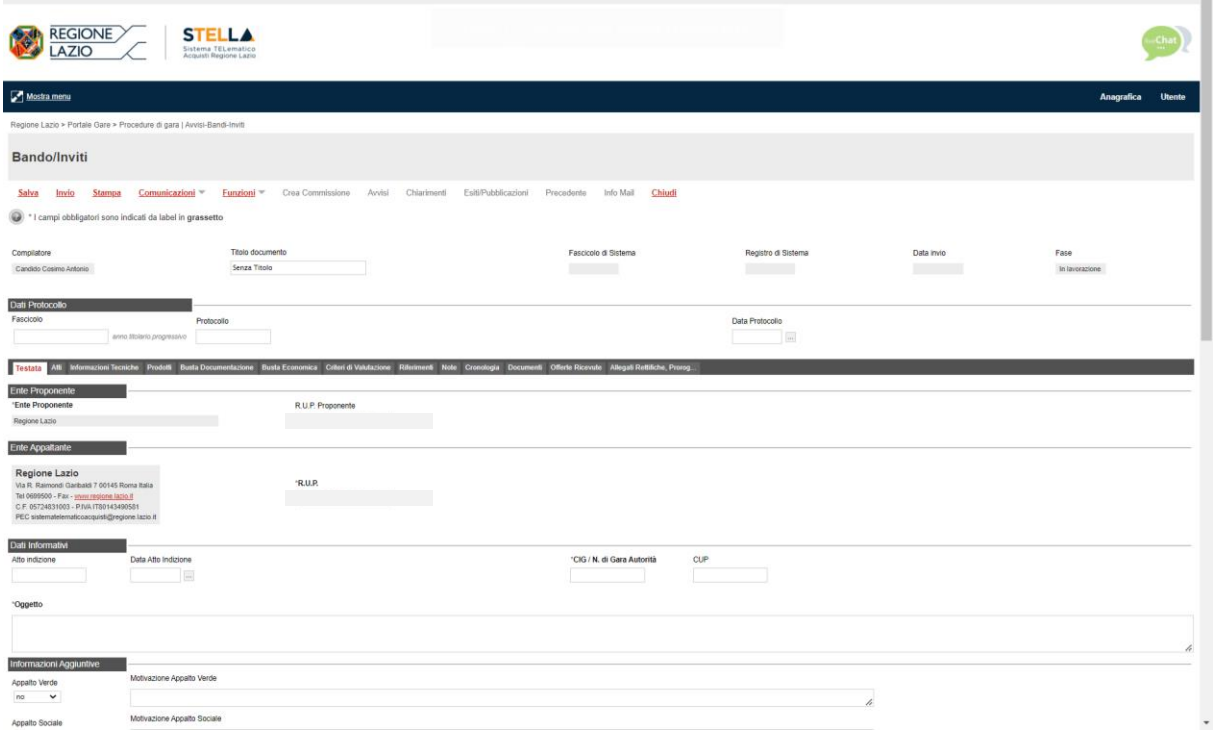

*Figura 3- Dettaglio Gara*

Nella toolbar per gestire la Gara in via di creazione sono presenti le seguenti voci:

- "Salva" per salvare il documento durante la fase di compilazione. Il documento può essere ripreso in un secondo momento dalla lista degli Avvisi – Bandi – Inviti in lavorazione, nella schermata Procedure di Gara;
- "Invio" per pubblicare la Gara, o inviare il documento in approvazione al RUP di riferimento;
- "Stampa" per stampare il dettaglio della Gara visualizzata;
- "Comunicazioni"
- "Funzioni" raccoglie una serie di comandi (Modifica Bando, Rettifica, Revoca, Revoca Lotto, Proroga, Sostituzione R.U.P.) applicabili sulla Gara una volta pubblicata;
- "Crea Commissione" per creare la commissione di gara. Il comando viene attivato solo dopo il termine di presentazione delle offerte;
- "Chiarimenti" per visualizzare gli eventuali quesiti ricevuti e/o creare chiarimenti di propria iniziativa. Il comando viene attivato solo dopo la pubblicazione della Gara;
- "Esiti/Pubblicazioni" per pubblicare diversi tipi di informazioni attraverso esiti e/o pubblicazioni;
- "Precedente" per visualizzare la versione precedente del documento, se esistente;
- "Info Mail" per visualizzare tutte le e-mail collegate alla Gara;
- "Chiudi" per chiudere il dettaglio della Gara e tornare alla schermata precedente.

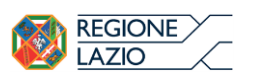

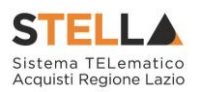

Immediatamente sotto la toolbar sono visibili le informazioni generali identificative della Gara, quali:

- "Compilatore": chi ha creato la Gara;
- "Titolo": intestazione della Gara (unico campo editabile. Si consiglia di inserire un titolo che consenta successivamente di identificare immediatamente la Gara); il sistema inserisce come valore iniziale "senza titolo"
- "Fascicolo di Sistema": compilato automaticamente all'atto dell'invio;
- "Registro di Sistema": compilato automaticamente all'atto dell'invio;
- "Data invio": compilato automaticamente all'atto dell'invio;
- "Fase": Fase in cui si trova la Gara, che in questo caso è "In Lavorazione".

| ompilator              | Titolo       | Enscicolo di Sistema | Registro di Sistema | Data invio | Fase |
|------------------------|--------------|----------------------|---------------------|------------|------|
| Carla <i>zaerazona</i> | ienza Titolo |                      |                     |            |      |
|                        |              |                      |                     |            |      |

*Figura 4- Identificativi Gara*

Segue la sezione "Dati Protocollo" in cui verranno inserite le informazioni relative alla protocollazione. Nel caso sia prevista l'integrazione con "PROSA" inserire il fascicolo nell'apposito campo. Tale fascicolo verrà associato ai documenti gestiti dal sistema nell'ambito della procedura di gara e per i quali è prevista la protocollazione automatica. Nel caso in cui l'integrazione non sia prevista, l'Utente potrà comunque digitare manualmente le informazioni negli appositi campi.

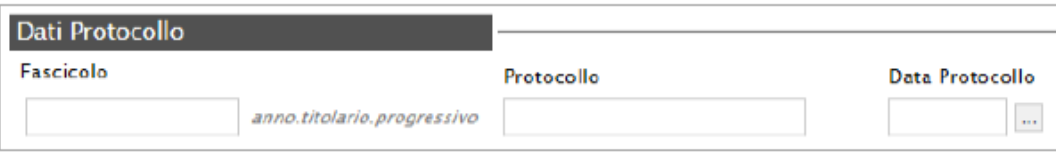

*Figura 5- Dati protocollo*

Nelle schede sottostanti, identificate da etichette grigio scuro, vengono riportate le diverse "sezioni" di cui si compone la Gara: "Testata, Atti, Informazioni Tecniche, Lotti (se a Lotti), Busta Documentazione, Elenco Lotti (Se a Lotti), Criteri di Valutazione Prevalenti, Riferimenti, Note, Cronologia, Documenti, Offerte ricevute, Destinatari (Se a Invito), Allegati Rettifiche, Proroghe e Revoche".

# Testata

La scheda "Testata" è composta da più sezioni, in cui vanno inseriti diversi dati obbligatori (indicati da etichette in grassetto). In base alle impostazioni del Bando, alcuni parametri potrebbero essere già compilati e non modificabili.

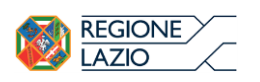

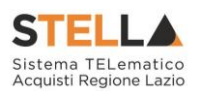

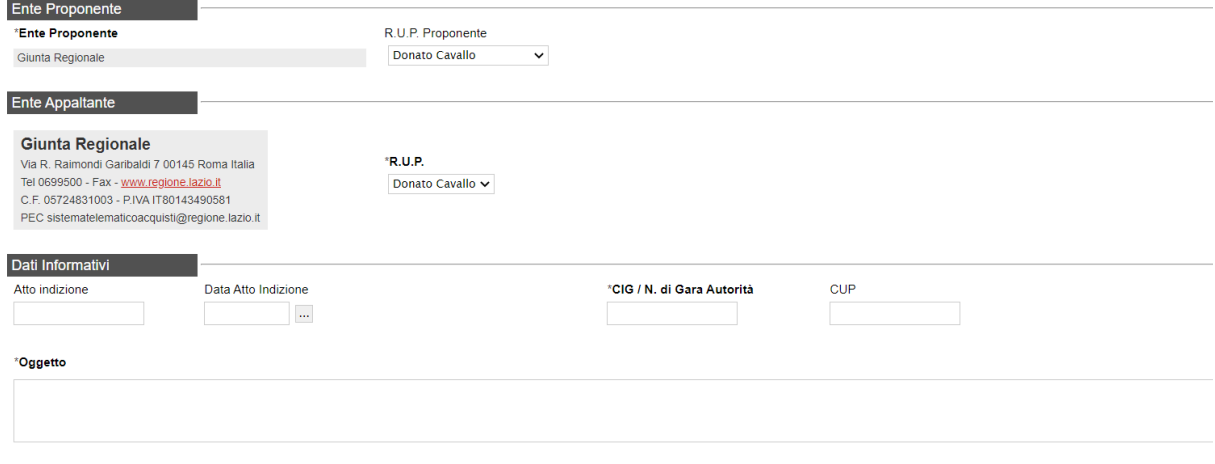

*Figura 6- Dati Informativi*

La scheda Testata si apre con le sezioni "Ente Proponente", "Ente Appaltante" e "Dati Informativi", in cui sono richieste le seguenti informazioni:

- "RUP Proponente";
- "Atto indizione";
- "Data Atto Indizione";
- "CIG / N. di Gara Autorità" (informazione composta da 10 caratteri o 7 nel caso del N. di Gara Autorità);
- $\bullet$  "CUP":
- "R.U.P.": nel caso in cui a predisporre il bando sia un Punto Istruttore associato ad un solo responsabile, il Sistema mostrerà in automatico il RUP di riferimento. In caso contrario, il P.I. dovrà selezionare da un menu a tendina il Responsabile Unico del Procedimento a cui dovrà inviare per approvazione il bando, come di seguito mostrato;

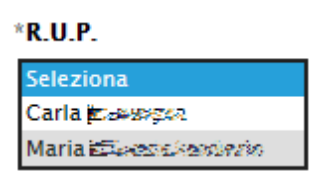

*Figura 7- Selezione del RUP*

• Oggetto: descrizione breve del Bando.

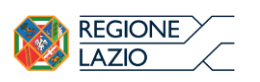

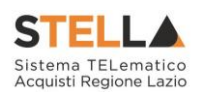

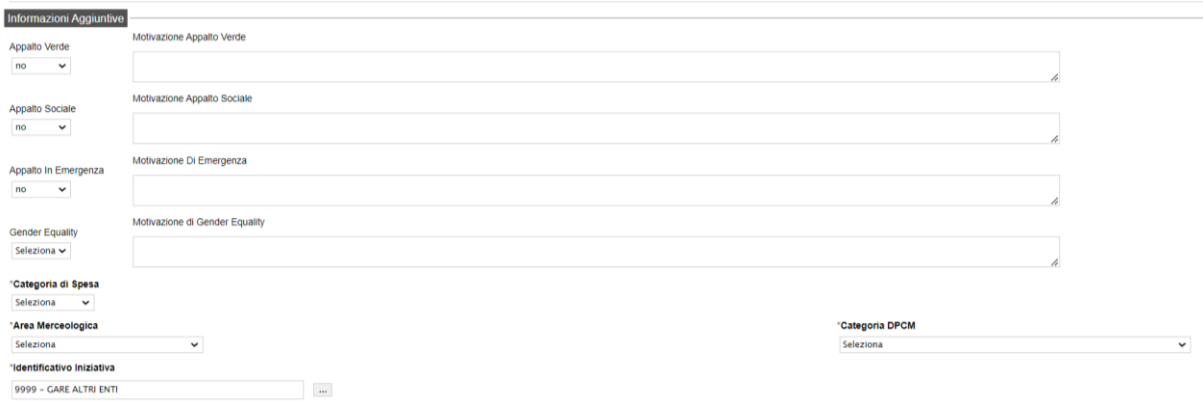

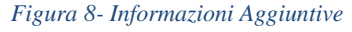

Nella sezione "Informazioni Aggiuntive" andranno indicate le caratteristiche della Gara:

- "Appalto Verde" (SI / NO)
- "Motivazione Appalto Verde" Breve descrizione che illustra perché la Gara viene classificata come Appalto Verde;
- "Appalto Sociale" (SI / NO)
- "Motivazione Appalto Sociale" Breve descrizione che illustra perché la Gara viene classificata come Appalto Sociale;
- "Appalto in emergenza" (SI / NO)
- "Motivazione Appalto in emergenza" Breve descrizione che illustra perché la Gara viene classificata come Appalto in emergenza;
- "Gender Equality" (SI/NO)
- "Motivazione di Gender Equality": Breve descrizione che illustra perché la Procedura viene classificata come Appalto Sociale.
- "Categoria di spesa" da selezionare tra *Spesa Comune*, *Spesa ICT* e *Spesa Sanitaria*.
- "Area Merceologica" da selezionare tra le opzioni presenti in lista.
- "Categoria DPCM" da selezionare tra le opzioni presenti in lista.
- "Identificativo Iniziativa" da selezionare dall'apposita lista;

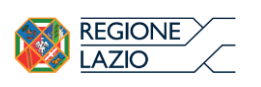

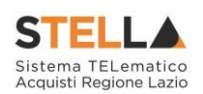

| *Area Merceologica                                                                                                    | *Categoria DPCM                                                                                                    |
|----------------------------------------------------------------------------------------------------|----------------------------------------------------------------------------------------------------|
| <b>LAVORI</b><br>v                                                                                                    | Seleziona<br>v                                                                                                    |
| Seleziona                                                                                                    | Seleziona                                                                                                    |
| <b>ALTRI SERVIZI</b><br>BENI DI USO COMUNE (NON SANITARI)<br><b>LAVORI</b><br>SERVIZI DI INGEGNERIA E ARCHITETTURA<br>ll<br>F<br>ALTRI BENI PER LA SANITÀ<br>BENI E SERVIZI PER GLI IMMOBILI<br><b>DISPOSITIVI MEDICI</b><br><b>FARMACI</b><br>HARDWARE, SOFTWARE E SERVIZI ICT<br>SERVIZI PER LA SANITÀ | 1 - Farmaci<br>2 - Vaccini<br>$3 -$ Stent<br>4 - Ausili per incontinenza (ospedalieri e territoriali)<br>5 - Protesi d'anca<br>6 - Medicazioni generali<br>7 - Defibrillatori<br>8 - Pace-maker<br>9 - Aghi e siringhe<br>10 - Servizi integrati per la gestione delle apparecchiature elettromedicali<br>11 - Servizi di pulizia per gli enti del Servizio Sanitario Nazionale<br>12 - Servizi di ristorazione per gli enti del Servizio Sanitario Nazionale<br>13 - Servizi di lavanderia per gli enti del Servizio Sanitario Nazionale<br>14 - Servizi di smaltimento rifiuti sanitari<br>15 - Vigilanza armata |
|                                                                                                    | 16 - Facility management immobili<br>17 - Pulizia immobili                                                                                                    |
|                                                                                                    | 18 - Guardiania<br>19 - Manutenzione immobili e impianti<br>ta                                                                                                    |

*Figura 9 - Area Merceologica e Categoria DPCM*

Sia per la "Area Merceologica" sia per la "Categoria DPCM" che per l'"Identificativo Iniziativa", il valore prescelto va selezionato dalle apposite liste messe a disposizione dalla piattaforma. Nel caso dell'identificativo dell'Iniziativa, viene resa disponibile una schermata nella quale poter inserire anche una parte della descrizione per poter rintracciare tutte le Iniziative che lo contengono (è possibile seguire le indicazioni riportate nella sezione "Suggerimenti" presente su sfondo grigio nella parte alta della schermata) e fare click sul comando "Conferma".

# *Sezione "Importi"*

| Importi           |                      |          |                          |
|-------------------|----------------------|----------|--------------------------|
| Importo Appalto € | 'Importo Base Asta € | 'Oneri € | 'Iva                     |
| 10,500,00         | 10.000,00            | 500.00   | Seleziona<br>$\check{ }$ |

*Figura 10- Importi*

Sempre all'interno della scheda "Testata", nella sezione "Importi" andranno indicate le seguenti informazioni:

- "Importo Appalto" (Non modificabile) Il sistema mostra l'importo complessivo dell'appalto, dato dalla somma dell'Importo a base d'asta e degli Oneri;
- "Importo Base Asta" corrisponde alla somma dei valori complessivi dei lotti;
- "Importo Opzioni" importo delle opzioni se previste;
- "Oneri sicurezza no ribasso" eventuali Oneri applicabili*;*
- "IVA" indicazione se l'Offerta è o meno al netto dell'IVA.

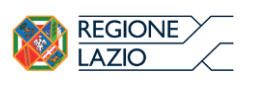

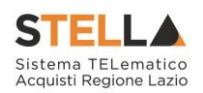

# *Sezione "Termini"*

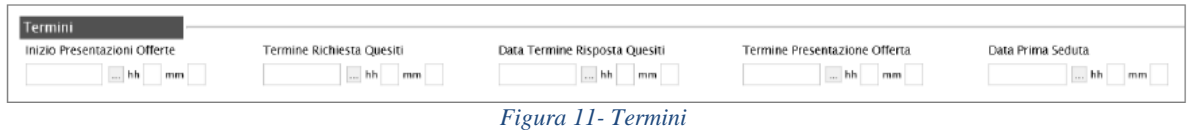

Nella sezione "Termini" andranno indicate le seguenti informazioni:

- "Inizio Presentazione Offerte": data d'inizio della presentazione delle offerte;
- "Termine Richiesta Quesiti": data entro la quale le imprese possono inviare quesiti;
- "Data Termine Risposta Quesiti": data entro la quale la stazione appaltante invia le risposte ai quesiti emessi;
- "Termine Presentazione Offerta": data entro la quale le imprese possono inviare la propria offerta.
- "Data Prima Seduta": data della prima seduta pubblica di apertura delle offerte presentate dagli Operatori Economici.

# *Sezione "Criteri"*

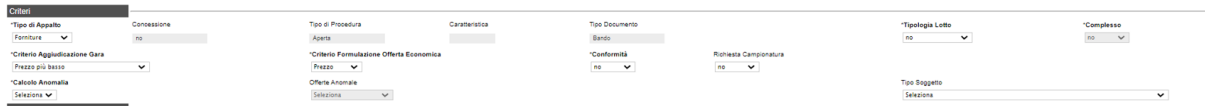

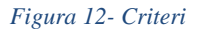

Nella sezione "Criteri", la maggior parte delle informazioni risulteranno in sola lettura, in quanto riportano quanto definito nella fase precedente:

- "Tipo di Appalto", che è un campo modificabile da cui si può selezionare l'opzione desiderata;
- Concessione
- "Tipo di Procedura";
- "Caratteristica";
- "Tipo Documento";
- "Tipologia Lotto"; (Si/No)
- "Complesso"; (Si/No)
- "Criterio Aggiudicazione Gara", da cui si può selezionare l'opzione desiderata;
- "Criterio Formulazione Offerta Economica", da cui si può selezionare l'opzione desiderata;
- "Conformità"; (Si/No)

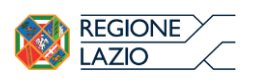

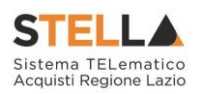

- "Richiesta Campionatura" (Si/No) selezionare se viene richiesta o meno la Campionatura;
- "Tipo soggetto" (Art. 45/Art. 46) per scegliere il tipo di operatore economico verso cui è indirizzata la procedura;

*Sezione "Criteri Anomalia"*

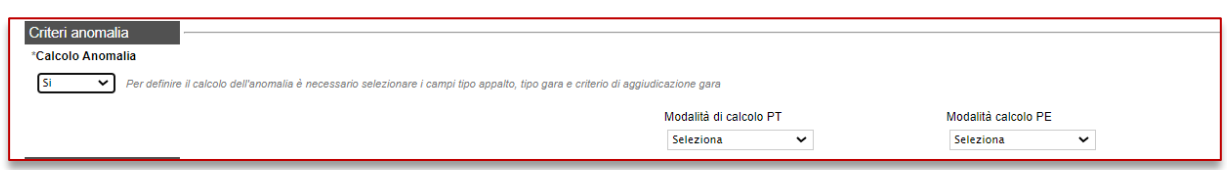

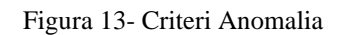

Nell'area **Criteri Anomalia** si andranno a configurare i parametri relativi all'anomalia. In particolare, sarà possibile definire se la piattaforma debba o meno effettuare il Calcolo anomalia.

Se impostato su Sì, si dovrà definire:

- **Offerte anomale**: a seconda della combinazione Tipo Gara con l'ambito e con il criterio di aggiudicazione, si potrà scegliere tra alcune di queste opzioni:
	- o Esclusione automatica (solo per gare sottosoglia di servizi o di lavoro al PPB);
	- o Valutazione: (solo per gare per le quali non è prevista l'esclusione automatica) la piattaforma effettuerà i calcoli secondo il metodo definito ma lascerà la possibilità alla commissione di valutare se escludere o meno le offerte risultanti come sospette anomale.
	- o Manuale: (solo per gare per le quali non è prevista l'esclusione automatica) la piattaforma non effettuerà alcun calcolo, lasciando alla commissione l'onere di definire manualmente le offerte anomale sulla base di calcoli fatti extrapiattaforma.
- **Metodo di calcolo**: definire quale dei metodi utilizzare tra quelli previsti dall'Allegato II.2 al Codice. La scelta tra i tre metodi (Metodo A, Metodo B e Metodo C) è disponibile solo in caso di esclusione automatica. Nei casi in cui si prevede la Valutazione, per le gare al PPB sarà disponibile solo il Metodo A, per le gare OEPV solo il Metodo dei 4/5,
- **Sconto di riferimento**: solo nel caso di scelta del Metodo C, sarà richiesto di specificare lo sconto di riferimento.
- **Modalità di calcolo PT:** se la gara ha come criterio di aggiudicazione l'OEPV ed è previsto il calcolo dell'anomalia, si può definire se il Punteggio tecnico debba essere calcolato:

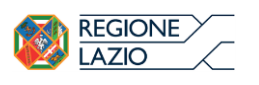

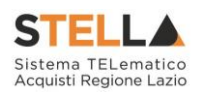

- o Ante riparametrazione: nel calcolo dell'anomalia vengono considerati i punteggi prima della riparametrazione;
- o Post riparametrazione: nel calcolo dell'anomalia vengono considerati i punteggi dopo la riparametrazione.
- Modalità di calcolo PE: se la gara ha come criterio di aggiudicazione l'OEPV, ed è previsto il calcolo dell'anomalia, si può definire se il Punteggio Economico debba essere calcolato:
	- o Ante riparametrazione: nel calcolo dell'anomalia vengono considerati i punteggi prima della riparametrazione;
	- o Post riparametrazione: nel calcolo dell'anomalia vengono considerati i punteggi dopo la riparametrazione.

Nel caso di esclusione automatica delle offerte anomale (gara sottosoglia al PPB per servizi o lavori), in mancanza di scelta esplicita del Metodo da utilizzare, la piattaforma chiederà di effettuare un sorteggio prima dell'apertura delle buste amministrative.

Per maggiori chiarimenti, si faccia riferimento al manuale dedicato 20231210 - Calcolo dell'Anomalia\_Ente\_v.1.

*Sezione "Parametri"*

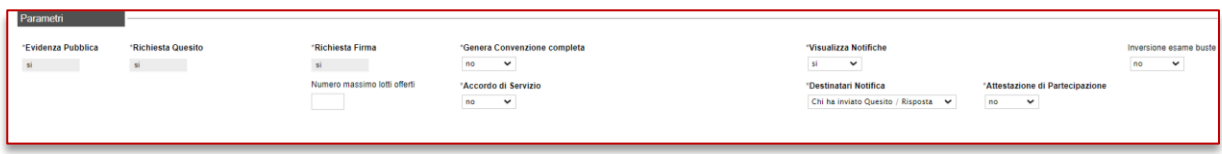

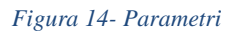

- "Evidenza Pubblica" (Informazione non modificabile); non modificabile se si tratta di gara aperta, consente di rendere visibile nell'area pubblica anche le gare ad invito. In caso di gare ad invito, anche se la gara è in area pubblica, potranno partecipare solo gli OE invitati;
- "Richiesta Quesito" (Informazione non modificabile); non modificabile se si tratta di gara aperta, abilita la possibilità di richiedere quesiti alla SA;
- "Richiesta Firma" (Informazione non modificabile); non modificabile se si tratta di gara aperta, permette di definire se le buste andranno firmate digitalmente;
- "Genera Convenzione Completa" *(si/no);* Se impostato su sì, dopo l'aggiudicazione della procedura sarà possibile attivare la convenzione o le convenzioni collegate. Nel caso in cui il campo Genera Convenzione completa venga impostato su *Sì*, verrà attivato nell'area Criteri della Testata il campo *Tipo Aggiudicazione.*

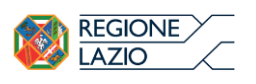

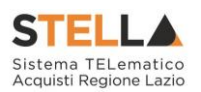

- "Attestato di Partecipazione" *(si/no)* per le gare multi-lotto è possibile (se impostato Sì) obbligare i fornitori a generare, firmare e riallegare un documento amministrativo automatico nel quale sono specificati i lotti cui l'OE intende partecipare;
- "Visualizza Notifiche" *(si/no)*: se impostato su sì, è previsto l'invio di un'e-mail di notifica al R.U.P., al compilatore e ad eventuali riferimenti indicati nel bando relativamente alle offerte pervenute e la loro visualizzazione nella relativa sezione del bando. In particolare, se l'informazione Visualizza Notifiche è impostata su si, per i documenti che lo prevedono (es. rettifica, proroga), il comando Info Mail verrà attivato contestualmente all'invio del documento. In caso contrario, ovvero se l'informazione Visualizza Notifiche è stata impostata su no, il comando verrà attivato solo al raggiungimento del termine di presentazione delle offerte indicato nel bando
- "Numero Massimo Lotti Offerti" nel caso di una procedura di gara multi lotto, verrà mostrato il campo Numero massimo lotti offerti in cui è possibile indicare il valore limite dei lotti per cui l'operatore economico potrà presentare la propria offerta. Se tale campo viene lasciato incompleto (vuoto), non verrà applicato alcun limite e l'operatore economico potrà partecipare anche a tutti i lotti oggetto della procedura di gara.
- "Accordo di Servizio" *(si/no)*; Indicare sì in caso di gara su delega, per la quale la SA che gestisce la gara non dovrà gestire il successivo contratto. Infatti, conclusa la procedura di aggiudicazione ed individuato l'aggiudicatario della procedura di gara, sarà possibile chiudere manualmente la gara, senza passare dal contratto.
- "Destinatari Notifica" (partecipanti dopo scadenza termini/ Chi ha inviato Quesito/Risposta); di default, il campo è impostato su *Chi ha inviato Quesito/Risposta*. In tal caso, a seguito dell'invio di un documento relativo alla procedura di gara, che prevede l'inoltro automatico di comunicazioni, verranno informati tutti gli OE che hanno inviato un quesito e/o offerta. Per informare, invece, i soli OE che hanno inviato offerta, solo al raggiungimento del termine per la presentazione delle offerte, selezionare *Partecipanti dopo scadenza termini*.
- "Seduta Virtuale" *(si/no)*: definire se attivare o meno le sedute virtuali, che permettono agli OE che hanno presentato offerta di collegarsi e vedere lo stato di avanzamento dell'apertura buste, ammissioni/esclusioni, punteggi, graduatoria. Per maggiori dettagli si faccia riferimento al manuale dedicato alle sedute virtuali.
- "Inversione delle buste": l'istituto facoltativo introdotto dal D.L. 32/2019 (c.d. Sblocca cantieri) – consente di procedere alla valutazione delle buste amministrative successivamente all'apertura e all'esame delle offerte tecniche e/o economiche, ai fini di velocizzare i controlli relativi all'offerta del miglior offerente, nonché eventualmente degli altri partecipanti, circa la verifica dei motivi di esclusione e dei requisiti richiesti e la valutazione della documentazione amministrativa presentata. Il parametro è attivo solo per determinate tipologie di procedura e a determinate condizioni.

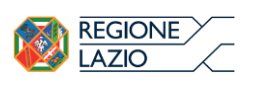

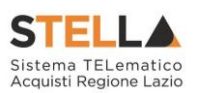

# Atti di Gara

Dopo aver compilato tutti i valori richiesti nella scheda "Testata", è possibile passare alla scheda "Atti", cliccando sulla omonima etichetta. Nella scheda "Atti" dovrà essere allegata la documentazione di gara (disciplinare, capitolato tecnico). Sarà possibile inserire anche gli eventuali modelli per le dichiarazioni amministrative che gli Operatori Economici devono sottomettere in fase di presentazione dell'Offerta.

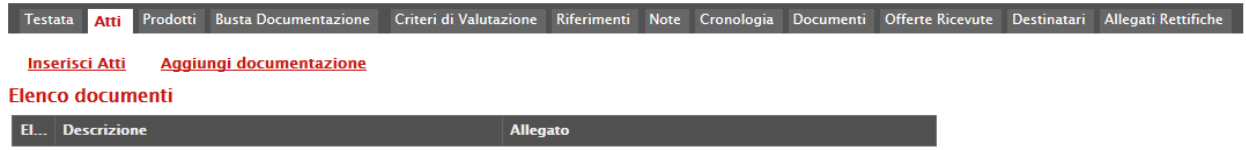

*Figura 15- Atti*

In particolare, il comando "Inserisci Atti" consente di selezionare la tipologia di documento da una lista di tipologia di documenti suggerita (es. disciplinare, capitolato tecnico, ecc.), cliccando sull'icona del carrello in corrispondenza del documento da selezionare. Il Sistema aggiungerà quindi una riga nel sottostante elenco dei documenti, a cui sarà possibile allegare il file corrispondente.

Qualora si volesse inserire un documento indipendentemente dalla tipologia dei documenti suggeriti dal Sistema, occorre cliccare sul comando "Aggiungi Documentazione".

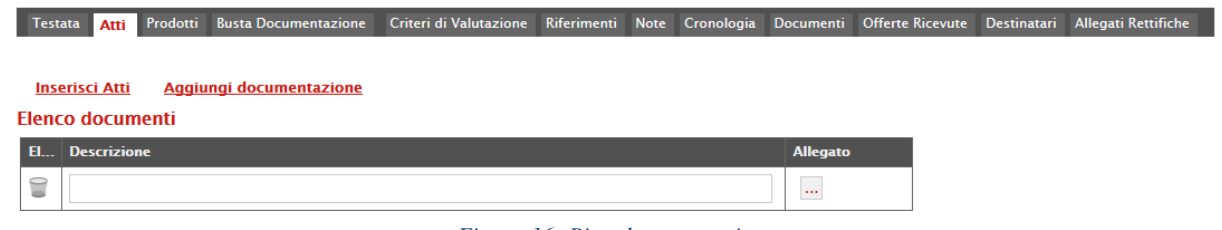

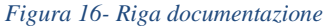

Inserire quindi sulla riga appena creata la "Descrizione" e caricare il relativo "Allegato" dal proprio PC. Ripetere l'operazione tante volte per quanti sono i documenti di gara che si desidera inserire. I documenti inseriti possono essere firmati digitalmente o meno. Per eliminare una riga, fare clic sull'icona del cestino.

Informazioni Tecniche

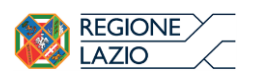

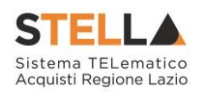

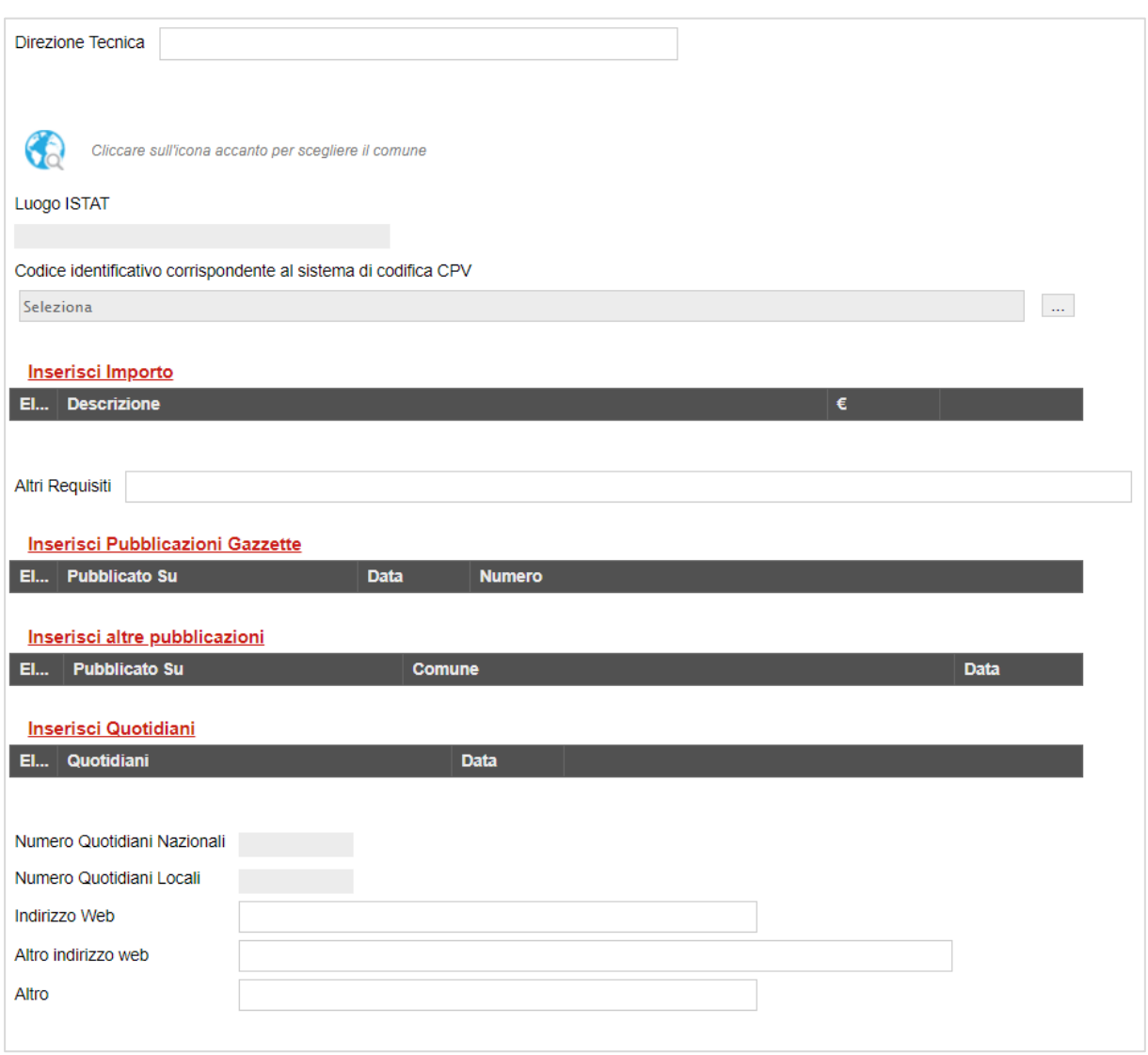

#### *Figura 17- Informazioni tecniche*

Nella scheda "Informazioni Tecniche" verranno inserite specifiche sul Luogo ISTAT, sul Codice identificativo CPV, sull'eventuale suddivisione degli importi, e informazioni relative all'eventuale pubblicazione del bando su Gazzette, Quotidiani ecc.

L'inserimento del Luogo ISTAT è possibile selezionando l'icona del globo e cliccando sulle icone delle cartelle fino al raggiungimento del livello desiderato (Stato/Regione/Provincia/Comune) e alla selezione del luogo specifico.

L'inserimento del CPV è possibile grazie al comando che permetterà all'utente di selezionare e confermare il CPV prescelto dalla lista precaricata a sistema.

# NB: L'inserimento dei dati "Luogo ISTAT" e "Codice identificativo corrispondente al sistema di codifica CPV" è necessario;

Per inserire le specifiche sugli importi, cliccare sul comando "Inserisci Importo" come mostrato e selezionare la "Descrizione" relativa all'importo indicato nella colonna "€".

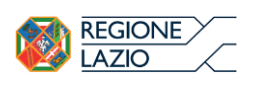

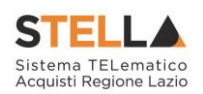

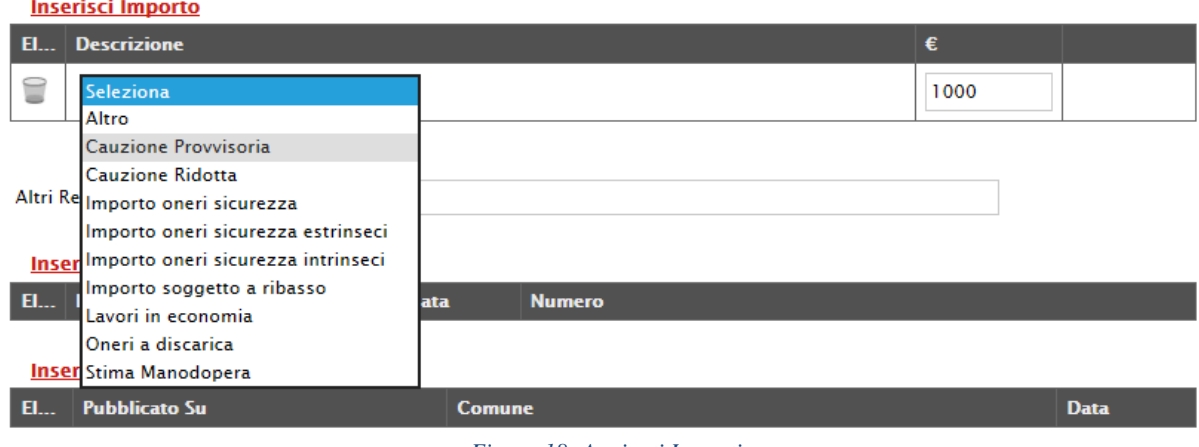

#### *Figura 18- Aggiunti Importi*

Ripetere l'operazione per tutti gli eventuali importi da specificare.

Per inserire l'eventuale pubblicazione su Gazzette, cliccare sul comando "Inserisci Pubblicazione Gazzette", verrà creata una riga da compilare con le informazioni richieste.

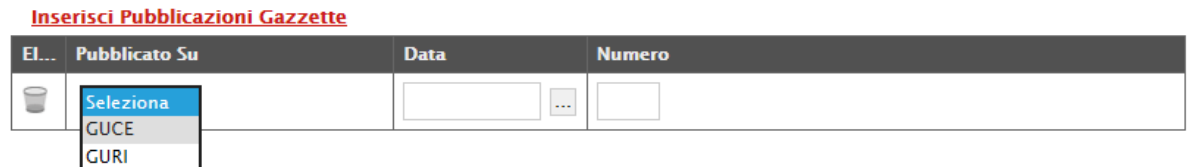

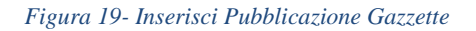

Inserire allo stesso modo eventuali ulteriori pubblicazioni, quotidiani nelle sezioni successive.

Prodotti

Nella scheda "Prodotti" vanno indicati i beni e servizi oggetto del bando, le quantità, le basi d'asta, secondo il procedimento di seguito indicato.

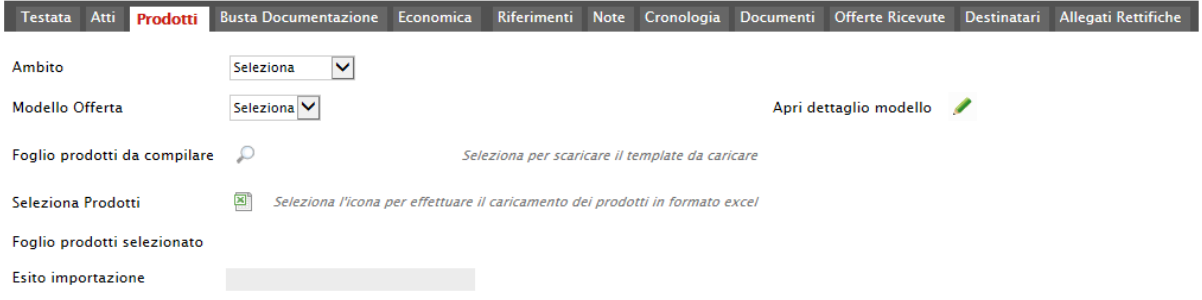

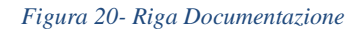

• Selezionare dalla lista proposta l'"Ambito" per cui si effettuerà la Gara (Dispositivi medici, Altri beni, Servizi);

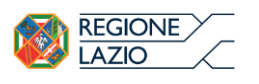

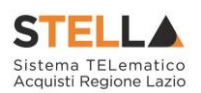

• Selezionare il "Modello Offerta" dalla lista presentata nel menu a tendina. (La lista varia a seconda dell'Ambito precedentemente selezionato). A seconda del "Modello Offerta" prescelto, comparirà nella parte inferiore della schermata una tabella con le voci e gli attributi utili a specificare i beni/servizi oggetto della Gara (es: Descrizione, unità di misura, quantità, campi testuali o numerici a compilazione libera);

In particolare, i capi testo A, B, C, e i campi numerici 1, 2, 3,

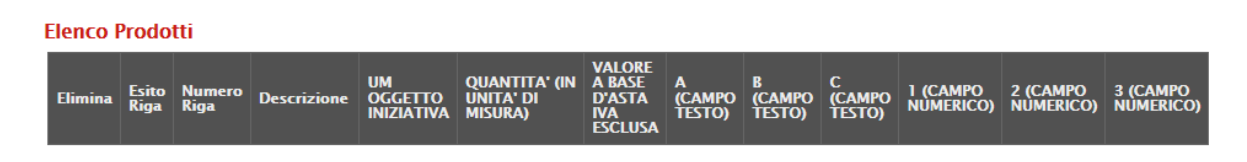

*Figura 21- Prodotti – Modello Offerta*

# Configurazione Modelli Bandi

Per gli utenti che desiderano personalizzare i modelli precaricati è disponibile il comando "Apri dettaglio modello", che permetterà di procedere con la modifica degli "Attributi" da usare ed il loro ordinamento:

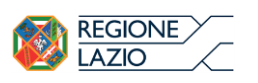

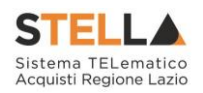

|                               |                                                                                                  |                          | Configurazione Modelli Bandi                                                   |                                         |                                          |                     |                                                      |                                      |                                       |                                  |                                                                        |                                       |                                  |                                  |                                                     |                          |                              |
|-------------------------------|--------------------------------------------------------------------------------------------------|--------------------------|--------------------------------------------------------------------------------|-----------------------------------------|------------------------------------------|---------------------|------------------------------------------------------|--------------------------------------|---------------------------------------|----------------------------------|------------------------------------------------------------------------|---------------------------------------|----------------------------------|----------------------------------|-----------------------------------------------------|--------------------------|------------------------------|
|                               | Conferma Stampa Esporta in XML Chiudi<br>I campi obbligatori sono indicati da label in grassetto |                          |                                                                                |                                         |                                          |                     |                                                      |                                      |                                       |                                  |                                                                        |                                       |                                  |                                  |                                                     |                          |                              |
|                               |                                                                                                  |                          |                                                                                |                                         |                                          |                     |                                                      |                                      |                                       |                                  |                                                                        |                                       |                                  |                                  |                                                     |                          |                              |
|                               | Operatore<br>Registro di Sistema<br>PI000230-16<br>Carlatti zaragevi                             |                          |                                                                                |                                         |                                          |                     |                                                      |                                      |                                       |                                  |                                                                        |                                       |                                  |                                  |                                                     |                          |                              |
| Azienda                       |                                                                                                  |                          |                                                                                |                                         |                                          |                     |                                                      |                                      |                                       |                                  |                                                                        |                                       |                                  |                                  |                                                     |                          |                              |
|                               |                                                                                                  |                          |                                                                                |                                         |                                          |                     |                                                      |                                      |                                       |                                  |                                                                        |                                       |                                  |                                  |                                                     |                          |                              |
|                               | Fascicolo di Sistema<br>CIG<br>Protocollo                                                        |                          |                                                                                |                                         |                                          |                     |                                                      |                                      |                                       |                                  |                                                                        |                                       |                                  |                                  |                                                     |                          |                              |
|                               |                                                                                                  |                          | <b>Contract</b><br><b>The Common</b><br>Data Protocollo                        |                                         |                                          |                     |                                                      |                                      |                                       |                                  |                                                                        |                                       |                                  |                                  |                                                     |                          |                              |
|                               | <b>Contract Contract</b>                                                                         |                          |                                                                                |                                         |                                          |                     |                                                      |                                      |                                       |                                  |                                                                        |                                       |                                  |                                  |                                                     |                          |                              |
|                               |                                                                                                  |                          | *Help per la compilazione del Bando                                            | *Help per la compilazione delle Offerte |                                          |                     |                                                      |                                      |                                       |                                  |                                                                        |                                       |                                  |                                  |                                                     |                          |                              |
|                               | help.pdf                                                                                         |                          | help.pdf                                                                       |                                         |                                          |                     |                                                      |                                      |                                       |                                  |                                                                        |                                       |                                  |                                  |                                                     |                          |                              |
| Ambito                        |                                                                                                  |                          |                                                                                |                                         |                                          |                     |                                                      |                                      |                                       |                                  |                                                                        |                                       |                                  |                                  |                                                     |                          |                              |
| Servizi                       |                                                                                                  |                          |                                                                                |                                         |                                          |                     |                                                      |                                      |                                       |                                  |                                                                        |                                       |                                  |                                  |                                                     |                          |                              |
|                               |                                                                                                  |                          | Attributi da usare nelle fasi della gara                                       |                                         |                                          |                     |                                                      |                                      |                                       |                                  |                                                                        |                                       |                                  |                                  |                                                     |                          |                              |
| $H_{\text{max}}$ Giù          |                                                                                                  | Su                       | <b>Attributo</b>                                                               | <b>Descrizione Attributo</b>            | <b>Tipo File</b>                         | <b>Lotto / Voce</b> | <b>Bandi SDA</b>                                     | esta Di<br>azione Al<br><b>March</b> | <b>Bando/Semplificato</b>             |                                  | Attestato Di<br>Partecipazione / Offerta Tecnica - Offerta<br>Cauzione |                                       |                                  |                                  | Offerta Drill Conformita Conformita Dett. Contratto |                          |                              |
| ₩                             | $\bar{\phantom{a}}$                                                                              | $\hat{\phantom{a}}$      | $\check{}$<br>Text - DESCRIZIONE                                               | <b>DESCRIZIONE</b>                      |                                          | Lotto / Voce V      | Obbligatorio <sup>V</sup>                            | $\check{ }$<br>Lettura               | Obbligatorio <sup>V</sup>             | Lettura $\blacktriangledown$     | $\checkmark$<br>Lettura                                                | $\checkmark$<br>Lettura               | Lettura $\blacktriangledown$     | Lettura $\blacktriangledown$     | Lettura                                             | $\check{}$               | Lettura $\blacktriangledown$ |
| $\Xi$                         | $\mathbf{v}$                                                                                     | $\Delta$                 | $\checkmark$<br>Text - UM OGGETTO INIZIATIVA                                   | UM OGGETTO INIZIATIVA                   |                                          | Voce                | $\checkmark$<br>$\checkmark$<br>Scrittura            | $\checkmark$<br>Lettura              | Obbligatorio <sup>V</sup>             | M                                | ⊻                                                                      | ⊻<br>Lettura                          | ⊻                                | $\overline{\phantom{a}}$         |                                                     | $\checkmark$             | $\overline{\phantom{a}}$     |
| €                             | $\;$                                                                                             | $\Delta$                 | Number - QUANTITA (IN UNITÀ DI MISURA)<br>$\checkmark$                         | QUANTITA' (IN UNITA' DI MISURA)         |                                          | Voce                | $\checkmark$<br>$\check{}$                           | $\check{}$                           | Obbligatorio V                        | $\check{}$                       | $\check{ }$                                                            | Lettura<br>$\checkmark$               | $\check{}$                       | $\check{}$                       |                                                     | $\checkmark$             | $\check{}$                   |
| $\equiv$                      | $\mathbf{v}$                                                                                     | $\Delta$                 | Number – VALORE A BASE D'ASTA IVA ESCLUSA $\boxed{\blacktriangledown}$         | VALORE A BASE D'ASTA IVA ESCLUSA        |                                          | Voce                | $\overline{\phantom{0}}$<br>$\overline{\phantom{0}}$ | $\check{}$                           | Obbligatorio $\blacktriangleright$    | $\overline{\phantom{a}}$         | ⊻                                                                      | $\blacktriangledown$<br>Lettura       | Lettura $\blacktriangledown$     | $\overline{\phantom{a}}$         |                                                     | $\overline{\phantom{a}}$ | $\overline{\phantom{a}}$     |
| €                             | $\;$                                                                                             | $\Delta$                 | $\check{}$<br>Number - PREZZO UNITARIO                                         | PREZZO UNITARIO                         |                                          | Voce                | $\check{}$<br>$\overline{\phantom{a}}$               | $\check{~}$                          | $\check{}$                            | $\check{}$                       | $\check{}$                                                             | Obbligatorio $\vee$                   | Lettura $\blacktriangledown$     | $\overline{\phantom{a}}$         |                                                     | $\overline{\phantom{a}}$ | Lettura $\blacktriangledown$ |
| $\equiv$                      | $\overline{\phantom{a}}$                                                                         | $\mathcal{A}_1$          | $\overline{\phantom{a}}$<br>Attach - ALLEGATO 1                                | RELAZIONE TECNICA                       | $2$ Se $\_$ $\ldots$                     | Lotto               | $\blacktriangledown$<br>⊻                            | $\blacktriangledown$                 | $\check{}$                            | ⊻                                | Obbligatorio $\blacktriangledown$                                      | $\overline{\phantom{a}}$              | ⊻                                | Lettura $\vee$                   | Lettura                                             | $\overline{\phantom{a}}$ | $\overline{\phantom{a}}$     |
| €                             | $\overline{\phantom{a}}$                                                                         | $\Delta$                 | Text - CAMPO TESTO 1<br>$\check{ }$                                            | A (CAMPO TESTO)                         |                                          | Voce                | $\check{}$<br>$\checkmark$                           | $\check{~}$                          | $\check{}$<br>Scrittura               | Lettura $\vee$                   | $\checkmark$<br>Scrittura                                              | Scrittura<br>$\checkmark$             | Lettura $\blacktriangledown$     | Lettura $\blacktriangledown$     |                                                     | $\checkmark$             | Lettura $\blacktriangledown$ |
| $\equiv$                      | $\overline{\phantom{a}}$                                                                         | $\bar{a}$                | Text - CAMPO TESTO 2<br>$\check{}$                                             | <b>B</b> (CAMPO TESTO)                  |                                          | Voce                | ⊻<br>⊻                                               | ⊻                                    | Scrittura<br>$\overline{\phantom{a}}$ | Lettura $\ensuremath{\mathbf v}$ | $\overline{\phantom{a}}$<br>Scrittura                                  | Scrittura<br>$\blacktriangledown$     | Lettura $\ensuremath{\mathbf v}$ | Lettura $\ensuremath{\mathbf v}$ |                                                     | ⊻                        | Lettura $\blacktriangledown$ |
| ₩                             | $\mathbf{v}$                                                                                     | $\hat{\phantom{a}}$      | $\checkmark$<br>Text - CAMPO TESTO 3                                           | C (CAMPO TESTO)                         |                                          | Voce                | $\check{}$<br>$\checkmark$                           | $\check{}$                           | $\checkmark$<br>Scrittura             | Lettura $\blacktriangledown$     | $\check{ }$<br>Scrittura                                               | $\checkmark$<br>Scrittura             | Lettura $\vee$                   | Lettura $\blacktriangledown$     |                                                     | $\check{}$               | Lettura $\blacktriangledown$ |
| $\textcolor{red}{\textbf{u}}$ | $\mathbf{v}$                                                                                     | $\mathcal{A}$            | $\check{}$<br>Number - CAMPO NUMERICO 1                                        | 1 (CAMPO NUMERICO)                      |                                          | Voce                | ⊻<br>$\checkmark$                                    | $\overline{\phantom{a}}$             | $\blacktriangledown$<br>Scrittura     | Lettura $\vee$                   | $\check{}$<br>Scrittura                                                | $\checkmark$<br>Scrittura             | Lettura $\blacktriangledown$     | Lettura $\blacktriangledown$     |                                                     | $\blacktriangledown$     | Lettura $\blacktriangledown$ |
| €                             | $\mathbf{v}$                                                                                     | $\Delta$                 | $\check{~}$<br>Number - CAMPO NUMERICO 2                                       | 2 (CAMPO NUMERICO)                      |                                          | Voce                | $\check{ }$<br>$\checkmark$                          | $\check{ }$                          | $\check{}$<br>Scrittura               | Lettura $\blacktriangledown$     | $\check{}$<br>Scrittura                                                | $\checkmark$<br>Scrittura             | Lettura $\blacktriangledown$     | Lettura $\blacktriangledown$     |                                                     | $\check{ }$              | Lettura $\blacktriangledown$ |
| $\equiv$                      | $\mathbf{v}$                                                                                     | $\mathcal{A}$            | $\checkmark$<br>Number - CAMPO NUMERICO 3                                      | 3 (CAMPO NUMERICO)                      |                                          | Voce                | $\checkmark$<br>$\overline{\mathbf{v}}$              | ⊻                                    | $\blacktriangledown$<br>Scrittura     | Lettura $\vee$                   | $\checkmark$<br>Scrittura                                              | $\overline{\phantom{a}}$<br>Scrittura | Lettura $\blacktriangledown$     | Lettura $\vee$                   |                                                     | $\overline{\phantom{0}}$ | Lettura $\blacktriangledown$ |
| ₩                             | $\mathbf{v}$                                                                                     | $\Delta$                 | $\checkmark$<br>Attach - ALLEGATO 2                                            | ALLEGATO ECONOMICO                      | 2 Se $\ldots$                            | Lotto               | $\check{}$<br>$\check{}$                             | $\checkmark$                         | $\check{~}$                           | $\blacktriangledown$             | $\check{ }$                                                            | $\checkmark$<br>Scrittura             | Lettura $\blacktriangledown$     | Lettura $\vee$                   | Lettura                                             | $\check{}$               | $\check{}$                   |
|                               | Aggiungi Formula                                                                                 |                          |                                                                                |                                         |                                          |                     |                                                      |                                      |                                       |                                  |                                                                        |                                       |                                  |                                  |                                                     |                          |                              |
|                               |                                                                                                  | Calcolo valore economico | <b>Valore Offerta</b>                                                          |                                         | <b>Quantità Richiesta</b>                |                     |                                                      |                                      | <b>Valore Base Asta</b>               |                                  |                                                                        |                                       |                                  |                                  |                                                     |                          |                              |
| ≘                             | Prezzo                                                                                           |                          | $\vee$ Number - Prezzo unitario                                                |                                         | V Number - Quantita (in unità di misura) |                     |                                                      |                                      | VALORE A BASE D'ASTA IVA ESCLUSA      |                                  |                                                                        | $\blacktriangledown$                  |                                  |                                  |                                                     |                          |                              |
|                               | <b>Aggiungi Calcolo</b>                                                                          |                          |                                                                                |                                         |                                          |                     |                                                      |                                      |                                       |                                  |                                                                        |                                       |                                  |                                  |                                                     |                          |                              |
|                               | <b>Colonne calcolate</b>                                                                         |                          | Attributo<br>Da<br>Calcolare<br>Formula<br>El Giù Su Esito Descrizione Calcolo |                                         |                                          |                     | Apri                                                 | <b>Verifica Formula</b>              |                                       |                                  |                                                                        |                                       |                                  |                                  |                                                     |                          |                              |
|                               |                                                                                                  |                          |                                                                                |                                         |                                          |                     |                                                      |                                      |                                       |                                  |                                                                        |                                       |                                  |                                  |                                                     |                          |                              |

*Figura 22- Definizione ed Ordinamento Attributi*

In alto è presente una toolbar per la gestione della scheda:

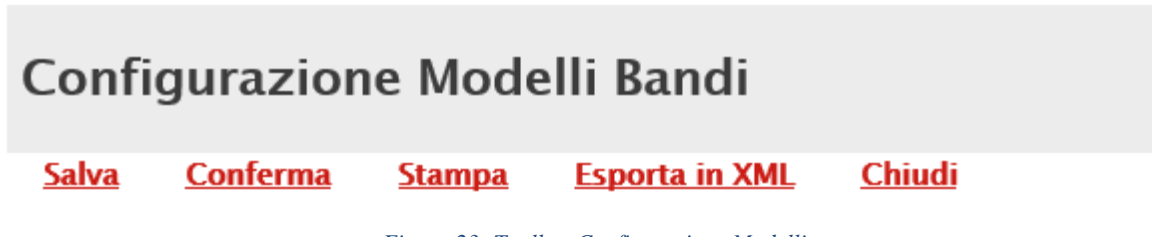

*Figura 23- Toolbar Configurazione Modelli*

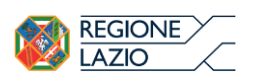

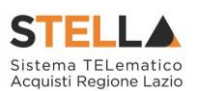

- Il comando "Salva" permette di salvare la personalizzazione del modello per poterlo riprendere in un secondo momento (Cliccando sempre sul comando "Apri dettaglio modello", viene riproposta l'ultima versione salvata). Nel caso in cui, una volta ultimato il modello, non viene eseguita la "Conferma" dello stesso, il sistema lo evidenzierà all'Atto dell'Invio con un messaggio a video che invita l'utente a procedere in tal senso prima dell'invio.
- Il comando "Conferma" applica le modifiche apportate al modello;
- "Stampa" permette di stampare la pagina visualizzata;
- "Esporta in XML" permette di esportare le informazioni contenute sulla pagina in formato XML;
- "Chiudi" per tornare alla pagina precedente senza salvare eventuali modifiche.

A seguire verranno visualizzate una serie di informazioni identificative e non editabili quali "L'Operatore, il Registro di Sistema, la Ragione Sociale dell'Ente …". In basso, la lista degli Attributi con i relativi comandi:

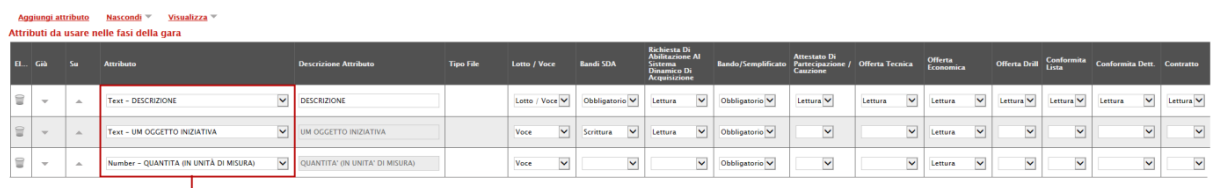

LISTA ATTRIBUTI

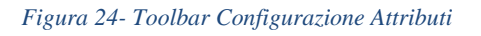

In alto, sulla griglia degli attributi, è presente una toolbar per la gestione della stessa. Il comando "Aggiungi Attributo" permette l'inserimento di una riga per specificare un nuovo attributo.

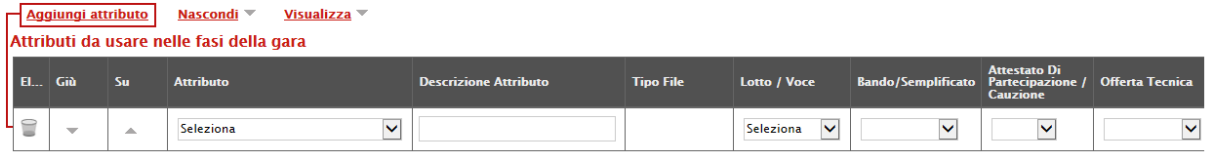

### *Figura 25- Aggiungi Attributo*

Compilare quindi le informazioni richieste prestando attenzione di non selezionare Attributi già utilizzati sul modello specifico.

I comandi "Nascondi" e "Visualizza" permettono di nascondere/visualizzare determinate colonne per semplificare la lettura della griglia. Ad esempio, cliccando su "Nascondi" – "Tutto", verranno mascherate la maggior parte delle colonne come mostrato di seguito:

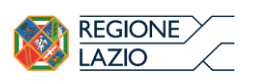

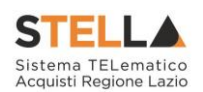

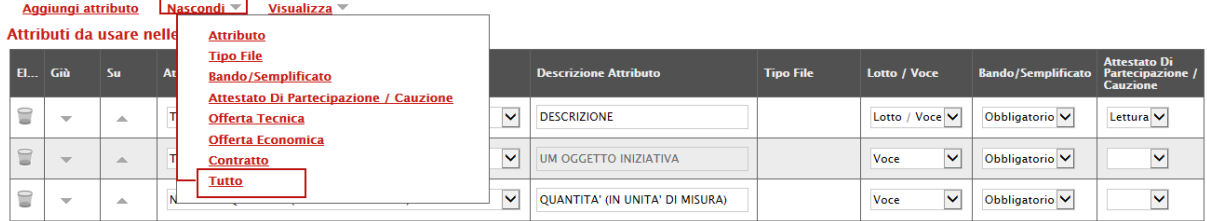

*Figura 26- Nascondi*

#### Aggiungi attributo Nascondi <sup>₩</sup> Visualizza

# Attributi da usare nelle fasi della gara

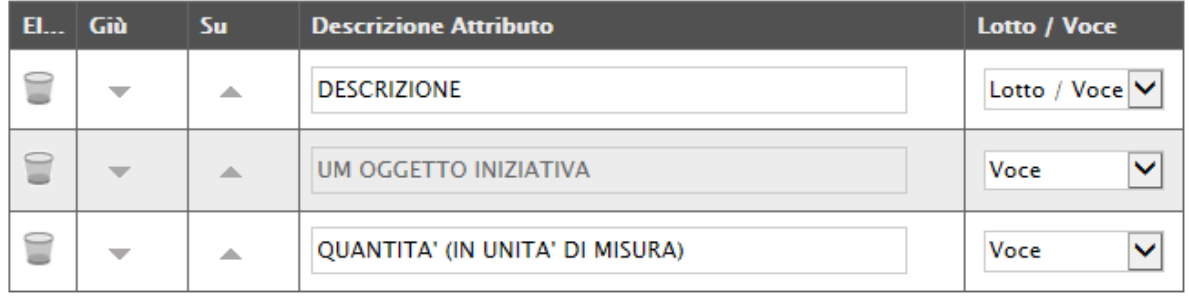

*Figura 27- Colonne Nascoste*

Per visualizzare nuovamente una o tutte le colonne nascoste, cliccare sul comando "Visualizza" e selezionare la voce desiderata, ad esempio "Bando/Semplificato".

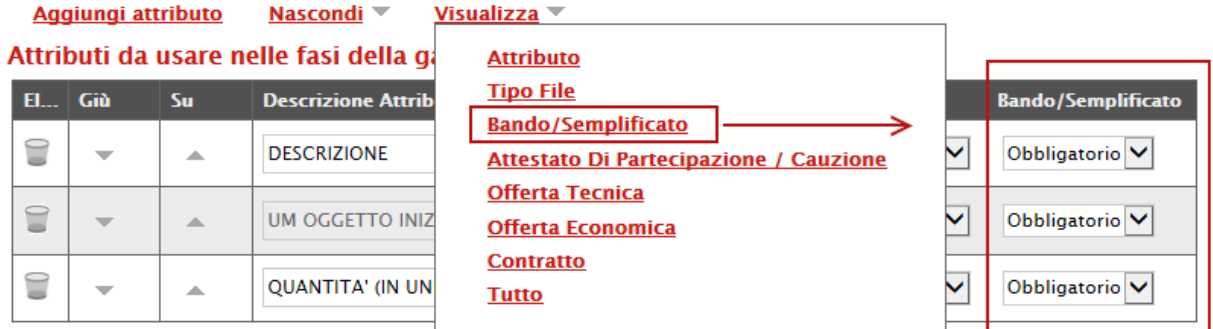

*Figura 28- Visualizzazione della colonna "Bando/Semplificato"*

Come si può notare dall'immagine precedente, la colonna selezionata viene resa nuovamente visibile sulla griglia degli attributi.

# Elimina Attributi

Sulla prima colonna è presente l'icona del "cestino" per eliminare eventuali attributi se necessario. Ad esempio, se si vuole eliminare un'informazione presente sulla testata della griglia (UM Oggetto Iniziativa ad esempio) "Elenco Prodotti", bisogna cliccare su "Apri dettaglio modello" come mostrato di seguito:

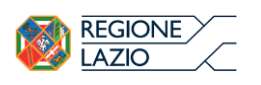

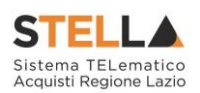

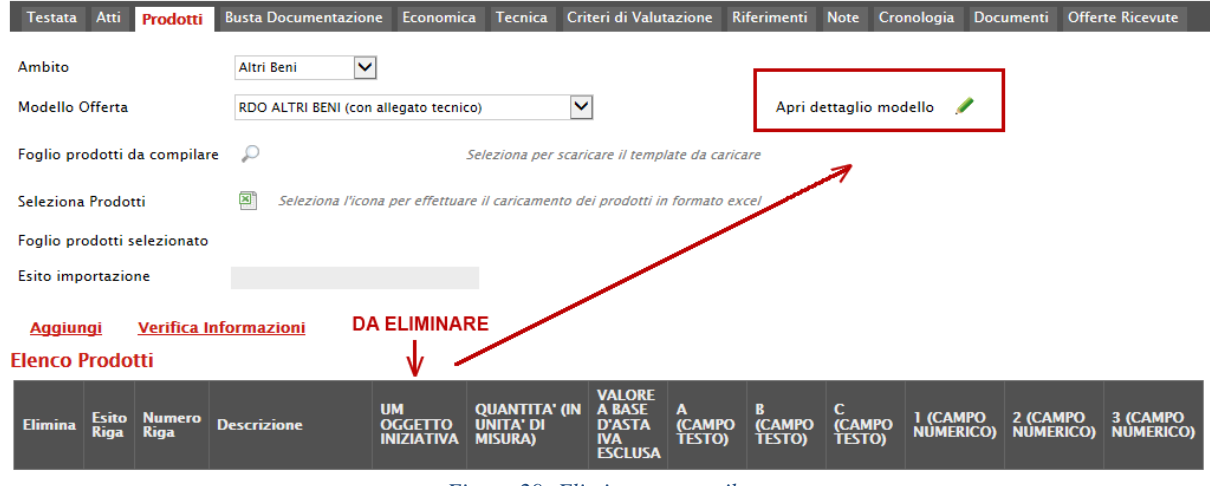

*Figura 29- Eliminare un attributo*

Individuare quindi la riga relativa all'attributo da eliminare e cliccare sull'icona del cestino:

|           | <b>Aggiungi attributo</b><br>Nascondi <sup>v</sup><br>Visualizza v<br>Attributi da usare nelle fasi della gara |          |                                             |                                 |                  |                      |                                            |                                        |                         |                          |  |  |
|-----------|----------------------------------------------------------------------------------------------------|----------|---------------------------------------------|---------------------------------|------------------|----------------------|--------------------------------------------|----------------------------------------|-------------------------|--------------------------|--|--|
| <b>EL</b> | Giù                                                                                                    | Sm.      | <b>Attributo</b>                            | <b>Descrizione Attributo</b>    | <b>Tipo File</b> | <b>Lotto / Voce</b>  | <b>Bando/Semplificato</b> Partecipazione / | <b>Attestato Di</b><br><b>Cauzione</b> | <b>Offerta Tecnica</b>  | $_{Eco}^{OH}$            |  |  |
| €         | $\overline{\mathbf{v}}$                                                                                        | <b>A</b> | Text - DESCRIZIONE<br>$\checkmark$          | <b>DESCRIZIONE</b>              |                  | Lotto / Voce V       | Obbligatorio V                             | Lettura V                              | $\checkmark$<br>Lettura | Let                      |  |  |
| E         | $\overline{\phantom{a}}$                                                                                       | ▲        | Text - UM OGGETTO INIZIATIVA<br>M           | UM OGGETTO INIZIATIVA           |                  | Voce<br>$\breve{ }$  | Obbligatorio <sup>V</sup>                  | $\overline{\mathbf{v}}$                | ⊻                       | Le                       |  |  |
| €         | $\overline{\phantom{a}}$                                                                                       | 灬        | Number - QUANTITA (IN UNITÀ DI MISURA)<br>M | QUANTITA' (IN UNITA' DI MISURA) |                  | Voce<br>$\checkmark$ | Obbligatorio <sup>V</sup>                  | $\vee$                                 | $\checkmark$            | <b>Contractor</b><br>Let |  |  |

*Figura 30- Eliminare un attributo*

Per applicare la modifica, bisogna cliccare sul comando "Conferma" in alto sulla toolbar. Un messaggio a video confermerà l'operazione (Nel caso sia stato eliminato un attributo "obbligatorio" sul modello perché definito nelle formule, il Sistema segnalerà errore. In questo caso, o si procede al ripristino dell'attributo oppure alla modifica della formula).

Cliccare quindi su "Chiudi" per visualizzare la griglia modificata.

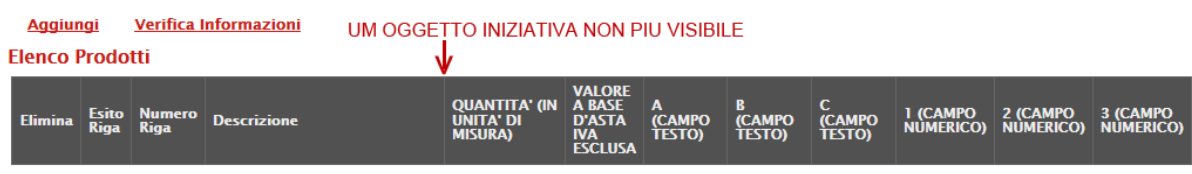

# *Figura 31- Griglia Prodotti aggiornata*

Gli attributi definiti sul modello, sono quindi le informazioni che vengono utilizzate durante le fasi della gara. La colonna "Descrizione Attributo" è l'informazione visibile all'utente sulla testata della griglia "Elenco Prodotti".

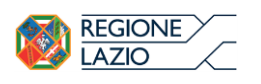

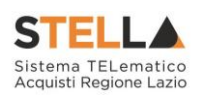

|          |                                                                                                    |                              | Testata Atti Prodotti Busta Documentazione Criteri di Valutazione Riferimenti Note Cronologia Documenti Offerte Ricevute Destinatari Allegati Rettifiche, Prorog. |                         |                                  |                  |                          |                                    |              |                           |                                                  |                     |                      |             |
|----------|----------------------------------------------------------------------------------------------------|------------------------------|----------------------------------------------------------------------------------------------------|-------------------------|----------------------------------|------------------|--------------------------|------------------------------------|--------------|---------------------------|--------------------------------------------------|---------------------|----------------------|-------------|
| Ambito   |                                                                                                    |                              | $\checkmark$<br>Servizi                                                                                                    |                         |                                  |                  |                          |                                    |              |                           |                                                  |                     |                      |             |
|          | <b>Modello Offerta</b>                                                                                                    |                              | RDO SERVIZI (con allegato tecnico) V                                                                                                    |                         | Apri dettaglio modello           |                  |                          |                                    |              |                           |                                                  |                     |                      |             |
|          |                                                                                                    | Foglio prodotti da compilare | D<br>Seleziona per scaricare il template da caricare                                                                                                    |                         |                                  |                  |                          |                                    |              |                           |                                                  |                     |                      |             |
|          | Seleziona Prodotti                                                                                                    |                              | 81 Seleziona l'icona per effettuare il caricamento dei prodotti in formato excel                                                                                  |                         |                                  |                  |                          |                                    |              |                           |                                                  |                     |                      |             |
|          |                                                                                                    | Foglio prodotti selezionato  |                                                                                                    |                         |                                  |                  |                          |                                    |              |                           |                                                  |                     |                      |             |
|          | Esito importazione                                                                                                    |                              |                                                                                                    |                         |                                  |                  |                          |                                    |              |                           |                                                  |                     |                      |             |
|          |                                                                                                    |                              | Aggiungi Verifica Informazioni                                                                                                    |                         |                                  |                  |                          |                                    |              |                           |                                                  |                     |                      |             |
|          | <b>Elenco Prodotti</b><br>VALORE<br>A BASE<br>D'ASTA<br>IVA<br>ESCLUSA<br>QUANTITA' (IN<br>UNITA' DI<br>MISURA)<br>UM<br>Oggetto<br>Iniziativa<br>CAMPO CAMPO CAMPO 1 (CAMPO 2 (CAMPO 3 (CAMPO<br>TESTO) TESTO) TESTO) NUMERICO) NUMERICO) NUMERICO)<br>Elimina Esito Numero<br><b>Descrizione</b> |                              |                                                                                                    |                         |                                  |                  |                          |                                    |              |                           |                                                  |                     |                      |             |
|          |                                                                                                    |                              |                                                                                                    |                         |                                  |                  |                          |                                    |              |                           |                                                  |                     |                      |             |
|          |                                                                                                    |                              |                                                                                                    |                         |                                  |                  |                          |                                    |              |                           |                                                  |                     |                      |             |
|          |                                                                                                    |                              | Configurazione Modelli Bandi                                                                                                    |                         |                                  |                  |                          |                                    |              |                           |                                                  |                     |                      |             |
|          | Aggiungi attributo                                                                                                    |                              | Nascondi <sup>v</sup><br>Visualizza v                                                                                                    |                         |                                  |                  |                          |                                    |              |                           |                                                  |                     |                      |             |
|          |                                                                                                    |                              | Attributi da usare nelle fasi della gara                                                                                                    |                         |                                  |                  |                          |                                    |              |                           | Attestato Di<br>Partecipazione / Offerta Tecnica |                     |                      |             |
| El Giù   |                                                                                                    | Su                           | <b>Attributo</b>                                                                                                    |                         | <b>Descrizione Attributo</b>     | <b>Tipo File</b> |                          | <b>Lotto / Voce</b>                |              | <b>Bando/Semplificato</b> |                                                  |                     |                      | Offs<br>Eco |
| €        | $\mathbf{v}$                                                                                                    | $\Delta$                     | <b>Text - DESCRIZIONE</b>                                                                                                    | $\checkmark$            | <b>DESCRIZIONE</b>               |                  |                          | Lotto / Voce $\blacktriangleright$ |              | Obbligatorio <sup>V</sup> | Lettura $\blacktriangledown$                     | Lettura             | $\checkmark$         | Let         |
| ₩        | $\rightarrow$                                                                                                    | $\blacktriangle$             | Text - UM OGGETTO INIZIATIVA                                                                                                    | $\overline{\mathsf{v}}$ | UM OGGETTO INIZIATIVA            |                  |                          | Voce                               | $\checkmark$ | Obbligatorio <sup>V</sup> | $\blacktriangledown$                             |                     | $\blacktriangledown$ | Let         |
| €        | $\overline{\phantom{a}}$                                                                                                    | $\Delta$                     | Number - QUANTITA (IN UNITÀ DI MISURA)                                                                                                    | $\checkmark$            | QUANTITA' (IN UNITA' DI MISURA)  |                  |                          | Voce                               | $\check{~}$  | Obbligatorio V            | $\checkmark$                                     |                     | $\checkmark$         | Let         |
| ₩        | $\rightarrow$                                                                                                    | $\Delta$                     | Number - VALORE A BASE D'ASTA IVA ESCLUSA                                                                                                    | $\checkmark$            | VALORE A BASE D'ASTA IVA ESCLUSA |                  |                          | Voce                               | $\check{~}$  | Obbligatorio V            | $\overline{\mathsf{v}}$                          |                     | $\checkmark$         | Let         |
| €        | $\overline{\mathbf{v}}$                                                                                                    | $\Delta_{\rm t}$             | Number - PREZZO UNITARIO                                                                                                    | $\checkmark$            | PREZZO UNITARIO                  |                  |                          | Voce                               | $\checkmark$ | $\checkmark$              | $\checkmark$                                     |                     | $\checkmark$         | OЬ          |
| 旨        | $\mathbf{v}$                                                                                                    | $\Delta$                     | Attach - ALLEGATO 1                                                                                                    | $\overline{\mathbf{v}}$ | <b>RELAZIONE TECNICA</b>         | 2 Se             | $\overline{\phantom{a}}$ | Lotto                              | Y            | $\checkmark$              | $\overline{\mathsf{v}}$                          | Obbligatorio $\vee$ |                      |             |
| €        | $\overline{\mathbf{v}}$                                                                                                    | $\Delta$                     | Text - CAMPO TESTO 1                                                                                                    | $\checkmark$            | A (CAMPO TESTO)                  |                  |                          | Voce                               | $\checkmark$ | $\checkmark$<br>Scrittura | Lettura V                                        | Scrittura           | $\checkmark$         | Scr         |
| 旨        | $\mathbf{v}$                                                                                                    | $\Delta$                     | Text - CAMPO TESTO 2                                                                                                    | $\blacktriangledown$    | <b>B (CAMPO TESTO)</b>           |                  |                          | Voce                               | $\checkmark$ | $\checkmark$<br>Scrittura | Lettura V                                        | Scrittura           | $\blacktriangledown$ | Scr         |
| €        | $\mathbf{v}$                                                                                                    | $\blacktriangle$             | Text - CAMPO TESTO 3                                                                                                    | $\checkmark$            | C (CAMPO TESTO)                  |                  |                          | Voce                               | $\check{}$   | $\checkmark$<br>Scrittura | Lettura $\vee$                                   | Scrittura           | $\checkmark$         | Scr         |
| $\equiv$ | $\mathbf{v}$                                                                                                    | $\blacktriangle$             | Number - CAMPO NUMERICO 1                                                                                                    | M                       | 1 (CAMPO NUMERICO)               |                  |                          | Voce                               | $\check{ }$  | M<br>Scrittura            | Lettura $\vee$                                   | Scrittura           | M                    | Scr         |
| €        | $\overline{\phantom{a}}$                                                                                                    | $\blacktriangle$             | Number - CAMPO NUMERICO 2                                                                                                    | $\checkmark$            | 2 (CAMPO NUMERICO)               |                  |                          | Voce                               | $\checkmark$ | $\checkmark$<br>Scrittura | Lettura $\vee$                                   | Scrittura           | $\check{}$           | Scr         |
| 旨        | $\overline{\phantom{a}}$                                                                                                    | $\triangle$                  | Number - CAMPO NUMERICO 3                                                                                                    | $\blacktriangledown$    | 3 (CAMPO NUMERICO)               |                  |                          | Voce                               | $\checkmark$ | $\checkmark$<br>Scrittura | Lettura $\vee$                                   | Scrittura           | M                    | Scr         |
| €        | $\rightarrow$                                                                                                    | $\Delta_{\rm{L}}$            | Attach - ALLEGATO 2                                                                                                    | $\checkmark$            | <b>ALLEGATO ECONOMICO</b>        | 2 Se             | $\cdots$                 | Lotto                              | $\checkmark$ | $\checkmark$              | $\checkmark$                                     |                     | $\check{}$           | Scr         |

*Figura 32- Confronto Modello con Griglia Prodotti*

### Giù e Su

Le colonne "Giù" e "Su", servono per spostare l'ordine delle colonne nella griglia "Elenco Prodotti".

# Attributo

Sulla colonna "Attributo" viene indicata la tipologia dell'informazione richiesta

Per informazioni di tipo testuali sarà necessario selezionare un attributo di tipo "Text", per informazioni di tipo numerico come ad esempio la quantità o il prezzo, vanno indicati attributi di tipo "Number", per predisporre il caricamento degli allegati, vanno inseriti attributi di tipo "Attach" ecc., come mostrato di seguito:

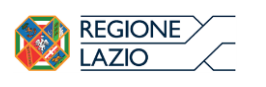

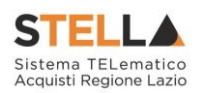

#### Nascondi $\overline{\mathbf{v}}$ Visualizza <sup>V</sup> Aggiungi attributo Attributi da usare nelle fasi della gara

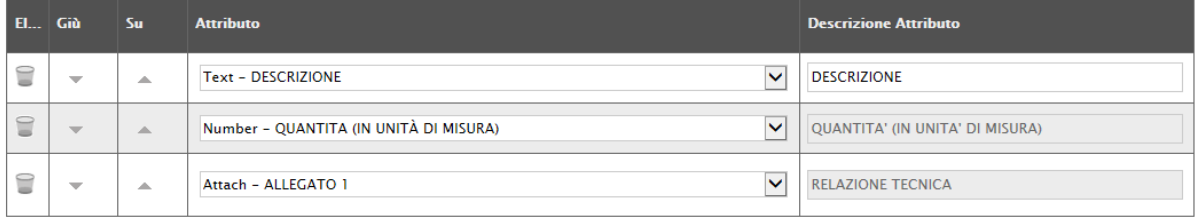

*Figura 33- Confronto Modello con Griglia Prodotti*

Alcuni attributi sono correlati a descrizioni non editabili come ad esempio "Number – QUANTITA (IN UNITA' DI MISURA)", "Attach – ALLEGATO 1", altri invece possono essere personalizzate e quindi appariranno editabili come ad esempio "Text Descrizione" visibile sull'immagine precedente.

NB: non è consentito l'inserimento di attributi duplicati. Sulla conferma il sistema segnalerà l'errore come mostrato di seguito:

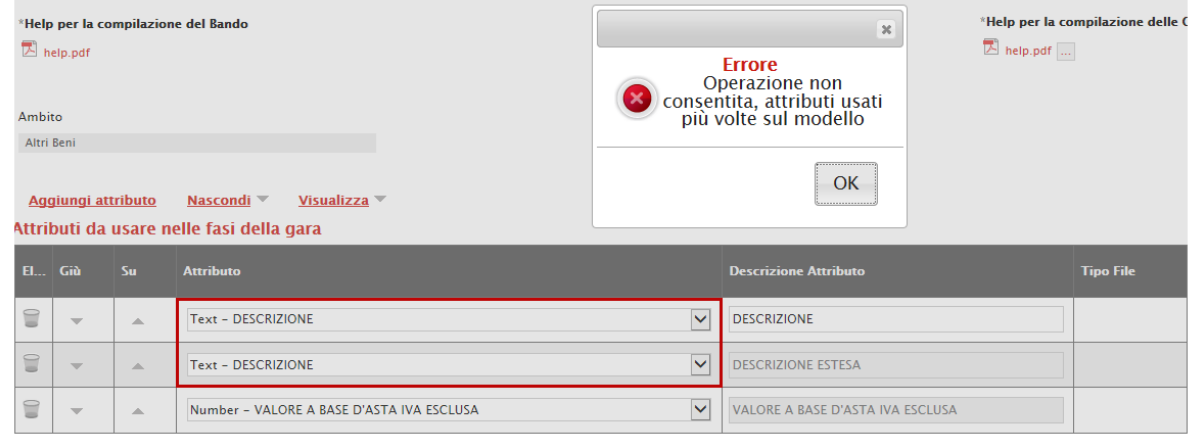

*Figura 34- Errore su attributi duplicati*

Descrizione Attributo

# Nella colonna "Descrizione Attributo" vengono definite le informazioni richieste.

Alcune sono editabili, altre preimpostate.

In particolare, su alcuni modelli sono stati previsti degli attributi di tipo "Text" e "Number" generici che le stazioni appaltanti possono personalizzare inserendo una descrizione personalizzata sull'informazione richiesta. Es:

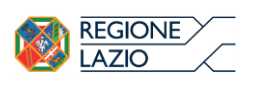

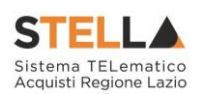

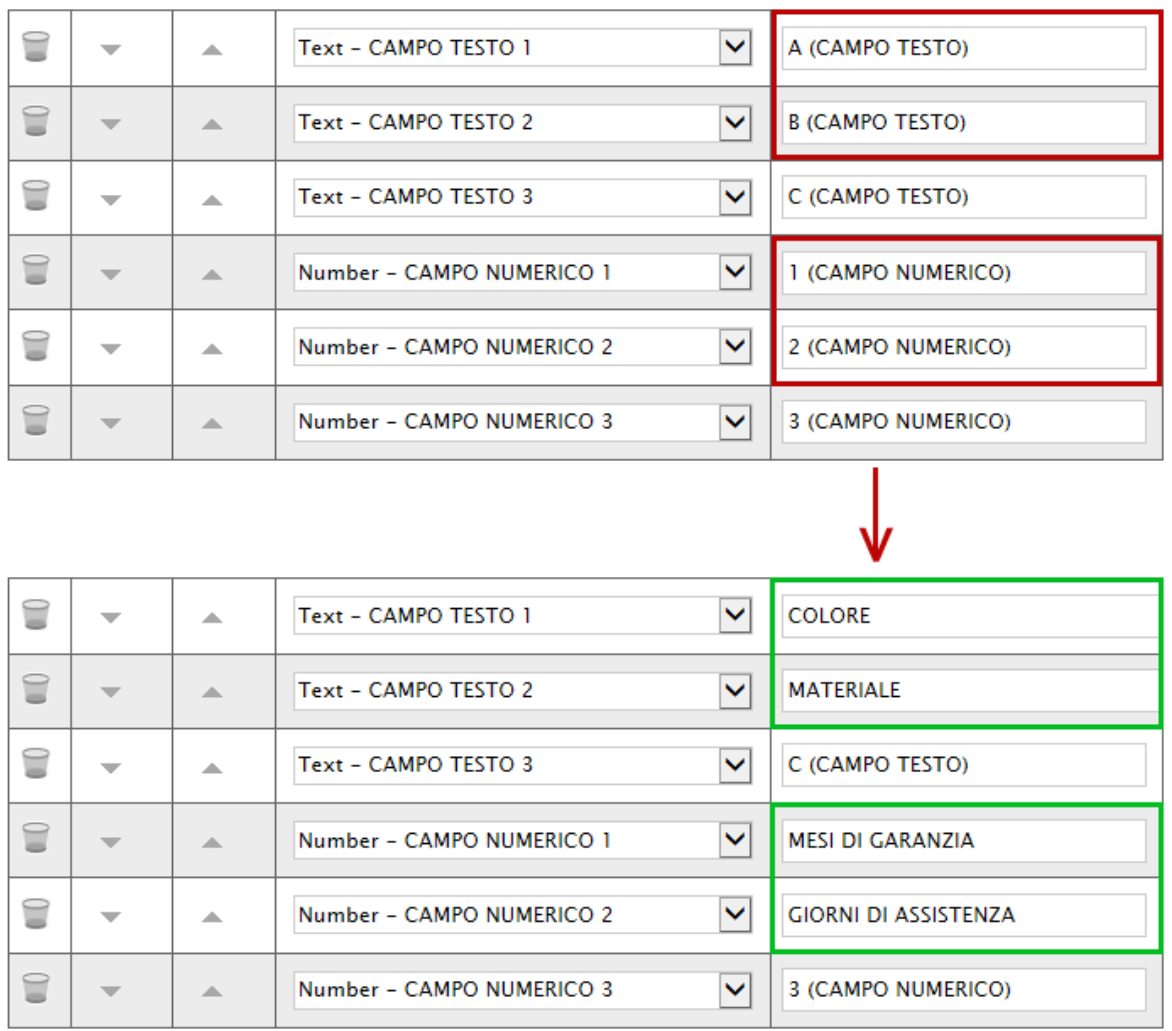

#### *Figura 35- Personalizzazione degli Attributi*

Nel nostro esempio sono state personalizzate le descrizioni su due attributi di tipo testo e due di tipo numerico. L'attributo "Text-CAMPO TESTO 3" e "Number – CAMPO NUMERICO 3" non sono stati personalizzati e si potrebbe procedere all'eliminazione delle relative righe cliccando sull'icona del cestino.

# Lotto/Voce

Nella colonna Lotto/Voce, va definito su quale elemento presente nella lista va applicata l'obbligatorietà.

Per quanto riguarda le colonne "Bando/Semplificato", "Attestato di Partecipazione/Cauzione", "Offerta Tecnica", "Offerta Economica" ecc. va indicato uno dei valori disponibili nella lista ovvero:

- "Lettura" vuol dire che l'informazione risulterà in sola lettura nella relativa fase della gara;
- "Scrittura" vuol dire che il dato è editabile ma non obbligatorio nella relativa fase di gara;

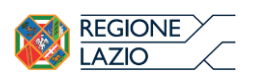

**Assistance de modern motte galerista de mode** 

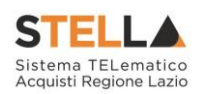

- "Obbligatorio" vuol dire che l'informazione viene resa obbligatoria nella fase di gara corrispondente;
- "Calcolato" vuol dire che quel valore viene calcolato automaticamente dall'applicazione in base a quanto definito nella relativa formula (Dettagli)

Di seguito un esempio mettendo a confronto le colonne "Bando/Semplificato", "Offerta Tecnica", "Offerta Economica".

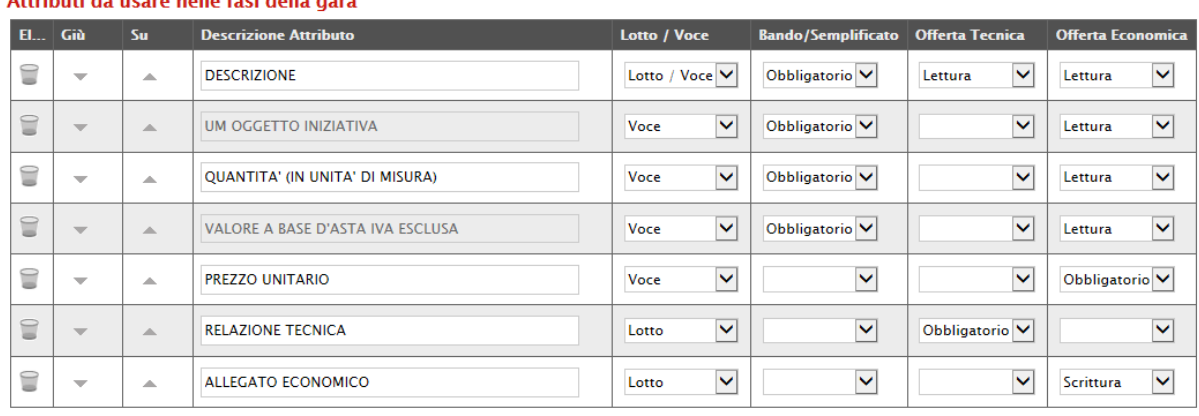

*Figura 36- Personalizzazione degli Attributi*

- Il primo attributo "DESCRIZIONE" è impostato come "Obbligatorio" sul "Lotto/Voce" durante la fase di creazione del "Bando" (Colonna Bando/Semplificato), e in sola lettura per l'Operatore Economico durante le fasi di formulazione dell'"Offerta Tecnica ed Economica".
- L'"UM OGGETTO INIZIATIVA" ovvero (Unità di Misura Oggetto Iniziativa, pezzo, confezione, fiala, kg, lt…) la "QUANTITA" ed il "VALORE BASE D'ASTA IVA ESCLUSA" sono impostati come "Obbligatori" sulla "Voce" durante la fase di creazione del "Bando" (Colonna Bando/Semplificato), NON sono presenti sull'Offerta Tecnica del Fornitore ma solo in sola lettura nella busta Economica.
- Il "PREZZO UNITARIO", non è visibile durante la fase di compilazione del bando (infatti nella colonna "Bando/Semplificato" non è presente alcuna selezione), ma è reso obbligatorio solamente durante la fase di compilazione dell'Offerta Economica a livello di "Voce":

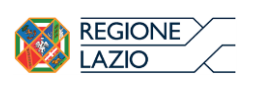

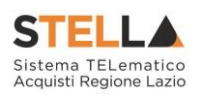

#### Attributi da usare nelle fasi della gara

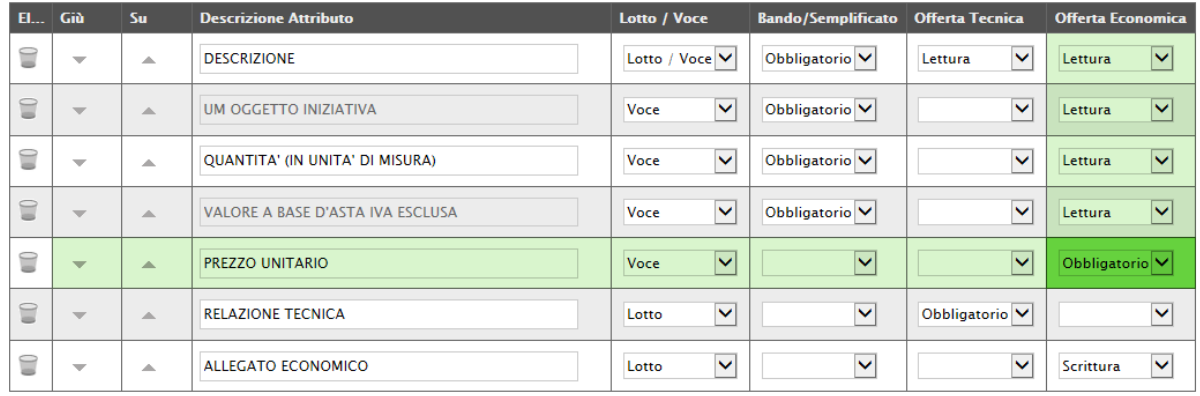

*Figura 37- Prezzo Unitario*

• La "RELAZIONE TECNICA", non è visibile durante la fase di compilazione del bando (infatti nella colonna "Bando/Semplificato" non è presente alcuna selezione), ma è reso obbligatorio solamente durante la fase di compilazione dell'Offerta Tecnica a livello di "Lotto":<br>Attributi da usare nelle fasi della gara

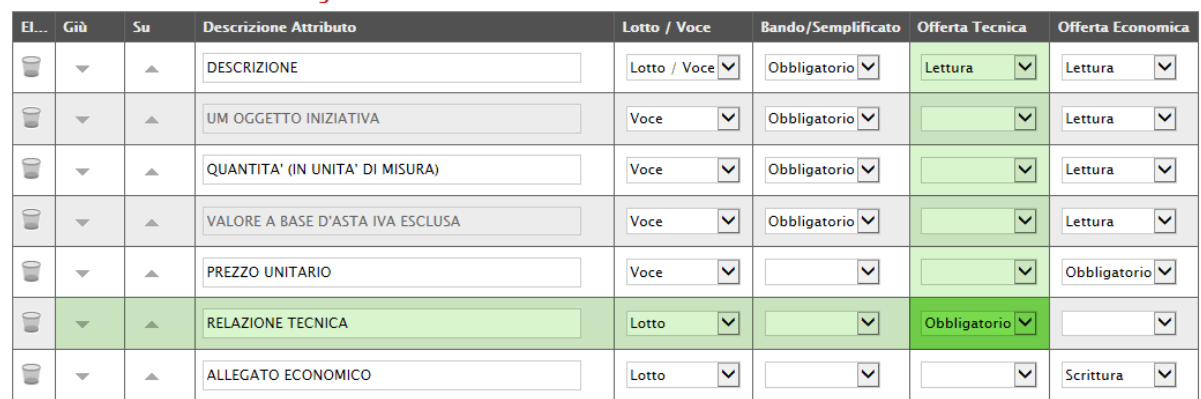

*Figura 38- Offerta Tecnica*

Ciò vuol dire che l'Operatore Economico sarà obbligato a caricare un documento tecnico nel campo predisposto a livello di lotto. Nel caso non venga caricato, il sistema segnalerà l'anomalia e non permetterà l'invio dell'offerta.

• L'"ALLEGATO ECONOMICO" non è visibile durante la fase di compilazione del bando (infatti nella colonna "Bando/Semplificato" non è presente alcuna selezione), ma è reso facoltativo (scrittura) solamente durante la fase di compilazione dell'Offerta Economica a livello di "Lotto":

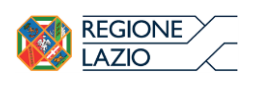

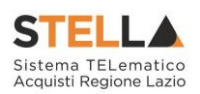

#### Attributi da usare nelle fasi della gara

| <b>EL.</b> | Giù                      | Su.                      | <b>Descrizione Attributo</b>     | <b>Lotto / Voce</b>   | <b>Bando/Semplificato</b> | <b>Offerta Tecnica</b>    | <b>Offerta Economica</b>           |
|------------|--------------------------|--------------------------|----------------------------------|-----------------------|---------------------------|---------------------------|------------------------------------|
| €          | $\overline{\phantom{a}}$ | 杰                        | <b>DESCRIZIONE</b>               | Lotto / Voce V        | Obbligatorio <sup>V</sup> | $\checkmark$<br>Lettura   | $\checkmark$<br>Lettura            |
| €          | $\overline{\phantom{a}}$ | $\Delta$                 | <b>UM OGGETTO INIZIATIVA</b>     | $\checkmark$<br>Voce  | Obbligatorio <sup>V</sup> | $\checkmark$              | $\checkmark$<br>Lettura            |
| €          | $\overline{\phantom{a}}$ | $\Delta$                 | QUANTITA' (IN UNITA' DI MISURA)  | $\checkmark$<br>Voce  | Obbligatorio V            | $\checkmark$              | $\checkmark$<br>Lettura            |
| 旨          | $\overline{\phantom{a}}$ | $\Delta \mathbf{b}$      | VALORE A BASE D'ASTA IVA ESCLUSA | $\checkmark$<br>Voce  | Obbligatorio <sup>V</sup> | $\checkmark$              | $\overline{\mathsf{v}}$<br>Lettura |
| €          | $\overline{\phantom{a}}$ | $\Delta$                 | <b>PREZZO UNITARIO</b>           | $\checkmark$<br>Voce  | $\checkmark$              | $\checkmark$              | Obbligatorio V                     |
| €          | $\overline{\phantom{m}}$ | $\Delta$                 | <b>RELAZIONE TECNICA</b>         | $\checkmark$<br>Lotto | $\checkmark$              | Obbligatorio <sup>V</sup> | $\checkmark$                       |
| €          | $\overline{\phantom{a}}$ | $\overline{\phantom{a}}$ | ALLEGATO ECONOMICO               | $\checkmark$<br>Lotto | ↜                         | $\checkmark$              | $\checkmark$<br><b>Scrittura</b>   |

*Figura 39- Offerta Economica*

Ciò vuol dire che l'Operatore potrà caricare un dettaglio Economico nel campo predisposto a livello di lotto. Nel caso non venga caricato, il sistema NON segnalerà alcuna l'anomalia poiché è impostato come un'informazione facoltativa.

Nel caso si voglia predisporre l'allegato economico obbligatorio, basta cliccare sulla freccia e selezionare "Obbligatorio" come mostrato di seguito e "Confermare" in alto sulla toolbar:

| $\overline{\phantom{0}}$<br>÷ | $\sim$ |   | <b>3 (CAMPO NUMERICO)</b> | <b>Voce</b> | $\check{ }$  | $\checkmark$<br>Scrittura | $\checkmark$<br>Scrittura | Lettura           |
|-------------------------------|--------|---|---------------------------|-------------|--------------|---------------------------|---------------------------|-------------------|
| $\overline{\phantom{a}}$      | $\sim$ |   | ALLEGATO ECONOMICO        |             | $\checkmark$ | ____<br>◡                 | ____<br>$\check{ }$       | <u>IScrittura</u> |
| ÷                             |        | - |                           | Lotto       |              |                           |                           | <b>ICalcolato</b> |

*Figura 40- Obbligatorietà su Allegato Economico*

# Calcolo del Valore Economico

| <b>Aggiungi Formula</b>  |                                                                  |                               |                                                        |                                                  |  |  |  |  |  |  |  |
|--------------------------|------------------------------------------------------------------|-------------------------------|--------------------------------------------------------|--------------------------------------------------|--|--|--|--|--|--|--|
| Calcolo valore economico |                                                                  |                               |                                                        |                                                  |  |  |  |  |  |  |  |
|                          | <b>Criterio</b><br><b>Flimina Formulazione</b><br><b>Offerte</b> | <b>Valore Offerta</b>         | <b>Quantità Richiesta</b>                              | <b>Valore Base Asta</b>                          |  |  |  |  |  |  |  |
|                          | $\ddotmark$<br>Prezzo                                            | Number - Prezzo unitario<br>v | $\checkmark$<br>Number - Quantita (in unità di misura) | VALORE A BASE D'ASTA IVA ESCLUSA<br>$\checkmark$ |  |  |  |  |  |  |  |

*Figura 41- Calcolo del Valore Economico*

In questa sezione viene impostata una formula base per il calcolo del valore economico dell'Offerta.

La formula (applicata nel calcolo economico sulla Procedura di Aggiudicazione), che in questo caso è basata sul "Criterio di Formulazione Offerta" a "Prezzo", moltiplica il "Prezzo Unitario" offerto dal fornitore per la quantità indicata sul bando per ciascuna riga di prodotto/servizio e verifica che il totale offerto non superi l'importo a base d'asta stabilita.

Gli utenti esperti, volendo, possono modificare la formula per calcolare il valore economico diversamente.

Colonne Calcolate

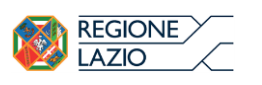

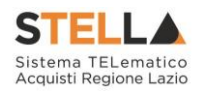

È possibile impostare il calcolo automatico del valore di un determinato attributo. Di seguito un esempio:

Abbiamo impostato come "Calcolato" nella fase di gara "Bando/Semplificato" (compilazione del bando) l'attributo "Number - VALORE BASE D'ASTA IVA ESCLUSA".

|        | Attributi da usare nelle fasi della gara |             |                                                           |                                        |                      |                           |  |  |  |  |  |
|--------|------------------------------------------|-------------|-----------------------------------------------------------|----------------------------------------|----------------------|---------------------------|--|--|--|--|--|
| El Giù |                                          | Su          | <b>Attributo</b>                                          | <b>Descrizione Attributo</b>           | <b>Lotto / Voce</b>  | <b>Bando/Semplificato</b> |  |  |  |  |  |
| €      | $\overline{\phantom{a}}$                 | $\Delta$    | $\checkmark$<br><b>Text - DESCRIZIONE</b>                 | <b>DESCRIZIONE</b>                     | Lotto / Voce V       | Obbligatorio <sup>V</sup> |  |  |  |  |  |
| €      | $\overline{\phantom{a}}$                 | $\triangle$ | $\checkmark$<br>Text - UM OGGETTO INIZIATIVA              | <b>UM OGGETTO INIZIATIVA</b>           | $\checkmark$<br>Voce | Obbligatorio <sup>V</sup> |  |  |  |  |  |
| €      | $\overline{\phantom{a}}$                 | $\triangle$ | $\checkmark$<br>Number - QUANTITA (IN UNITÀ DI MISURA)    | <b>QUANTITA' (IN UNITA' DI MISURA)</b> | $\checkmark$<br>Voce | Obbligatorio <sup>V</sup> |  |  |  |  |  |
| €      | $\overline{\phantom{a}}$                 | $\triangle$ | $\checkmark$<br>Number - VALORE A BASE D'ASTA IVA ESCLUSA | VALORE A BASE D'ASTA IVA ESCLUSA       | $\checkmark$<br>Voce | Calcolato<br>Ⅳ            |  |  |  |  |  |
| 9      | $\overline{\phantom{a}}$                 | A.          | $\checkmark$<br>Number - CAMPO NUMERICO 1                 | <b>COSTO ARTICOLI</b>                  | $\checkmark$<br>Voce | Obbligatorio V            |  |  |  |  |  |
| €      | $\overline{\phantom{a}}$                 | $\triangle$ | $\checkmark$<br>Number - CAMPO NUMERICO 2                 | <b>COSTO ACCESSORI</b>                 | $\checkmark$<br>Voce | Obbligatorio <sup>V</sup> |  |  |  |  |  |

*Figura 42- Calcolato*

In basso, nella sezione "Colonne Calcolate", bisogna inserire la formula per ricavare il dato calcolato. Cliccare quindi sul comando "Aggiungi" come mostrato di seguito:

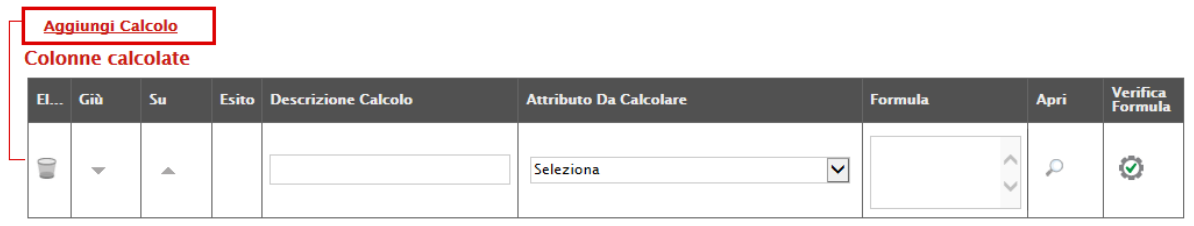

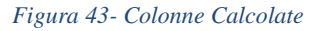

Nella colonna "Descrizione Calcolo" bisogna inserire un testo identificativo, es. "Base d'Asta Complessivo".

Nella colonna "Attributo da Calcolare" bisogna selezionare l'attributo impostato come "Calcolato". Nel nostro caso è "Number – VALORE BASE D'ASTA IVA ESCLUSA".

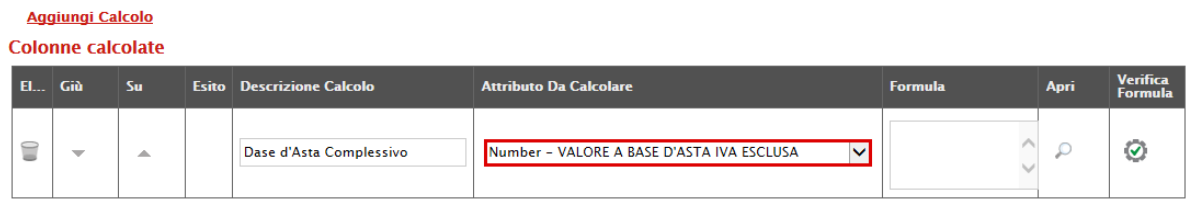

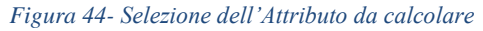

Nella colonna "Formula" va digitata o composta la formula. Per comporre la formula, cliccare sull'icona della lente nella colonna "Apri", apparirà la seguente schermata:

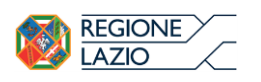

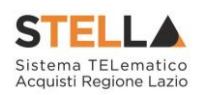

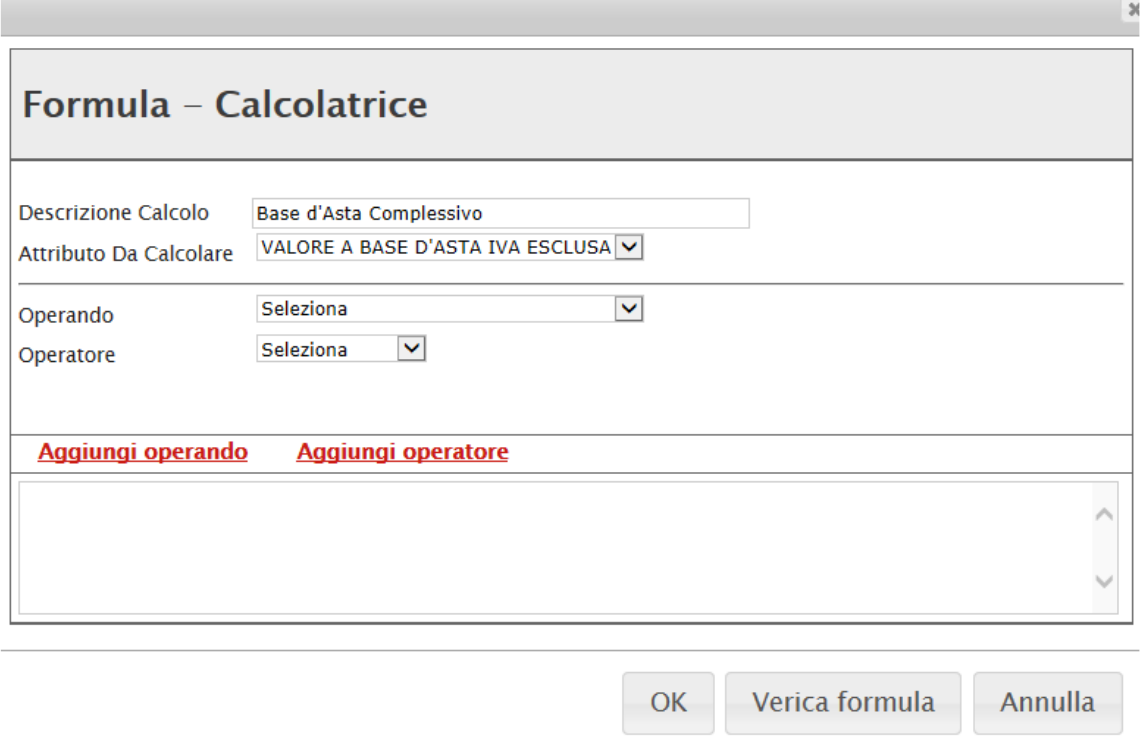

*Figura 45- Formula per l'attributo Calcolato*

In alto vengono riportati i dati inseriti sulla riga "Colonne Calcolate" (Descrizione Calcolo e Attributo da Calcolare).

Selezionare quindi il primo "Operando", nel nostro caso è "Costo Manutenzione Articoli" come mostrato di seguito:

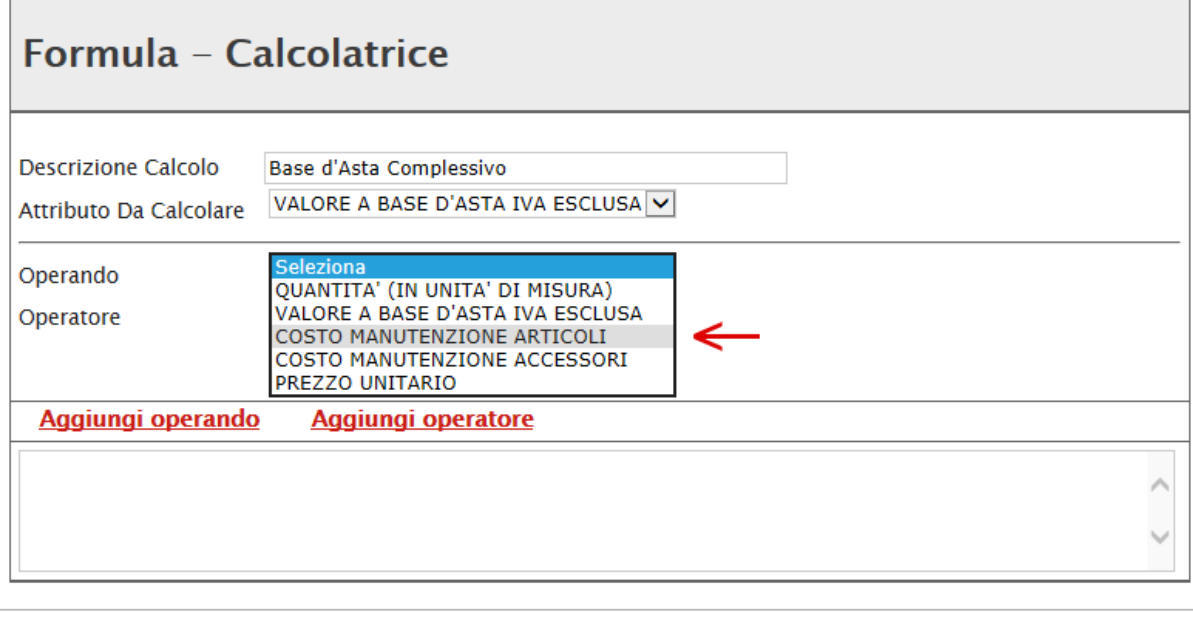

*Figura 46- Selezione del primo Operando*

OK

Verica formula

Annulla

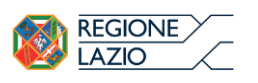

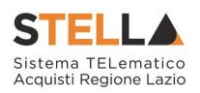

Annulla

Una volta selezionato l'operando, cliccare sul comando "Aggiungi Operando" come mostrato di seguito:

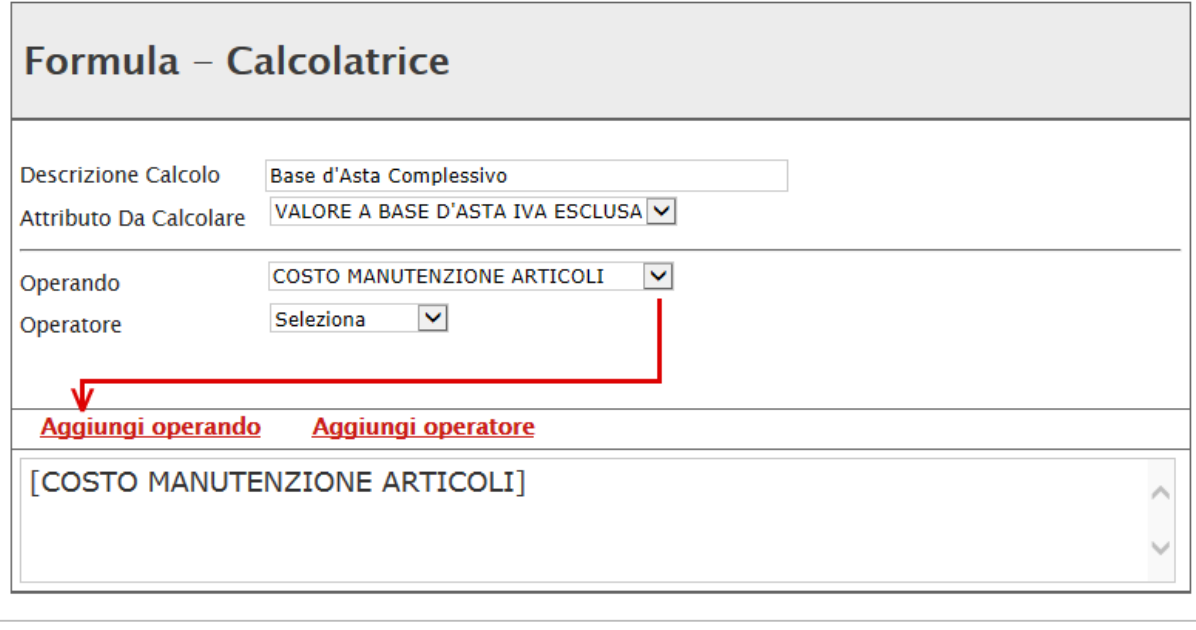

*Figura 47- Aggiunta dell'Operando*

OK

Verica formula

L'informazione verrà trasferita nella text area sottostante. Selezionare adesso l'Operatore come mostrato di seguito:

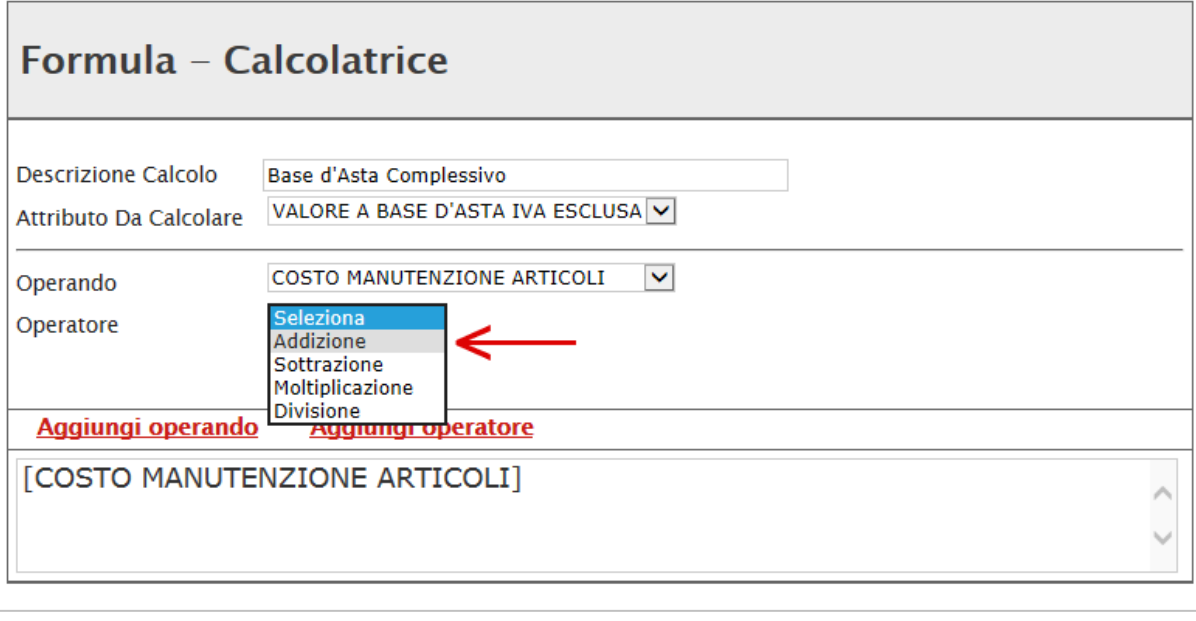

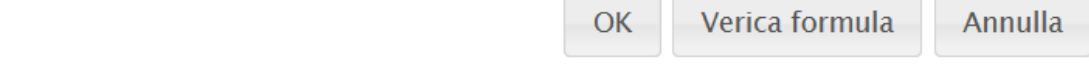

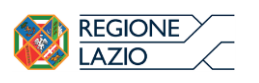

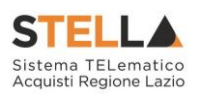

Cliccare quindi su "Aggiungi Operatore":

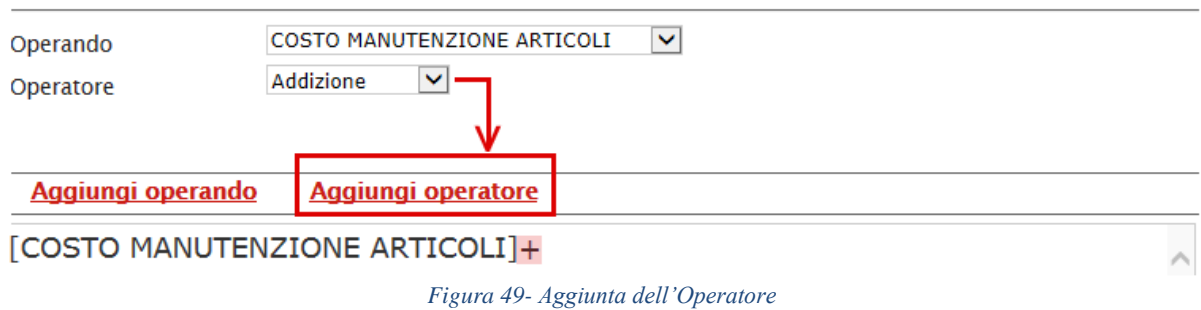

Inserire quindi il secondo Operando come descritto in precedenza e cliccare su "Verifica Formula" come mostrato di seguito:

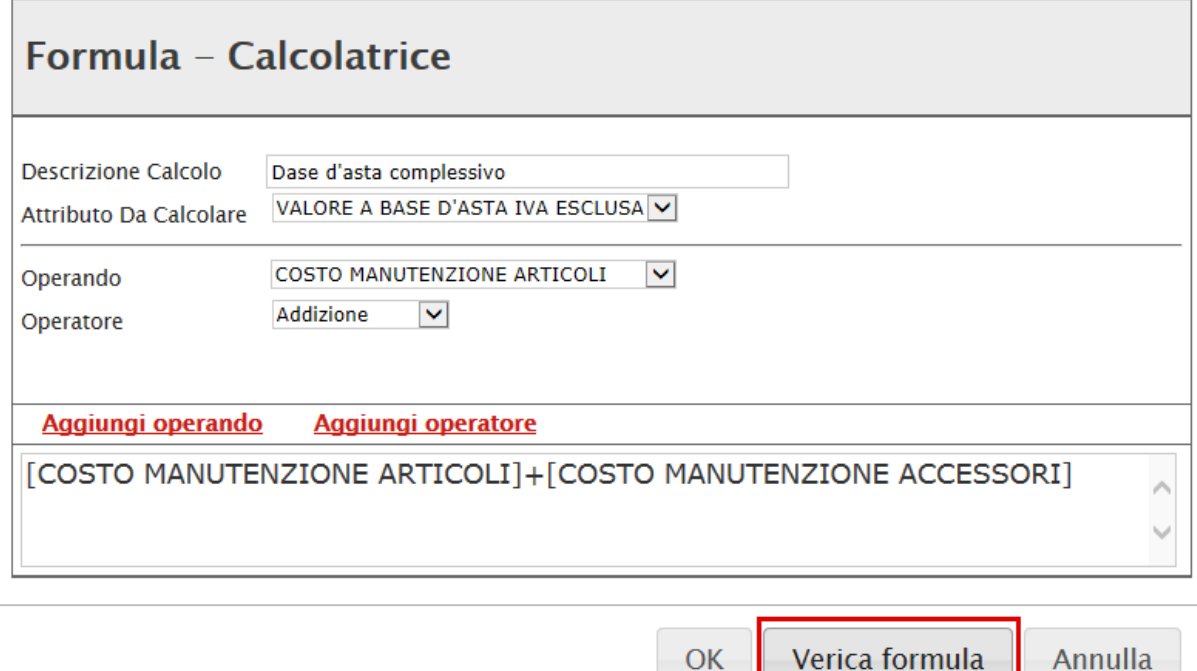

*Figura 50- Verifica della Formula*

Un messaggio a video informerà l'utente sulla corretta imputazione della formula inserita. Cliccare quindi su "OK" per tornare alla schermata precedente.

Colonne calcolate

 $\sim$ 

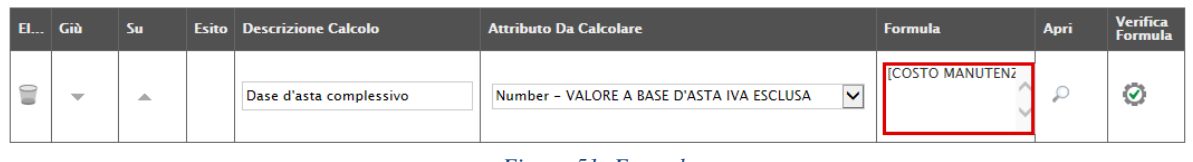

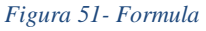

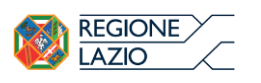

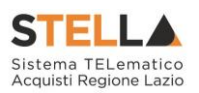

Come si può notare dall'immagine precedente, la formula verrà riportata nella relativa colonna. Nella colonna "Verifica Formula", è possibile riavviare il controllo sulla formula inserita, cliccando sull'icona predisposta come evidenziato di seguito.

# NB. Tutti gli attributi coinvolti nei calcoli devono essere di tipo "Numerico".

Una volta terminata la compilazione del modello, cliccare su "Conferma" per renderle Effettive. Un messaggio a video confermerà l'operazione. Cliccare quindi su "Chiudi" per tornare sulla scheda "Prodotti".

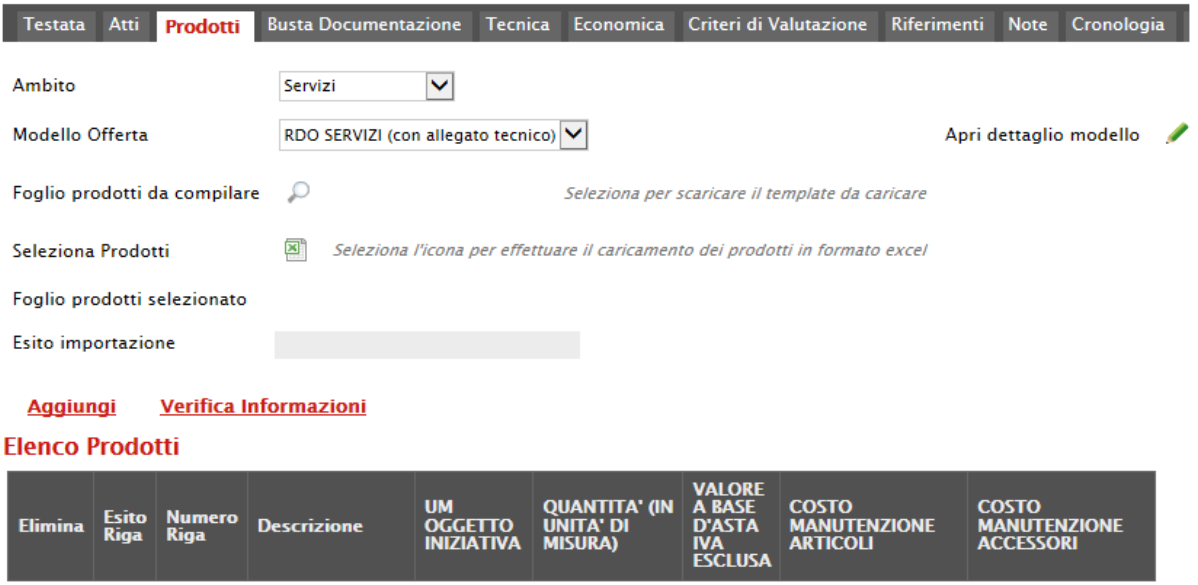

*Figura 52- Prodotti*

Come si può notare dall'immagine, le intestazioni dell'Elenco Prodotti sono variate in seguito alla modifica degli attributi.

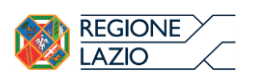

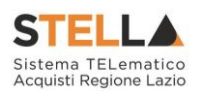

Compilazione della scheda Prodotti

L'"Elenco Prodotti" potrà essere compilata in uno dei due seguenti modi possibili:

- Compilazione dell'Elenco prodotti direttamente a video (preferibile nel caso si debbano caricare pochi articoli/servizi)
- Caricamento dell'Elenco Prodotti tramite l'xlsx (preferibile nel caso si debbano caricare numerosi articoli/servizi)

Di seguito verranno descritte le due procedure.

Compilazione dell'elenco prodotti direttamente a video

Per inserire delle righe, cliccare sul comando "Aggiungi" tante volte quanti sono i prodotti/servizi da caricare.

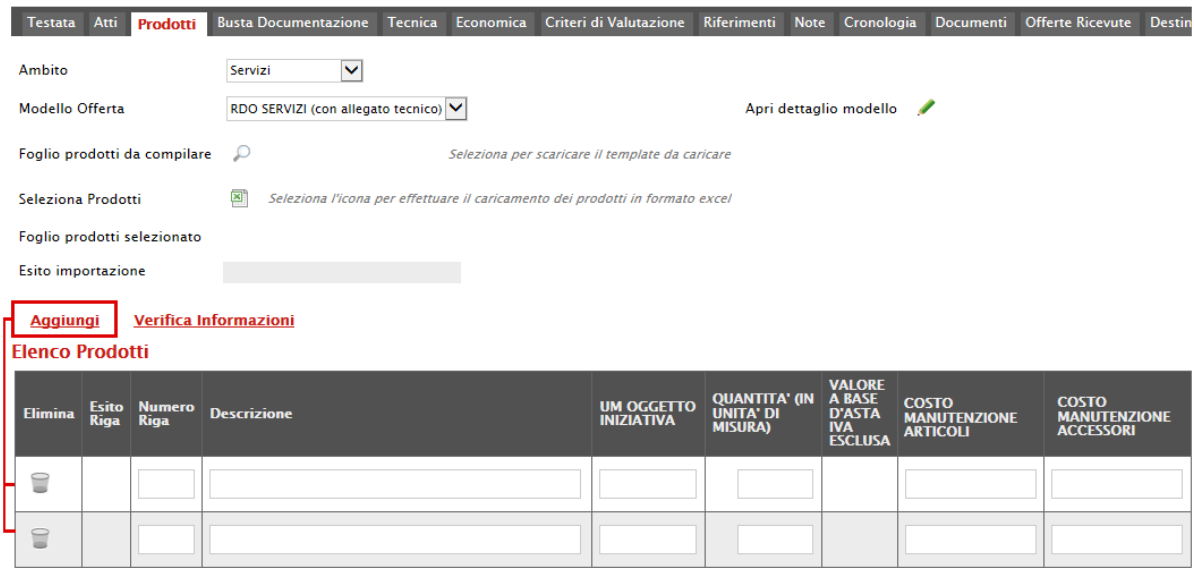

*Figura 53- Elenco Prodotti*

Come si può notare dall'immagine, le colonne impostate nel modello come "Calcolate" (Nel nostro esempio è "Valore a base d'asta iva esclusa"), non saranno editabili. Compilare quindi le informazioni inserendo il n° riga partendo da "0" e la "Descrizione" generica della richiesta. (I campi a livello di lotto, lotto/voce, possono variare a seconda delle personalizzazioni applicate al modello). Le informazioni definite sul modello a livello di "voce" non devono essere compilate sulla riga "0". Dalla riga 1 in poi vanno compilate tutte le informazioni che sul modello sono state definite a livello di "voce" o "lotto/voce".
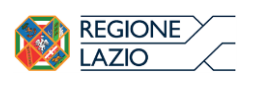

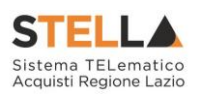

Verifica Informazioni **Aggiungi** 

### **Elenco Prodotti**

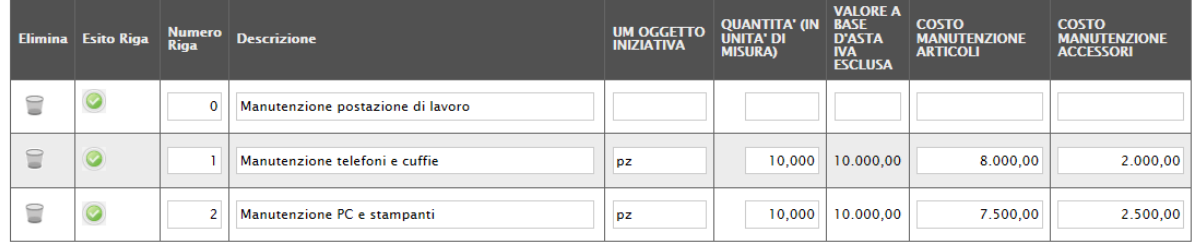

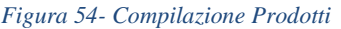

Terminata la compilazione delle righe, cliccare sul comando "Verifica Informazioni" per controllare che tutti i campi obbligatori su lotto, voce e/o voce/lotto, siano stati compilati. In caso di anomalie il Sistema ne darà evidenza nella colonna "Esito Riga" come l'esempio riportato di seguito:

| <b>Aggiungi</b>                           | Verifica Informazioni                              |                              |                                   |                                        |                                                            |                                                                                 |                                                        |                                                         |  |  |  |  |  |  |
|-------------------------------------------|----------------------------------------------------|------------------------------|-----------------------------------|----------------------------------------|------------------------------------------------------------|---------------------------------------------------------------------------------|--------------------------------------------------------|---------------------------------------------------------|--|--|--|--|--|--|
|                                           | <b>Elenco Prodotti</b>                             |                              |                                   |                                        |                                                            |                                                                                 |                                                        |                                                         |  |  |  |  |  |  |
| <b>Elimina</b>                            | <b>Esito Riga</b>                                  | <b>Numero</b><br><b>Riga</b> | <b>Descrizione</b>                | <b>UM OGGETTO</b><br><b>INIZIATIVA</b> | <b>QUANTITA' (IN</b><br><b>UNITA' DI</b><br><b>MISURA)</b> | <b>VALORE A</b><br><b>BASE</b><br><b>D'ASTA</b><br><b>IVA</b><br><b>ESCLUSA</b> | <b>COSTO</b><br><b>MANUTENZIONE</b><br><b>ARTICOLI</b> | <b>COSTO</b><br><b>MANUTENZIONE</b><br><b>ACCESSORI</b> |  |  |  |  |  |  |
| €                                         |                                                    | $\mathbf{0}$                 | Manutenzione postazione di lavoro |                                        | 0,000                                                      |                                                                                 | 0,00                                                   | 0.00                                                    |  |  |  |  |  |  |
| $\textcolor{red}{\widehat{\blacksquare}}$ | ø<br>QUANTITA' (IN UNITA' DI MISURA) obbligatorio. |                              | Manutenzione telefoni e cuffie    | pz                                     | 0,000                                                      | 10.000.00                                                                       | 8.000,00                                               | 2.000,00                                                |  |  |  |  |  |  |
| €                                         | Ø                                                  | $\overline{2}$               | Manutenzione PC e stampanti       | pz                                     | 10,000                                                     | 10.000,00                                                                       | 7.500,00                                               | 2.500,00                                                |  |  |  |  |  |  |

*Figura 55- Esito Riga*

Correggere quindi le informazioni errate e cliccare sul comando "Verifica Informazioni" per sottomettere nuovamente la sezione lotti/prodotti ai controlli di Sistema.

Il "Valore a base d'asta iva esclusa" complessivo viene calcolato automaticamente dal sistema addizionando tutti i valori a base d'asta ricavati sulle righe successive (come definito precedentemente nel modello, sezione "Colonne Calcolate"). Se il totale calcolato non corrisponde a quello definito in testata, il sistema evidenzierà l'anomalia con un messaggio a video.

Caricamento dell'Elenco Prodotti tramite l'xlsx

Come anticipato, è possibile scaricare il template per la compilazione degli articoli in Excel. facendo click sull'icona della lente <sup>0</sup>, si potrà scaricare un "modello .xlsx" da compilare fuori piattaforma con la lista dei prodotti/servizi necessari come mostrato di seguito:

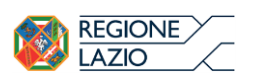

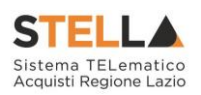

| Atti<br><b>Testata</b><br><b>Prodotti</b>                              | <b>Busta Documentazione</b><br><b>Tecnica</b><br><b>Economica</b>                  | Criteri di Valutazione<br>Riferimenti<br><b>Note</b>                                                 | Cronologia                                                                      | <b>Documenti</b>                                       | <b>Offerte Ricevute</b><br><b>Destinat</b>              |  |  |  |  |  |  |  |
|------------------------------------------------------------------------|------------------------------------------------------------------------------------|----------------------------------------------------------------------------------------------------|---------------------------------------------------------------------------------|--------------------------------------------------------|---------------------------------------------------------|--|--|--|--|--|--|--|
| Ambito                                                                 | $\checkmark$<br>Servizi                                                            |                                                                                                    |                                                                                 |                                                        |                                                         |  |  |  |  |  |  |  |
| Modello Offerta                                                        | RDO SERVIZI (con allegato tecnico) V                                               | Apri dettaglio modello                                                                               | ø                                                                               |                                                        |                                                         |  |  |  |  |  |  |  |
| Foglio prodotti da compilare                                           | Seleziona per scaricare il template da caricare                                    |                                                                                                    |                                                                                 |                                                        |                                                         |  |  |  |  |  |  |  |
| Seleziona Prodotti                                                     | ⊠<br>Seleziona l'icona per effettuare il caricamento dei prodotti in formato excel |                                                                                                    |                                                                                 |                                                        |                                                         |  |  |  |  |  |  |  |
| Foglio prodotti selezionato                                            |                                                                                    |                                                                                                    |                                                                                 |                                                        |                                                         |  |  |  |  |  |  |  |
| <b>Esito importazione</b>                                              |                                                                                    |                                                                                                    |                                                                                 |                                                        |                                                         |  |  |  |  |  |  |  |
| Verifica Informazioni<br><b>Aggiungi</b><br><b>Elenco Prodotti</b>     |                                                                                    |                                                                                                    |                                                                                 |                                                        |                                                         |  |  |  |  |  |  |  |
| <b>Numero</b><br><b>Esito</b><br>Elimina<br><b>Riga</b><br><b>Riga</b> | <b>Descrizione</b>                                                                 | <b>QUANTITA' (IN</b><br><b>UM OGGETTO</b><br><b>UNITA' DI</b><br><b>INIZIATIVA</b><br><b>MISURA)</b> | <b>VALORE A</b><br><b>BASE</b><br><b>D'ASTA</b><br><b>IVA</b><br><b>ESCLUSA</b> | <b>COSTO</b><br><b>MANUTENZIONE</b><br><b>ARTICOLI</b> | <b>COSTO</b><br><b>MANUTENZIONE</b><br><b>ACCESSORI</b> |  |  |  |  |  |  |  |

*Figura 56- Scarica Template Prodotti*

Dopo aver compilato la lista dei Prodotti fuori piattaforma, è necessario ricaricare il file a Sistema facendo clic sull'icona  $\blacksquare$ , prestando attenzione all'"Esito dell'operazione", indicato nell'apposito campo. Nel caso in cui alcuni lotti/prodotti non superino tali controlli di validazione, il Sistema segnalerà un errore indicando la correzione da apportare. In particolare, verrà mostrato il messaggio "Informazione: il foglio Prodotti presenta anomalie" e in corrispondenza della riga "errata" di ciascun articolo/servizio caricato nella griglia "Elenco

**Prodotti**" apparirà l'icona  $\bullet$  con il dettaglio sull'errore riscontrato. È possibile correggere eventuali errori direttamente a video come descritto in precedenza. (Dettagli)

Si specifica che, nel caso di compilazione dell'elenco prodotti in xslx e relativa importazione, è necessario compilare le informazioni richieste senza applicare formattazioni alle celle né aggiungere informazioni extra come titoli o colonne aggiuntive. In caso contrario, l'applicazione riporterà l'errore: "Il Foglio Excel importato non coincide con il modello selezionato".

### Busta Documentazione

Nella scheda "Busta Documentazione" andranno specificate le dichiarazioni e la documentazione amministrativa che sarà richiesta all'Operatore Economico per sottomettere l'Offerta (es. dichiarazioni busta amministrativa, cauzione, avvalimento, eventuali atti relativi a RTI, Consorzi, ecc.). La documentazione richiesta può essere indicata come obbligatoria o facoltativa, e per ogni documento richiesto può essere indicato se il file dovrà essere firmato digitalmente o no dal fornitore e se sono richiesti particolari tipi di file (es. pdf, p7m, ecc.).

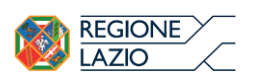

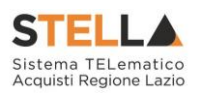

|   | Testata Atti Lotti<br><b>Busta Documentazione</b> | Economica | Riferimenti                   |                                 |                  | Note Cronologia Documenti Offerte Ricevute Destinatari Allegati Rettifiche |  |
|---|---------------------------------------------------|-----------|-------------------------------|---------------------------------|------------------|----------------------------------------------------------------------------|--|
|   | <b>Inserisci Documento</b><br><b>Aggiungi</b>     |           |                               |                                 |                  |                                                                            |  |
|   | <b>Flenco documenti</b>                           |           |                               |                                 |                  |                                                                            |  |
|   | <b>El   Copia   Descrizione</b>                   |           | <b>Obbligatorio</b>           | <b>Richiedi</b><br><b>Firma</b> | <b>Tipo File</b> |                                                                            |  |
| щ |                                                   |           | П                             |                                 | 2 Selezionati    | $\cdots$                                                                   |  |
|   |                                                   |           | Figura 57, Aggiungi Documento |                                 |                  |                                                                            |  |

*Figura 57- Aggiungi Documento*

Il comando "Inserisci documento" consente di selezionare la tipologia del documento da una lista suggerita (es: dichiarazione busta amministrativa, ecc.) e di aggiungere una riga nell'elenco dei documenti cliccando sull'icona del carrello su ciascuna riga d'interesse. Qualora si volesse inserire un documento indipendentemente dalla lista dei documenti proposta dal Sistema, occorre cliccare sul comando "". Inserire dunque sulla riga appena creata la "Descrizione", specificare se l'allegato **Aggiungi** è obbligatorio e se è richiesta la Firma Digitale e ripetere l'operazione per ogni documento richiesto.

 $\ldots$ Per specificare i tipi di file ammessi, è sufficiente cliccare sull'icona e selezionare le estensioni ammesse.

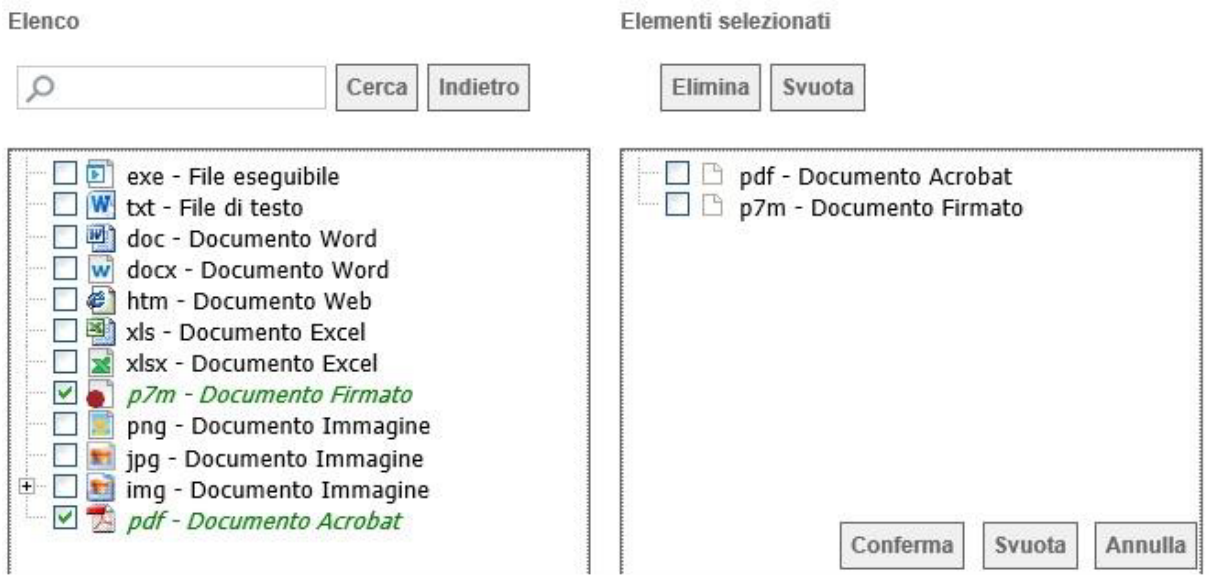

*Figura 58- Selezione Tipo File ammessi*

È possibile inoltre- mediante la funzione "Copia" - copiare una determinata riga per modificarne successivamente la descrizione e le altre caratteristiche.

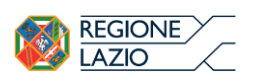

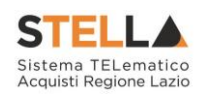

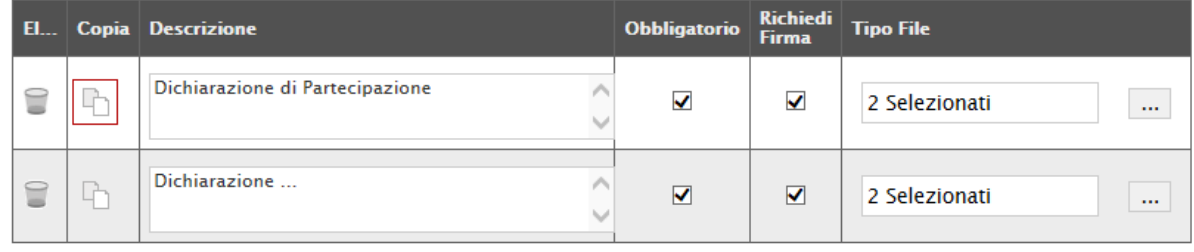

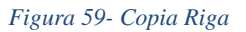

Elenco Lotti

La scheda Elenco Lotti permette all'utente di controllare come sono state impostate le buste tecnica ed economica cliccando sulla relativa icona

Quando si hanno più lotti e per alcuni di questi sono previsti criteri di valutazione ad hoc cliccando sull'icona relativa ai criteri di valutazione  $\mathbb{F}$  si potranno impostare criteri di valutazione specifici per un dato lotto nelle modalità spiegate al paragrafo "Criteri di valutazione Prevalenti".

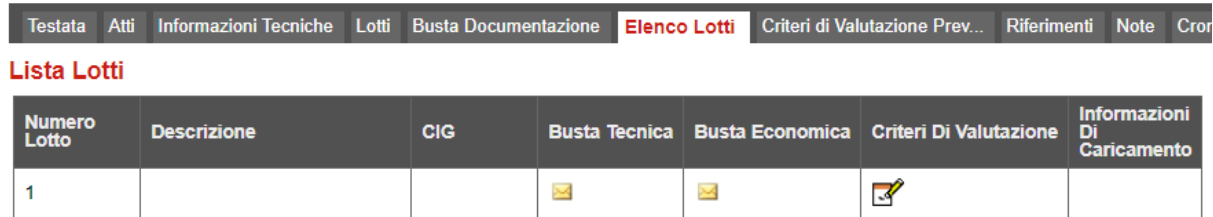

*Figura 60- Elenco Lotti*

Criteri di Valutazione Prevalenti

La scheda "Criteri di Valutazione Prevalenti" Consente di definire, oltre ai punteggi tecnici ed economici anche i relativi criteri di assegnazione.

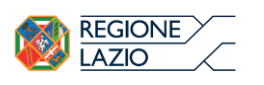

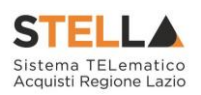

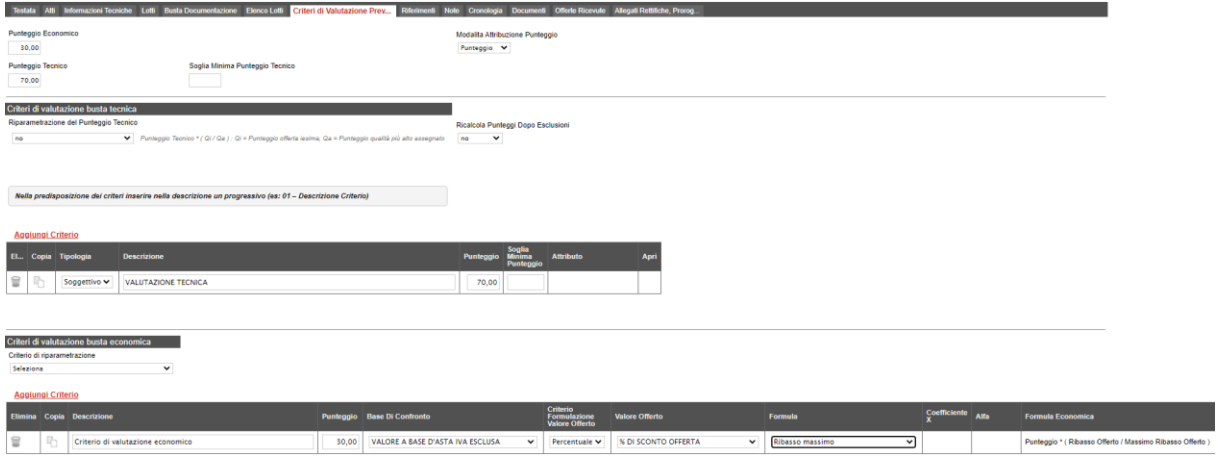

*Figura 61- Criteri di Valutazione Prevalenti*

Nella parte superiore della scheda va inserito il "Punteggio Tecnico" ed "Economico" totale, la cui somma deve essere pari a "100", e la modalità di attribuzione punteggio (Coefficiente/Punteggio). La "Soglia Minima Punteggio Tecnico" definisce il punteggio tecnico minimo per l'ammissione dell'offerta. (Nel caso non venga raggiunta la soglia minima, l'offerta verrà esclusa in automatico durante la procedura di aggiudicazione).

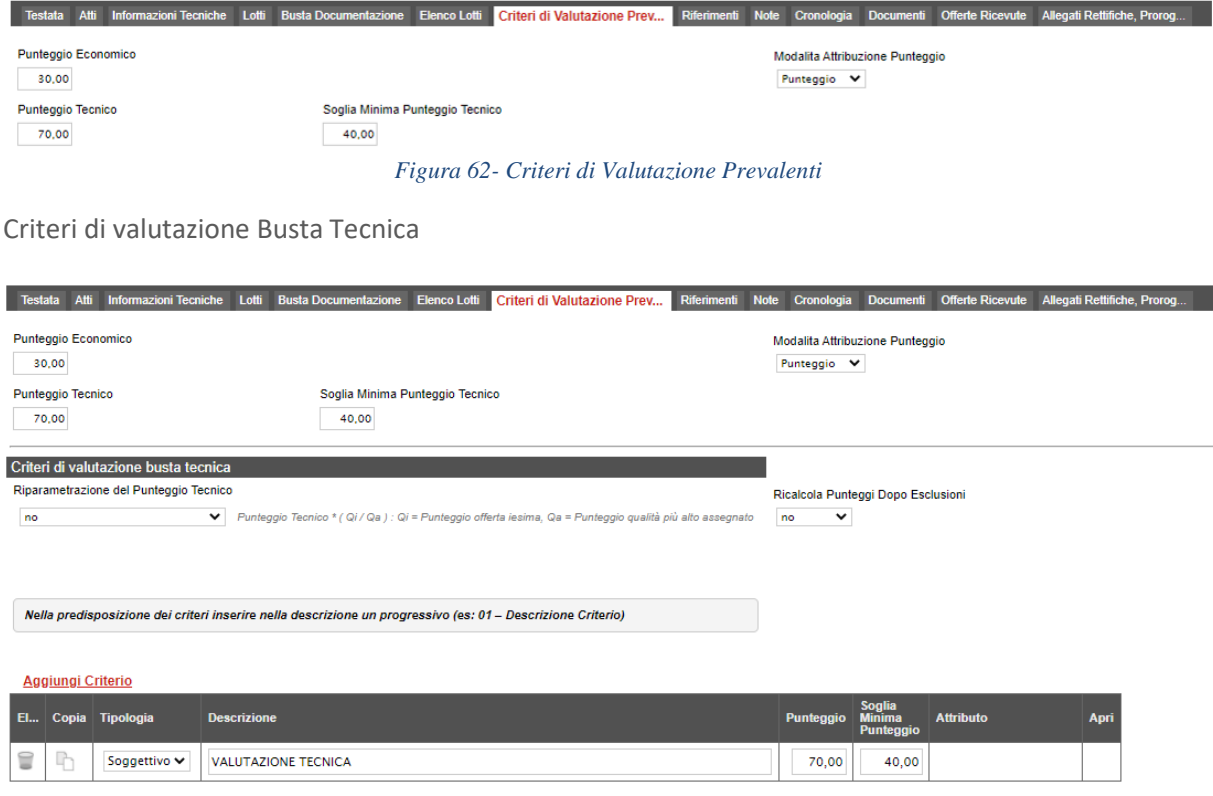

*Figura 63- Criteri di valutazione Busta Tecnica*

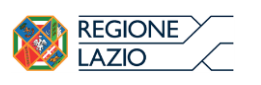

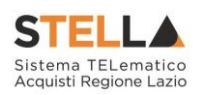

Nella sezione "Criteri di Valutazione Busta Tecnica" va indicato se si ricorre alla "Riparametrazione del Punteggio Tecnico" prima o dopo la soglia di sbarramento oppure tale operazione non viene richiesta del tutto.

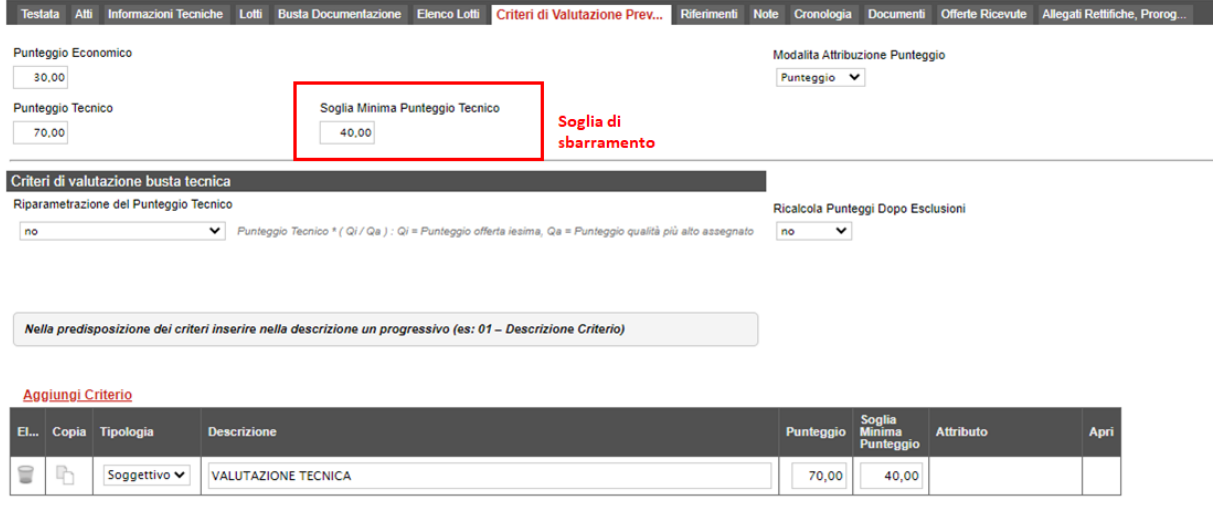

*Figura 64- Riparametrazione punteggio tecnico*

Nel caso venga indicata la riparametrazione, sia prima che dopo la soglia di sbarramento, sarà necessario indicare anche il Criterio di riparametrazione.

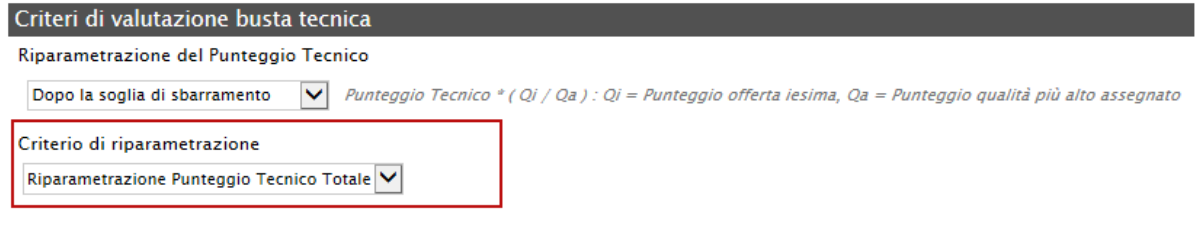

### *Figura 65- Criteri di Riparametrazione*

Selezionare uno dei possibili valori dalla lista:

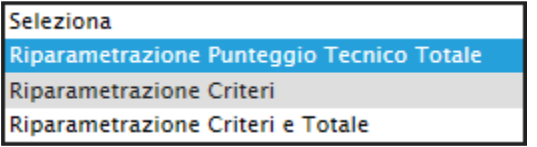

# Ed esattamente:

- "Riparametrazione Punteggio Tecnico Totale", il sistema riparametra solo il punteggio tecnico totale ottenuto dalle diverse offerte. Se almeno un'offerta ha ottenuto il massimo punteggio tecnico, la riparametrazione non avrà alcun effetto.
- "Riparametrazione Criteri" ovvero vengono riparametrati esclusivamente i criteri e non il totale. La riparametrazione viene eseguita sul singolo criterio di ogni offerta pervenuta.

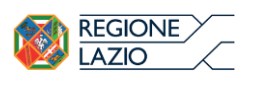

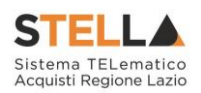

Se per quel criterio è stato ottenuto il massimo punteggio almeno da un'offerente, la riparametrazione per quel criterio, non avrà alcun effetto.

• "Riparametrazione Criteri e Totale" ovvero vengono riparametrati sia i criteri che i totali. Se almeno un criterio e/o un totale ha ottenuto il massimo punteggio, la relativa riparametrazione non avrà alcun effetto.

Ciascun punteggio può essere di tipo "Soggettivo" (attribuito dalla commissione) o "Oggettivo" (calcolato automaticamente dal sistema in base ad una regola inserita).

Per inserire un "Criterio Tecnico", occorre cliccare sul link "Aggiungi Criterio" come mostrato di seguito:

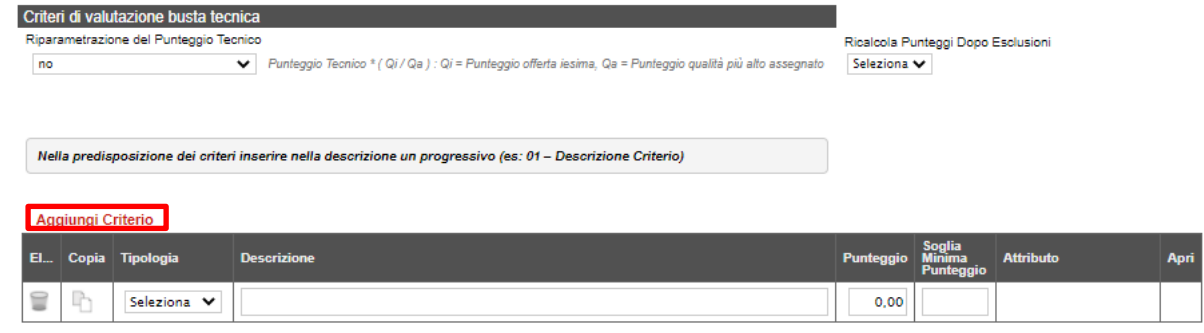

*Figura 66- Aggiungi Criterio*

Valorizzare il tipo di criterio ("Soggettivo" o "Oggettivo"), inserire una descrizione da associare al criterio (es. Periodo di garanzia), valorizzare il punteggio e, in caso di criterio oggettivo, selezionare l'attributo sul quale applicare il criterio tra quelli proposti dal Sistema in base al modello di negoziazione (es. numero mesi garanzia):

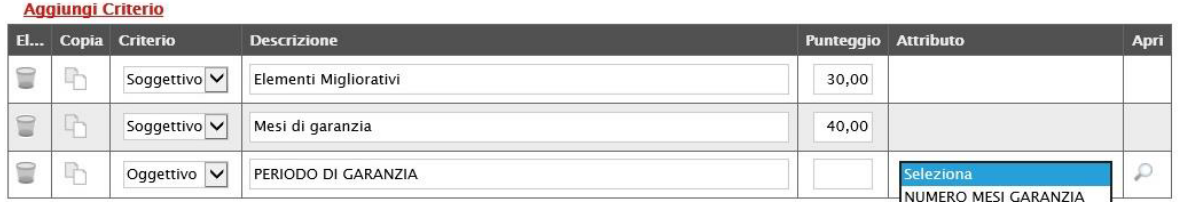

*Figura 67- Criteri di valutazione*

Si precisa che, la somma dei valori inseriti nella colonna "Punteggio" deve corrispondere al "Punteggio Tecnico" totale definito in alto sulla scheda:

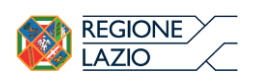

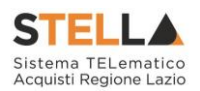

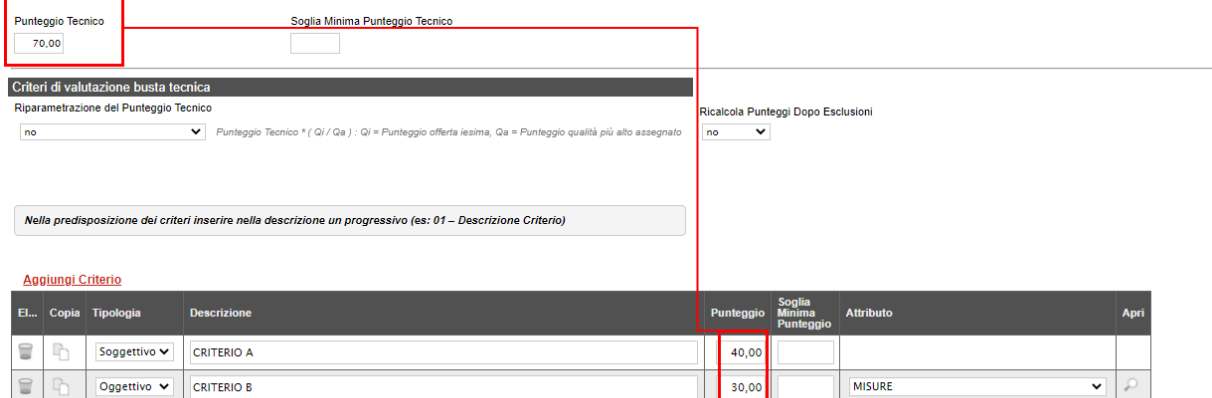

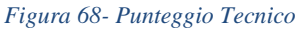

### Criterio Oggettivo

In caso di criterio "Oggettivo", è necessario cliccare sull'icona  $\Omega$  in corrispondenza della colonna "Apri" per impostare la modalità di calcolo del punteggio rispetto ai singoli valori dell'attributo. Il valore può essere espresso, in funzione della "Tipologia di Criterio", come valore compreso in un "Range", come "Dominio" per esprimere un valore puntuale ovvero come "Massimo" o "Minimo" valore.

Criterio Oggettivo e Modalità di attribuzione punteggio

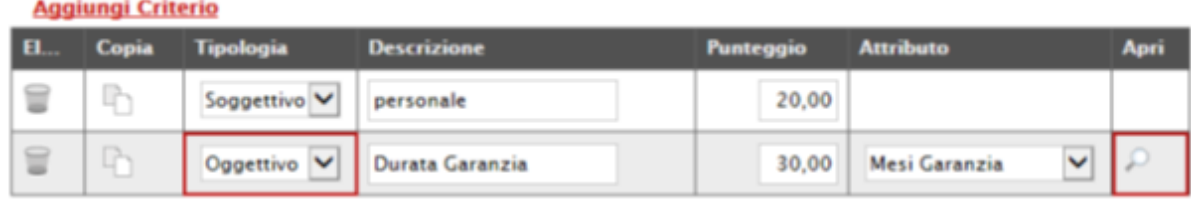

*Figura 69- Criterio Oggettivo* 

Nel caso sia stata impostata la modalità di attribuzione del punteggio oggettivo, verranno messi a disposizione dei coefficienti di valutazione predefiniti dal sistema e non modificabili**.** Cliccare quindi sull'icona della lente come mostrato nell'immagine precedente e selezionare la tipologia del Criterio:

# Criterio di Valutazione

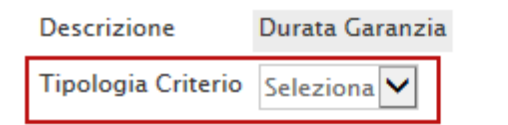

*Figura 70- Criterio di Valutazione*

# Le possibili tipologie sono:

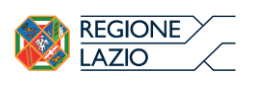

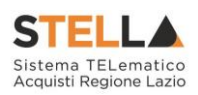

• Tipologia Criterio "Range" dove occorre inserire l'intervallo di valori ammessi fissando il limite minimo e il limite massimo come mostrato nell'immagine seguente:

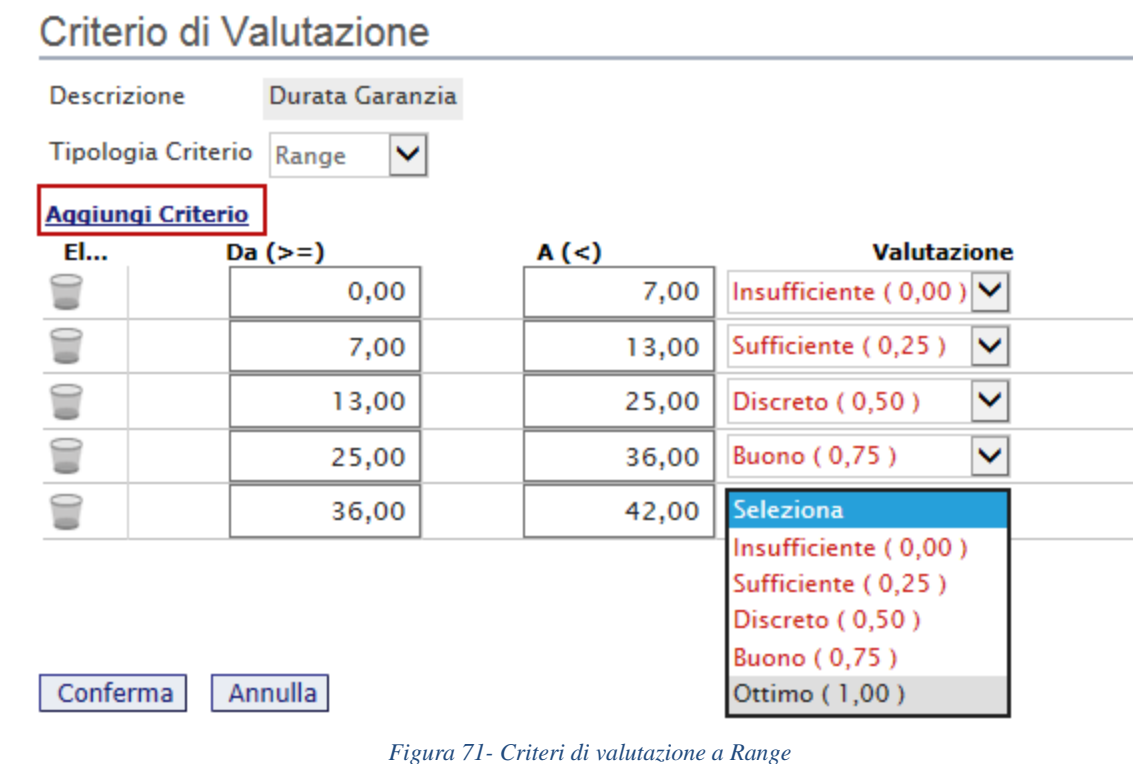

Per inserire una o più righe nei Criteri di valutazione a range, cliccare sul comando "Aggiungi Criterio", come evidenziato nell'immagine precedente.

Per "Eliminare" una riga, cliccare sull'icone del cestino.

• Tipologia Criterio "Dominio" dove occorre inserire un "Valore puntuale" per l'attribuzione del punteggio corrispondente:

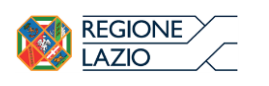

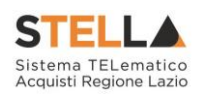

# Criterio di Valutazione

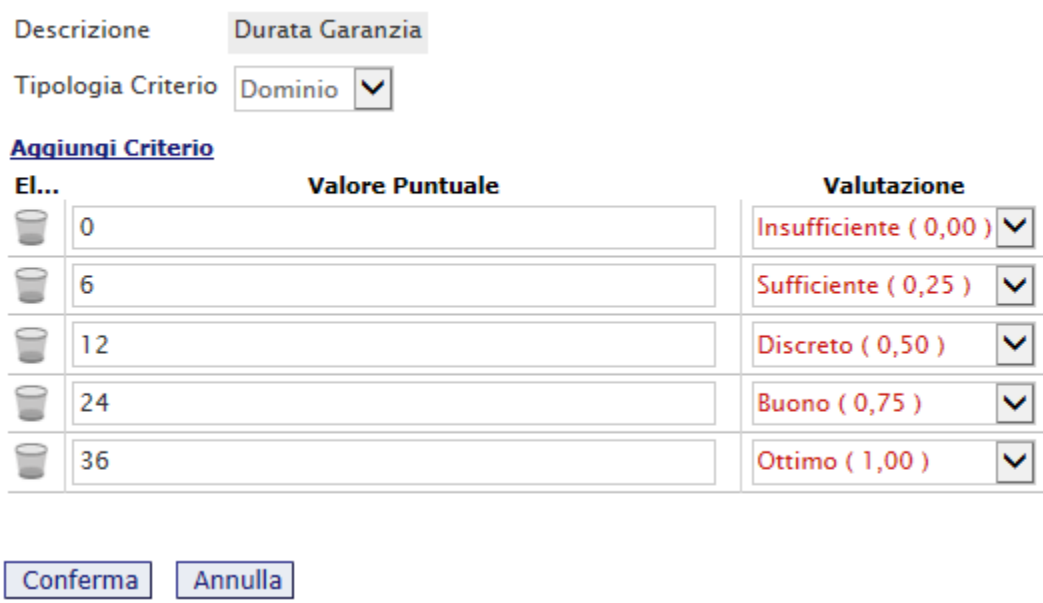

*Figura 72- Tipologia Criterio a Dominio*

• Tipologia Criterio impostata su "Minimo" determina il massimo punteggio al fornitore che ha fornito il valore più basso.

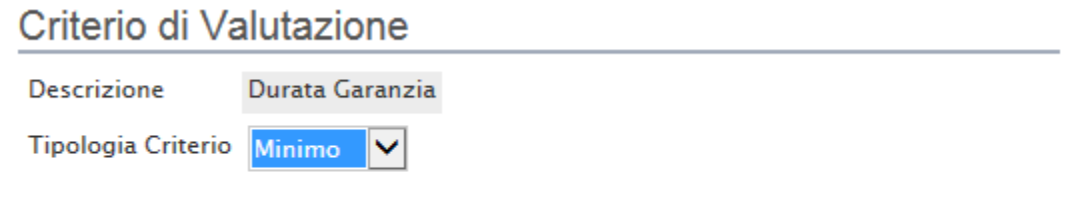

La selezione di "Minimo" determina il massimo punteggio al fornitore che ha fornito il valore più basso

• Tipologia Criterio impostata su "Massimo" determina il massimo punteggio al fornitore che ha fornito il valore più alto.

# Criterio di Valutazione

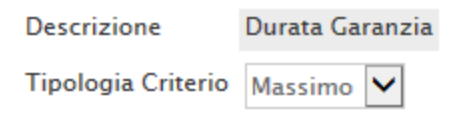

La selezione di "Massimo" determina il massimo punteggio al fornitore che ha fornito il valore più alto

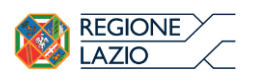

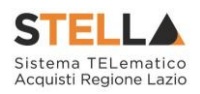

In ogni caso, è necessario confermare l'operazione attraverso il comando "Conferma" in basso.

Criteri di Valutazione della Busta Economica

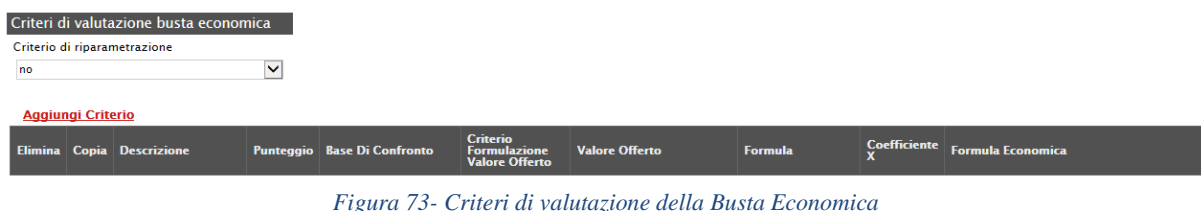

Selezionare uno dei possibili valori dalla lista:

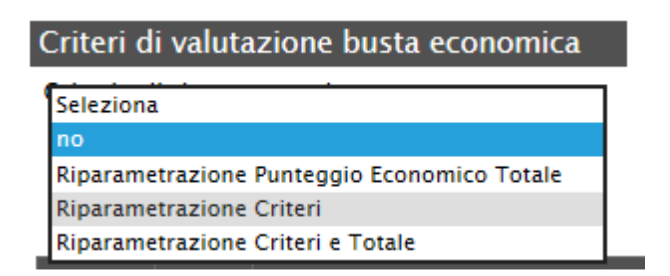

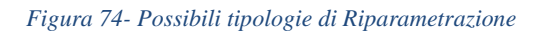

# Ed esattamente:

- "Riparametrazione Punteggio Economico Totale", il sistema riparametra solo i punteggi Economici totali ottenuti sulle diverse offerte. Se almeno un'offerta ha ottenuto il massimo punteggio, la riparametrazione non avrà alcun effetto.
- "Riparametrazione Criteri" ovvero vengono riparametrati solamente i criteri e non il totale. La riparametrazione viene eseguita sul singolo criterio di ogni offerta pervenuta. Se per quel criterio è stato ottenuto il massimo punteggio almeno da un'offerente, la riparametrazione per quel criterio, non avrà alcun effetto.
- "Riparametrazione Criteri e Totale" ovvero vengono riparametrati sia i criteri che i totali. Se almeno un criterio e/o un totale ha ottenuto il massimo punteggio, la relativa riparametrazione non avrà alcun effetto.

Cliccare sul link "Aggiungi Criterio" tante volte quanti sono i criteri economici da inserire.

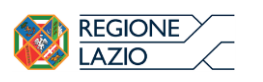

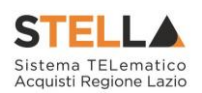

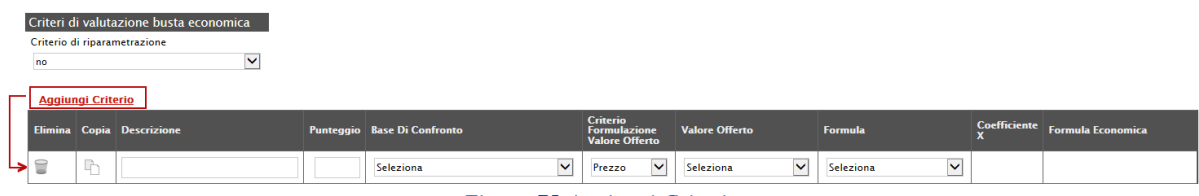

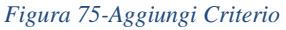

# Inserire quindi:

- La "Descrizione" da associare al criterio (es. Prezzo Totale Offerto);
- Il "Punteggio" massimo da associare al Criterio (si ricorda che la somma dei punteggi indicati nei criteri, deve corrispondere al totale del punteggio economico definito in alto nella scheda) ;
- La "Base di Confronto" scegliendo dalla lista degli attributi possibili;
- Il "Criterio Formulazione Valore Offerto" scegliendo tra prezzo e percentuale;
- Il "Valore Offerto", ovvero l'attributo da considerare nel calcolo del punteggio sul criterio;
- La "Formula" dall'elenco disponibile (Le formule elencate sono quelle presenti nel codice degli appalti). La formula selezionata verrà mostrata nel dettaglio nell'ultima colonna "Formula Economica" che è in sola visualizzazione.
- Il "Coefficiente x", utilizzato solo per alcune formule può essere scelto tra i valori proposti;

Di seguito un esempio di compilazione:

| Riparametrazione Criteri | <b>Aggiungi Criterio</b> | Criteri di valutazione busta economica<br>Criterio di riparametrazione |       |                                              |                                                                 |                                  |                             |                |                                                      |
|--------------------------|--------------------------|------------------------------------------------------------------------|-------|----------------------------------------------|-----------------------------------------------------------------|----------------------------------|-----------------------------|----------------|------------------------------------------------------|
|                          |                          | <b>Elimina Copia Descrizione</b>                                       |       | <b>Punteggio</b> Base Di Confronto           | <b>Criterio</b><br><b>Formulazione</b><br><b>Valore Offerto</b> | Valore Offerto                   | <b>Formula</b>              |                | Coefficiente X Formula Fronomica                     |
| €                        | <b>CO</b>                | valutazione economica                                                  | 10.00 | VALORE A BASE D'ASTA IVA ESCLUSA VI          | $\checkmark$<br>Prezzo                                          | $\vee$<br><b>PREZZO UNITARIO</b> | Valore assoluto<br>v        |                | Punteggio * ( Minimo Valore Offerta / Valore Offerta |
| 旨                        |                          | valutazione sconto concesso                                            | 40,00 | <b>COSTO MANUTENZIONE ARTICOLI</b><br>$\vee$ | Percentuale $\vee$                                              | Sconto Manutenzione V            | Valore soglia dei ribassi V | 0.80<br>$\vee$ | Punteggio * SE VERO CHE Ribasso Offerto <= Media     |

*Figura 76-Criteri di Valutazione Busta Economica*

# Riferimenti

Nella scheda "Riferimenti" vanno indicati gli utenti che possono gestire i quesiti sottoposti dalle imprese invitate e gli utenti che devono essere abilitati alla visualizzazione e gestione del bando stesso. Per fare ciò, è necessario cliccare sul comando "Aggiungi", selezionare il nome dell'utente dalla lista e indicarne il "Ruolo" (Quesiti – Bando/Inviti).

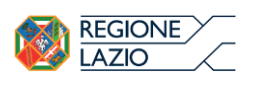

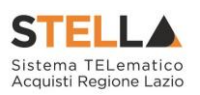

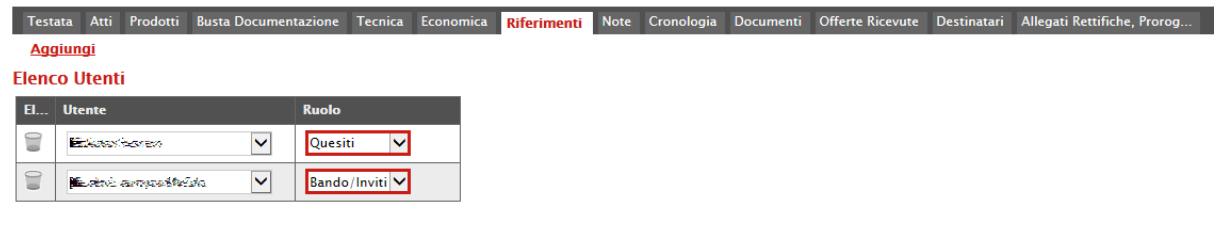

*Figura 77- Riferimenti*

Tutti gli utenti con ruolo "Bando/Inviti", potranno visualizzare il bando nella cartella "Consultazione Gare" come mostrato di seguito.

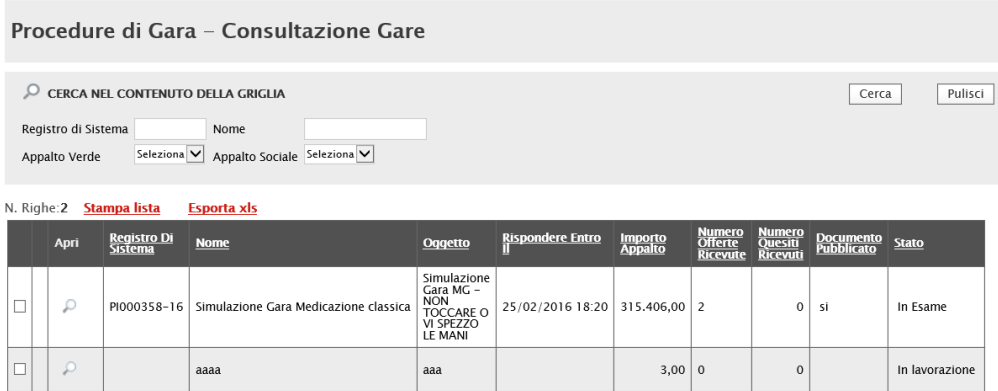

*Figura 78-Consultazione Gare*

Note

Nella scheda "Note" è possibile inserire eventuali note descrittive.

# Cronologia

Nella scheda "Cronologia" è possibile visualizzare lo storico delle operazioni eseguite in ordine cronologico dagli Utenti sul Bando (es. approvazione, modifica bando, rettifiche, ecc.);

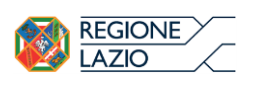

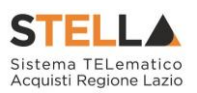

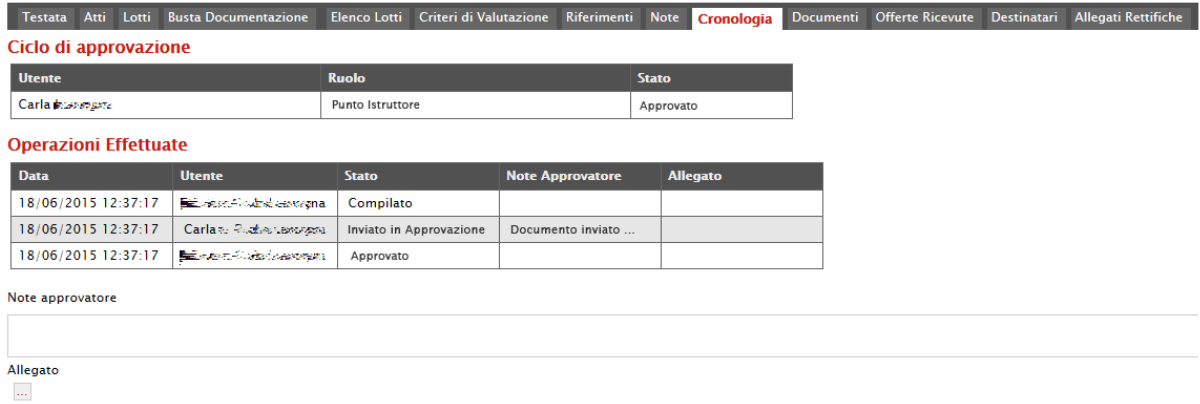

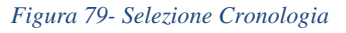

### Documenti

Nella scheda "Documenti" verrà riportato l'elenco dei documenti legati al bando creati durante lo svolgimento della procedura.

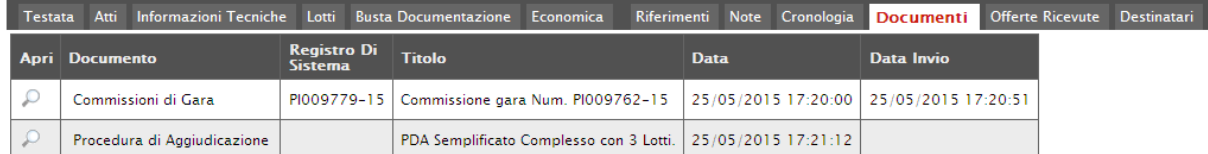

*Figura 80-Sezione Documenti*

È possibile accedere al dettaglio di un documento salvato o inviato facendo clic sull'icona della lente presente nella colonna "Apri".

### Offerte ricevute

La scheda "Offerte ricevute" al momento della creazione del bando è vuota. Prima dell'apertura della procedura di valutazione delle offerte, il Sistema consentirà di visualizzare le Offerte ricevute con l'indicazione della loro data di invio.

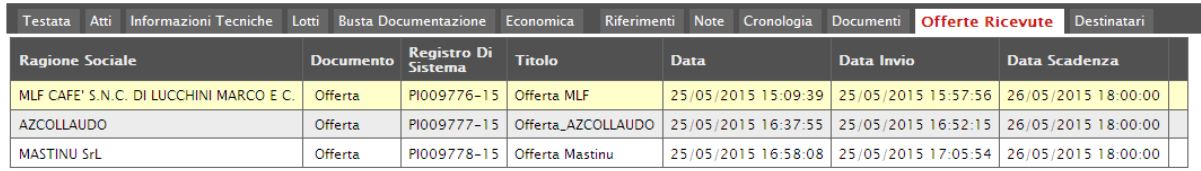

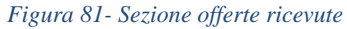

Destinatari

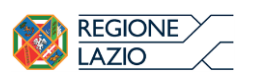

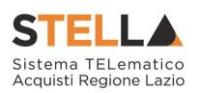

La scheda "Destinatari" (Presente solo nelle procedure ad invito) consente di indicare gli Operatori Economici a cui si desidera inoltrare l'invito. Per facilitare la selezione, il Sistema mette a disposizione uno strumento di ricerca per filtrare la lista delle imprese abilitate in base ad uno o più criteri.

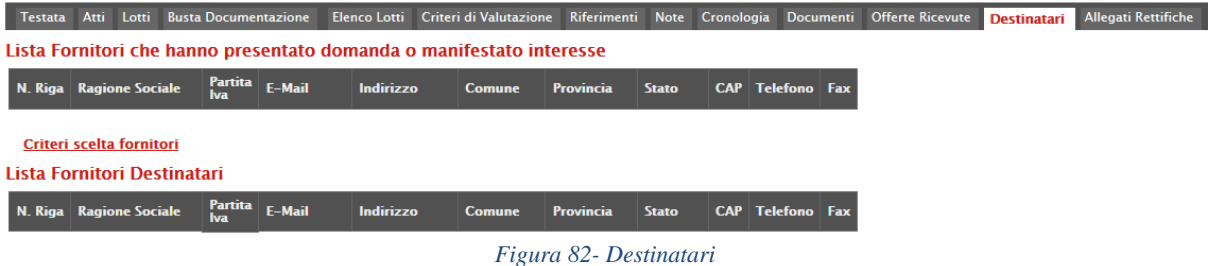

Allegati Rettifiche, Proroghe…

La scheda "Allegati di Rettifiche, Proroghe…" conterrà gli allegati di eventuali rettifiche, Proroghe che verranno successivamente applicate sul Bando. Inizialmente la scheda è quindi vuota.

Conclusioni

Si specifica che la compilazione della procedura non richiede necessariamente una sequenzialità nella compilazione delle sezioni/schede. In qualsiasi momento è possibile "uscire" dalla fase di inserimento mediante il link "Chiudi", in alto a destra, dopo aver salvato il documento.

Compilate tutte le informazioni richieste e inserita tutta la documentazione necessaria, si può procedere con la pubblicazione del Bando attraverso il comando "Invia".

All'atto dell'invio, il Sistema valorizza in automatico i campi "Registro di sistema" e "Fascicolo di sistema". Nel caso in cui l'Utente che sta inviando il bando non sia il RUP (ma ad esempio un Punto Istruttore), il comando "Invia" provvede a inviare il Bando al Responsabile della procedura. Il Sistema aggiorna quindi il campo stato da "In lavorazione" a "In approvazione" e invia una notifica e-mail al Responsabile del Procedimento per informarlo che ha in carico una nuova procedura da approvare.

Se invece l'utente che sta inviando il Bando è il Responsabile del Procedimento allora il sistema aggiorna lo stato della procedura in "Pubblicato".

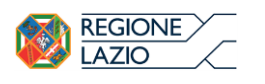

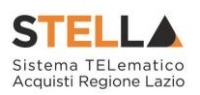

# 3. CONSULTAZIONE GARE

La funzione "Consultazione Gare" permette la visualizzazione del bando anche agli utenti inseriti nella relativa scheda "Riferimenti" con ruolo "Bando/Inviti" come mostrato di seguito:

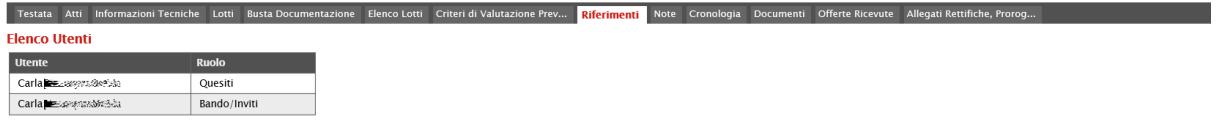

*Figura 83-Utenti con ruolo "Bando/Inviti"*

Gli utenti avranno il permesso di accedere al dettaglio del bando cliccando sulla funzione "Consultazione Gare" e quindi sull'icona della lente del documento d'interesse come mostrato di seguito:

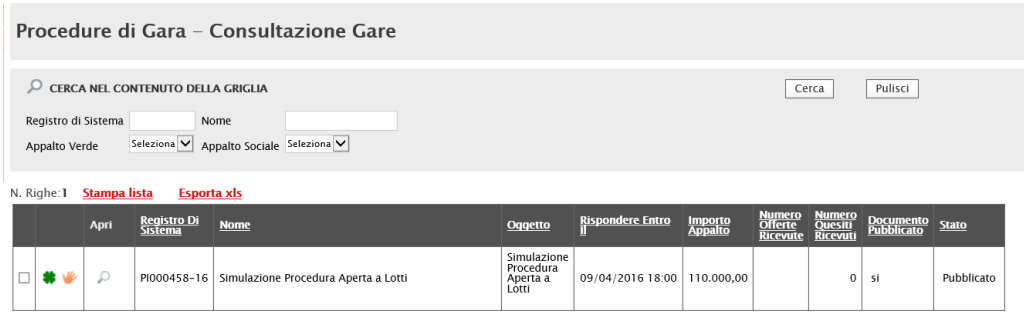

*Figura 84- Dettaglio bando*

Verrà mostrata la seguente schermata:

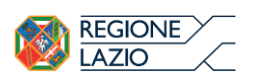

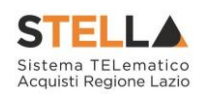

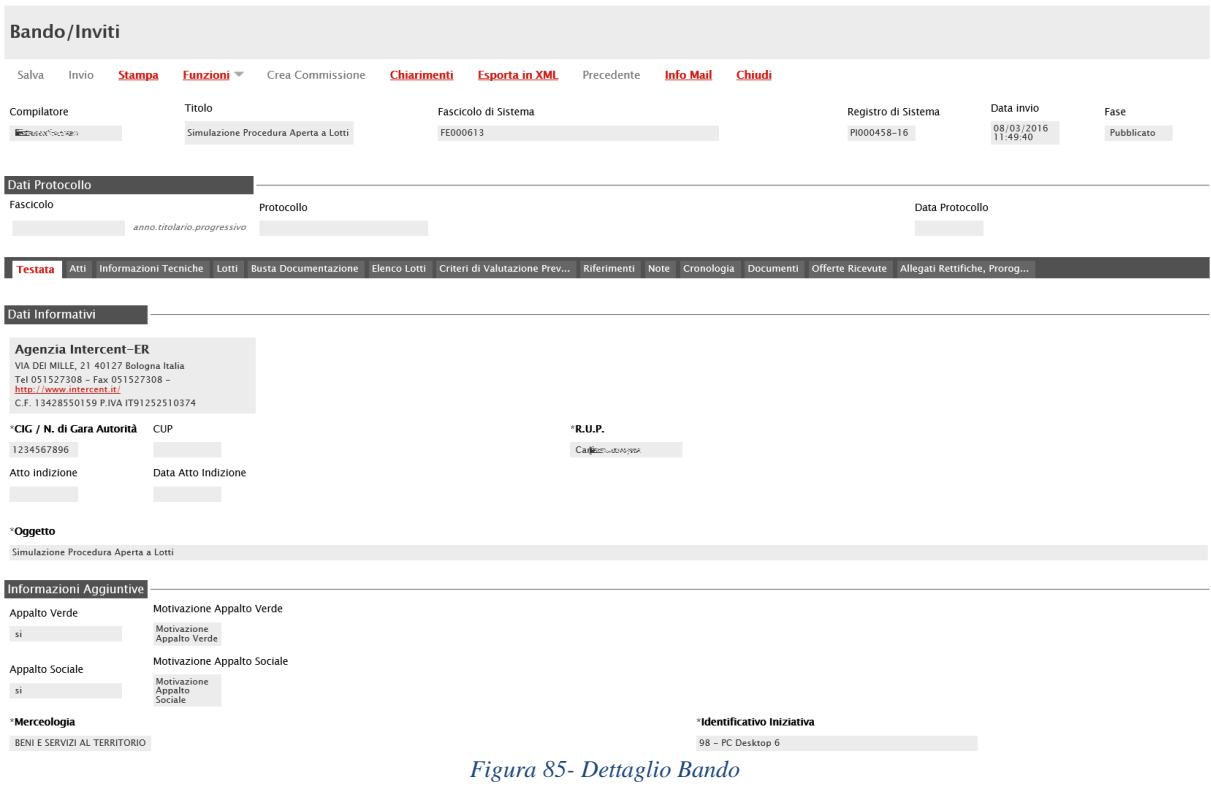

In alto è predisposta una toolbar con le funzioni disponibili:

- "Stampa" per stampare il riepilogo del Bando
- "Funzioni" "Revoca Lotto" Per inviare la richiesta di revoca lotti al Rup che dovrà procedere all'approvazione/rifiuto del documento. (Per dettagli consultare il paragrafo "Funzioni")

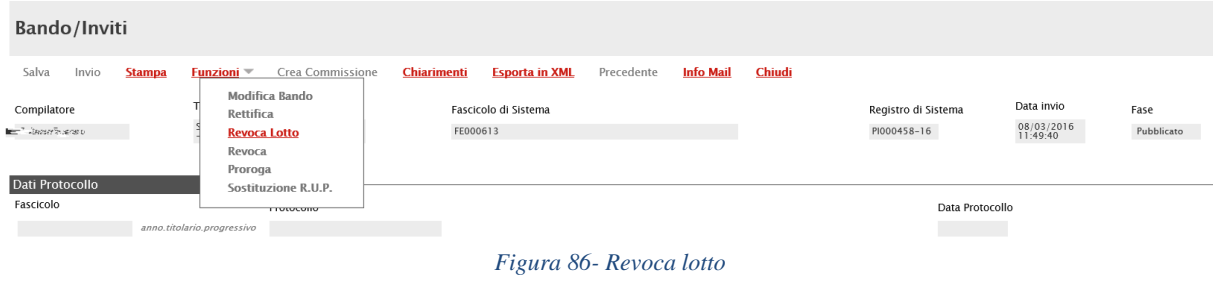

- "Chiarimenti" per consultare i quesiti pervenuti;
- "Criteri scelta fornitori" per visualizzare i criteri adottati per la ricerca dei destinatari;
- "Info Mail";
- "Chiudi" per tornare sul dettaglio del bando.

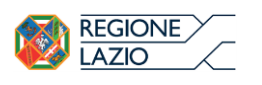

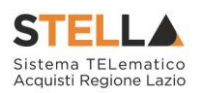

# 4. REVOCA LOTTI IN APPROVAZIONE

Nella cartella "Revoca Lotti in Approvazione" confluiscono tutte le revoche dei lotti dove l'utente collegato corrisponde al Rup della gara.

Il Rup, dopo aver ricevuto l'email di notifica che lo avvisa del documento in approvazione, dovrà collegarsi in area privata, sezione "Procedure di Gara" – "Revoca Lotti in Approvazione", verrà mostrata la seguente schermata:

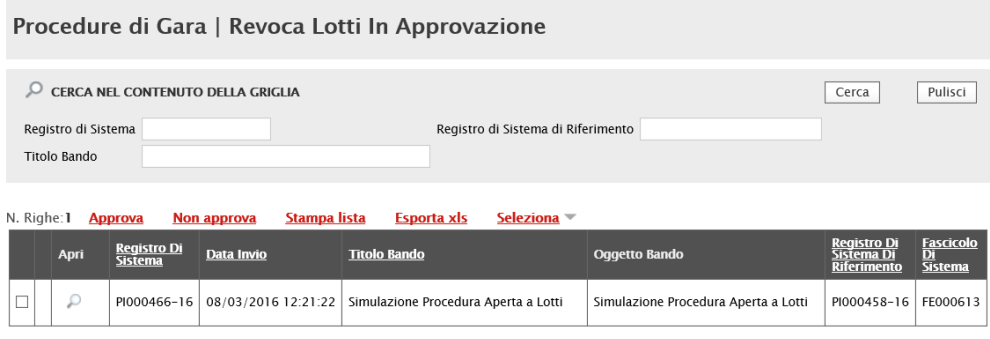

*Figura 87- Revoca Lotti in Approvazione*

In alto è predisposta un'area di ricerca per filtrare il contenuto della griglia in base ad uno o più criteri.

Dopo l'area di ricerca, è disponibile una toolbar per la gestione della funzione:

• "Approva" per approvare la richiesta di Annullamento Lotti.

Per approvare la richiesta, selezionare la riga d'interesse e cliccare sul comando "Approva";

• "Non Approva" per rifiutare la richiesta di annullamento Lotti.

Per rifiutare la richiesta di annullamento Lotti, selezionare la riga d'interesse e cliccare su "Non Approva";

- "Stampa" per stampare la pagina visualizzata;
- "Esporta in Excel" per esportare il documento in formato Excel;
- "Seleziona" per selezionare/deselezionare/invertire le selezioni.

Per accedere al Dettaglio del documento, cliccare sull'icona della lente sulla riga d'interesse, verrà mostrata la seguente schermata:

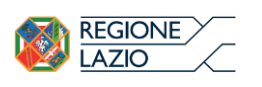

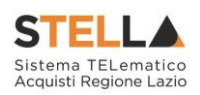

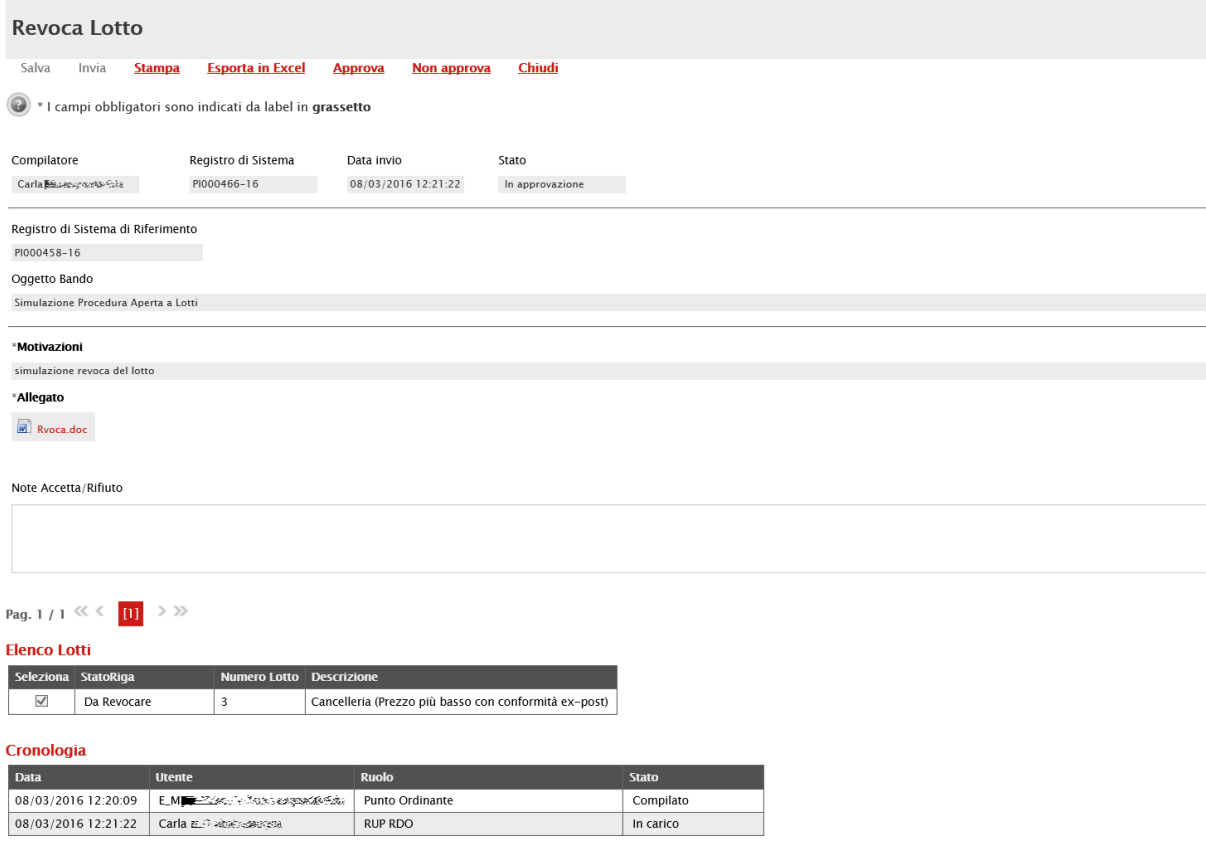

*Figura 88-Revoca Lotto in approvazione*

In alto è presente una toolbar per la gestione della funzione:

- "Stampa" per stampare il dettaglio della richiesta;
- "Esporta in Excel" per esportare il documento in formato Excel;
- "Approva" per approvare la richiesta di Annullamento Lotti.
- "Non Approva" per rifiutare la richiesta di annullamento Lotti.
- "Chiudi" per tornare alla pagina precedente.

In basso il dettaglio della richiesta con l'evidenza dell'elenco lotti da annullare.

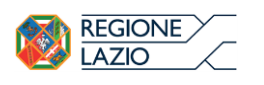

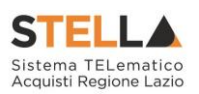

# 5. DOCUMENTI IN APPROVAZIONE

Dopo aver ricevuto l'e-mail in cui si notifica la presenza di una procedura in Approvazione, Il "Responsabile del Procedimento" indicato sul Bando dovrà collegarsi all'area privata del Sistema e accedere alla cartella "Procedure di Gara", "Documenti in Approvazione" come mostrato di seguito:

| Procedure di gara   Documenti in Approvazione                                        |               |  |                        |                                      |                                               |                         |                           |                                             |                     |  |  |  |  |
|--------------------------------------------------------------------------------------|---------------|--|------------------------|--------------------------------------|-----------------------------------------------|-------------------------|---------------------------|---------------------------------------------|---------------------|--|--|--|--|
| CERCA NEL CONTENUTO DELLA GRIGLIA<br>Pulisci<br>Cerca<br>Registro di Sistema<br>Nome |               |  |                        |                                      |                                               |                         |                           |                                             |                     |  |  |  |  |
| Appalto Sociale Seleziona<br>Seleziona V<br>Appalto Verde                            |               |  |                        |                                      |                                               |                         |                           |                                             |                     |  |  |  |  |
|                                                                                      | N. Righe: 1   |  | Stampa lista           | <b>Esporta xls</b>                   |                                               |                         |                           |                                             |                     |  |  |  |  |
|                                                                                      | Apri          |  | Registro Di<br>Sistema | <b>Nome</b>                          | Oqqetto                                       | <b>Rispondere Entro</b> | <b>Importo</b><br>Appalto | <b>Numero</b><br><b>Offerte</b><br>Ricevute | Utente In<br>Carico |  |  |  |  |
|                                                                                      | $\mathcal{L}$ |  | PI000458-16            | Simulazione Procedura Aperta a Lotti | Simulazione<br>Procedura<br>Aperta a<br>Lotti | 09/04/2016 18:00        | 110.000,00                |                                             | Carla Lavorgna      |  |  |  |  |

*Figura 89-Procedure di Gara – Documenti in Approvazione*

Nella parte superiore della pagina vi è un'area di filtro per agevolare l'utente nell'eventuale ricerca della Procedura in base ad uno o più criteri. Segue la lista di tutti i bandi in approvazione all'utente collegato. Per accedere al dettaglio di un Bando specifico, fare clic sull'icona della lente presente sulla riga d'interesse. Apparirà la seguente schermata:

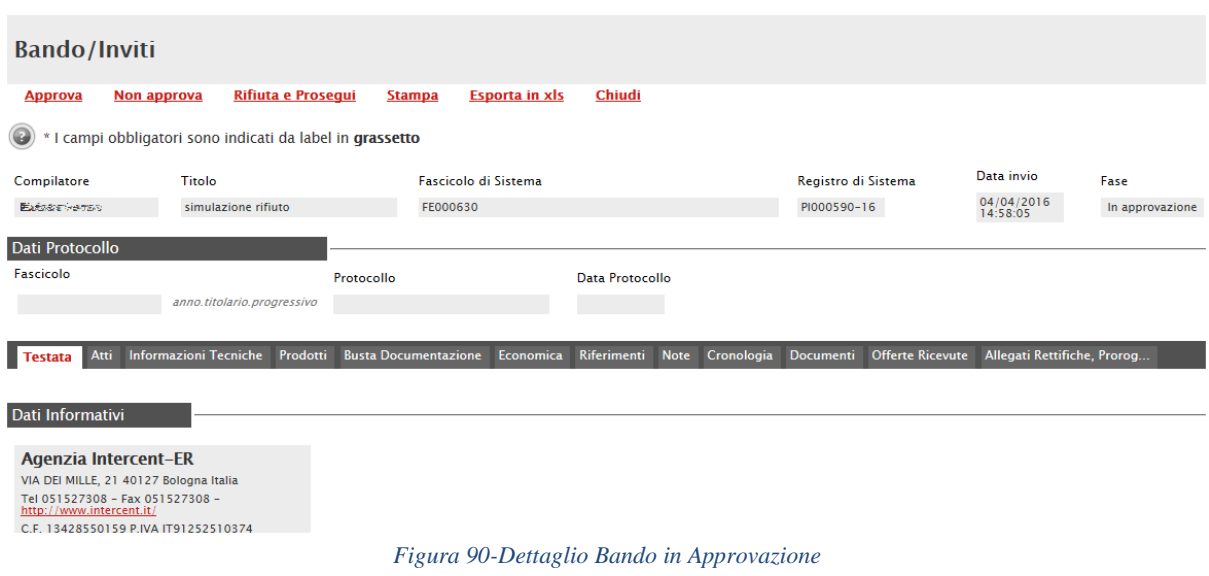

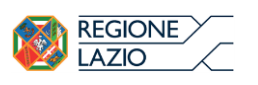

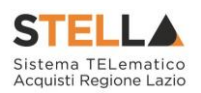

Verificate tutte le informazioni inserite dal compilatore, è possibile perfezionare il documento e quindi:

- Fare clic sul comando "Approva" per confermare la procedura e pubblicarla. Lo stato del Bando diventerà "Pubblicato" e il compilatore riceverà un'e-mail di notifica per informarlo dell'avvenuta approvazione.
- Fare clic sul comando "Non Approva" per rifiutare la procedura. Il documento tornerà nello stato "In Lavorazione" e il compilatore riceverà un'e-mail di notifica per informarlo della "Non Approvazione", con evidenza delle eventuali note inserite dal Responsabile. Il compilatore potrà quindi apportare correzioni al documento e sottoporlo a una nuova approvazione. Per inserire a sistema le note con cui motivare la mancata approvazione, il Responsabile deve accedere alla sezione "Cronologia" e compilare il campo "Note" e/o inserire un eventuale allegato.

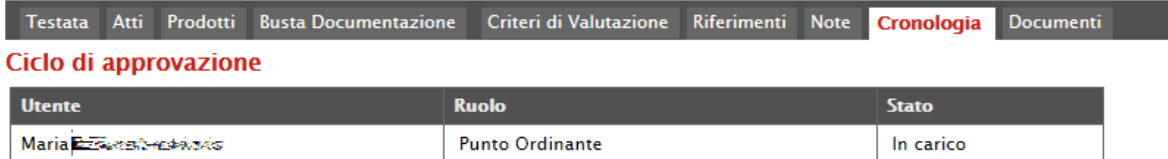

### **Operazioni Effettuate**

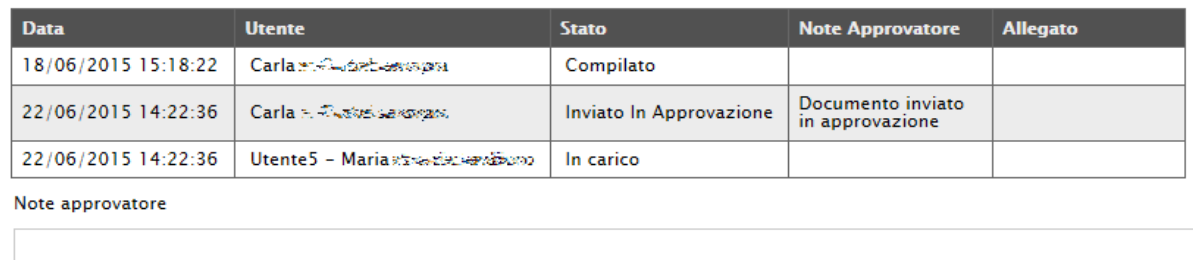

Allegato

 $\ldots$ 

### *Figura 91-Cronologia*

Nella scheda "Cronologia" è infatti possibile visualizzare il "Ciclo di Approvazione" e lo storico delle "Operazioni Effettuate". Anche nel caso in cui il "Responsabile del Procedimento" coincida con il "Compilatore" del Bando e l'approvazione della stessa avvenga quindi in modo implicito, l'operazione di "Approvazione" verrà storicizzata in tale sezione.

• Fare click sul comando "Rifiuta e Prosegui" per Rifiutare la procedura così come predisposta dal compilatore e creare una copia del documento, lavorabile direttamente dal R.U.P. È sempre possibile salvare il documento per poi riprenderlo in un secondo momento dalla cartella "Avvisi-Bandi-Inviti". Dopo aver modificato quanto necessario, fare clic sul comando "Invio" per pubblicare la gara.

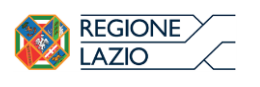

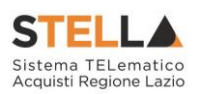

# 6. FUNZIONI APPLICABILI SU UN BANDO

Dal dettaglio del Bando, l'Utente definito come "R.U.P." può accedere ad una serie di "Funzioni" che permettono la modifica del documento a seconda della fase in cui si trova.

Per accedervi, l'utente deve collegarsi alla cartella "Procedure di Gara", "Avvisi-Bandi-Inviti" e selezionare il Bando d'interesse dalla lista. Dalla toolbar di gestione presente sul dettaglio del Bando, è quindi necessario fare clic sul comando "**Funzioni**", che consentirà di accedere alla lista dei comandi applicabili sul documento:

- "Modifica Bando" per modificare le informazioni relative alla sezione "Riferimenti" del Bando;
- "Rettifica" per apportare rettifiche e/o integrazioni ai documenti allegati ed eventualmente modificare le date originali;
- "Revoca Lotto" per revocare uno o più lotti su un Bando in stato "Pubblicato" o "In Esame". La funzione può essere utilizzata direttamente dal RUP, o da altri utenti abilitati (In questo caso la richiesta di annullamento va in approvazione al RUP nella relativa cartella "Annullamento Lotti in Approvazione").
- "Revoca" per revocare una Gara;
- "Proroga" per prolungare le date definite sul Bando;
- "Sostituzione R.U.P." per sostituire il Responsabile del Procedimento. La funzione è attiva solo per il R.U.P. indicato sul Bando.

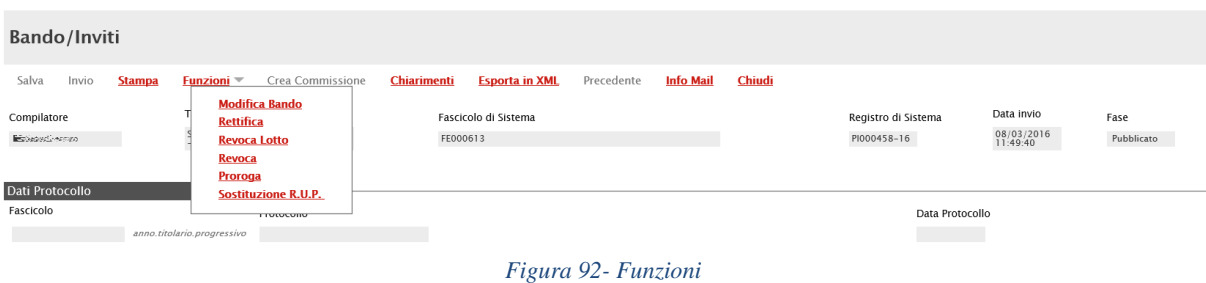

Di seguito vengono descritte le singole funzioni.

# Modifica Bando

La funzione "Modifica Bando" permette di modificare gli utenti indicati sulla scheda "Riferimenti" per la gestione dei quesiti.

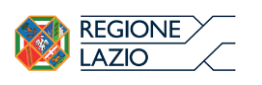

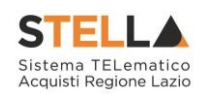

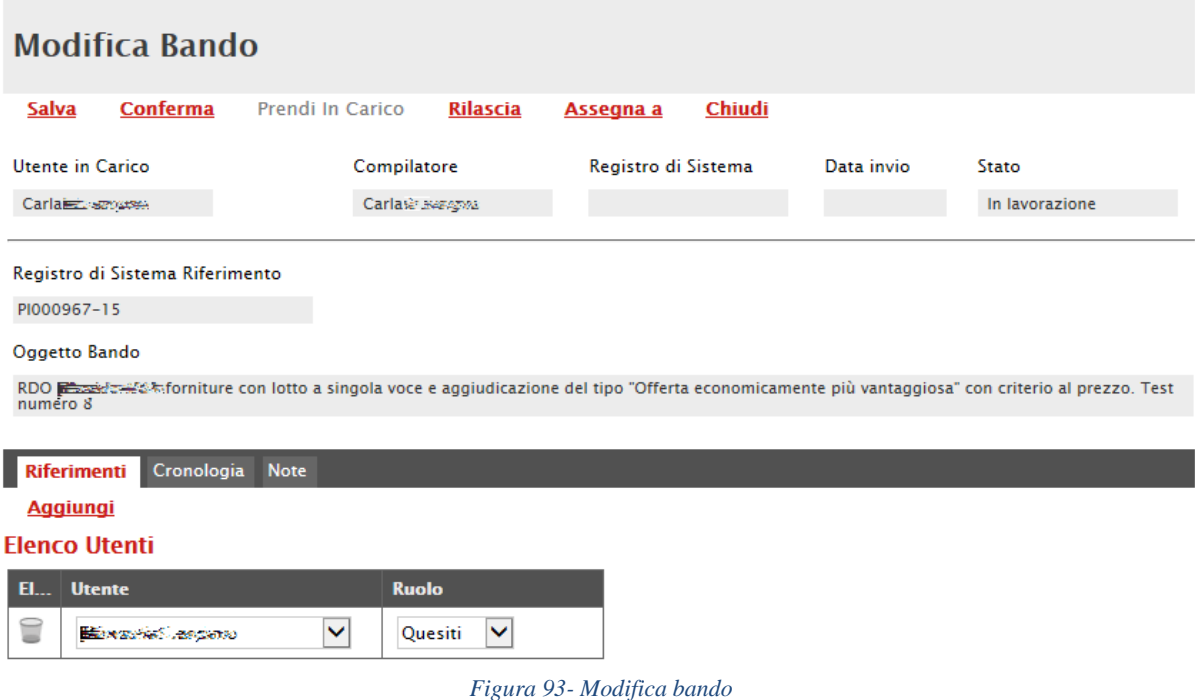

In questa sezione è possibile ad esempio:

- Fare clic sul comando "Salva" per salvare il documento;
- Fare clic sul comando "Conferma" per aggiornare con le modifiche apportate;
- Fare clic sul comando "Chiudi" per tornare alla schermata precedente.

La funzione "Modifica Bando" crea un documento strutturato che viene tracciato all'interno della sezione "Documenti" del Bando. Fino a quando tale documento è nello stato "In lavorazione" è possibile apportare modifiche alle diverse sezioni. Per accedere al dettaglio, è necessario come di consueto fare clic sull'icona della lente presente nella colonna "Apri".

| <b>Testata</b> | <b>Atti</b>      | Informazioni Tecniche                | Lotti Busta Documentazione | Economica           | Riferimenti Note | Cronologia          | <b>Documenti</b> | <b>Offerte Ricevute</b> |
|----------------|------------------|--------------------------------------|----------------------------|---------------------|------------------|---------------------|------------------|-------------------------|
| Apri           | <b>Documento</b> | <b>Registro Di</b><br><b>Sistema</b> | <b>Titolo</b>              | <b>Data</b>         |                  | Data Invio          |                  |                         |
|                | Modifica Bando   | PI001684-15                          | Modifica Bando             | 15/06/2015 15:52:22 |                  | 15/06/2015 15:57:49 |                  |                         |
|                | Modifica Bando   |                                      | Modifica Bando             | 15/06/2015 16:22:48 |                  |                     |                  |                         |

*Figura 94-Accesso ai Documenti confermati o salvati*

### Proroga

La funzione "Proroga" permette l'estensione temporale del Bando mediante l'indicazione di nuove date di scadenza e di una motivazione che giustifichi il cambiamento. Il Bando può essere prorogato in qualsiasi momento fino alla data di scadenza della stessa; superato tale termine, il Sistema inibirà la modifica mostrando il seguente messaggio: "Errore: Operazione non consentita se la data scadenza del Bando è stata superata".

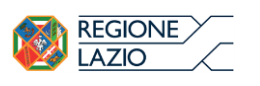

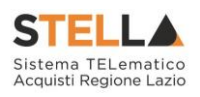

Non è inoltre possibile applicare una "Proroga" se è in corso una "Rettifica" o una "Revoca" del Bando in oggetto (In questo caso i comandi verranno disabilitati fino a conferma/annullamento della modifica in corso).

Per prorogare un Bando, fare clic sul comando "Funzioni" presente sul dettaglio della procedura e selezionare la voce "Proroga".

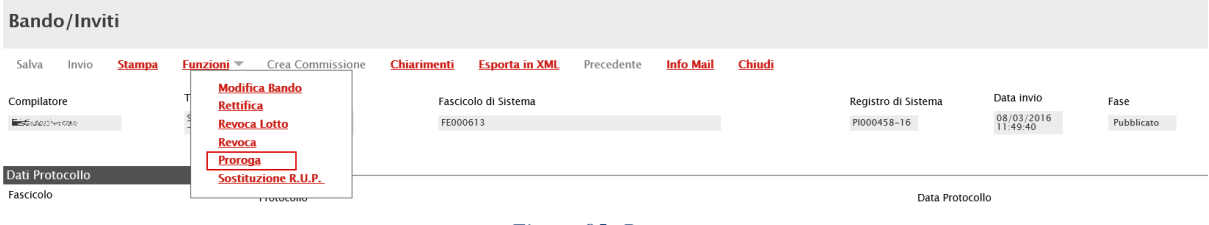

*Figura 95- Proroga*

Verrà mostrata la seguente schermata:

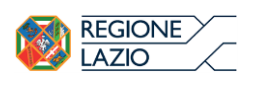

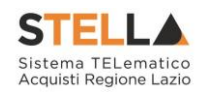

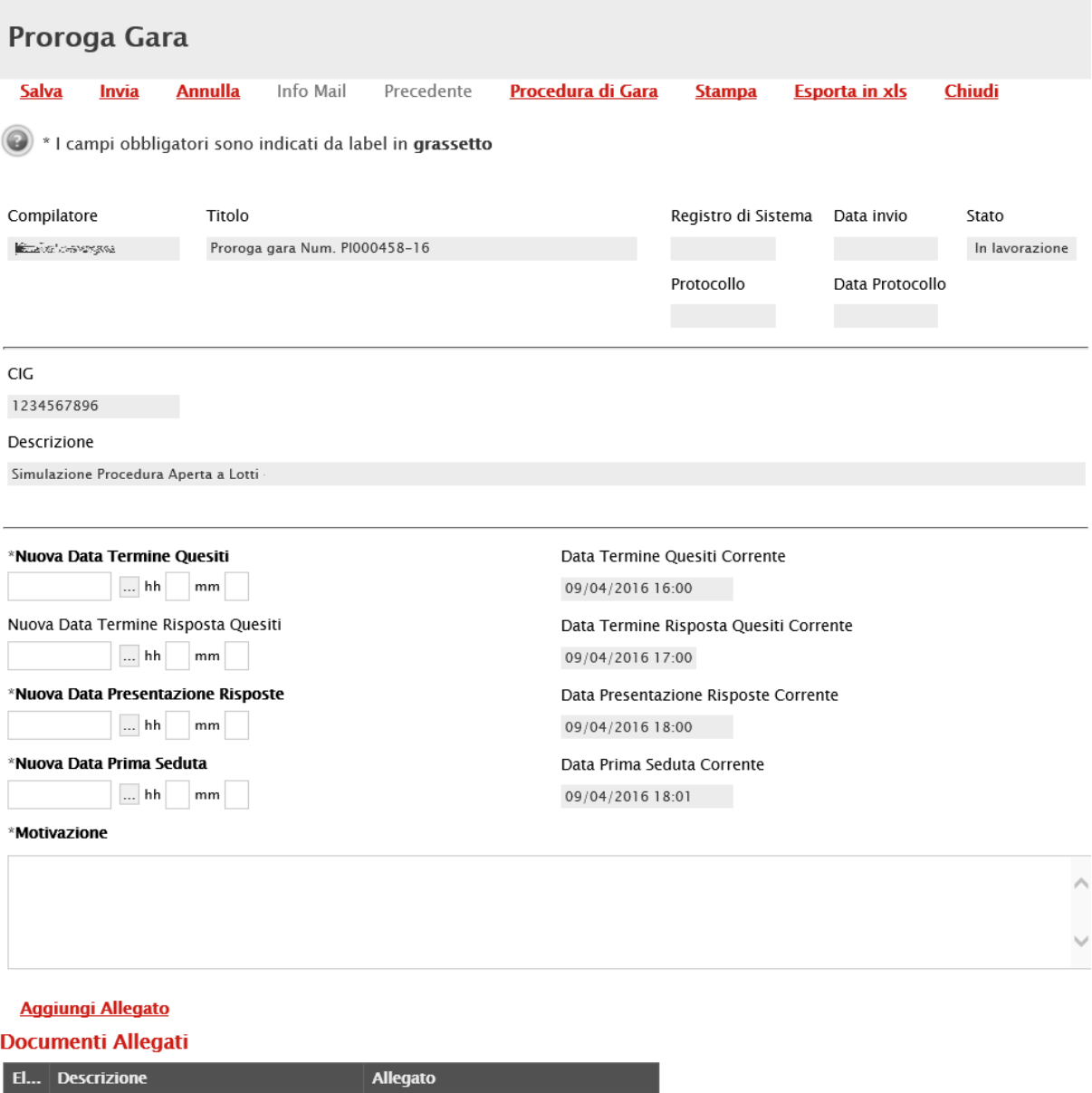

*Figura 96-Proroga Bando*

In alto è presente una toolbar per la gestione della funzione:

• "Salva" per salvare il documento e renderlo disponibile successivamente per il completamento. Il Documento potrà essere ripreso dalla lista "Documenti" sul dettaglio del Bando;

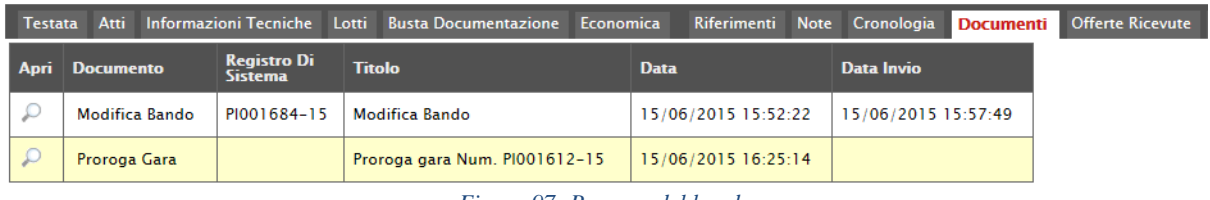

*Figura 97- Proroga del bando*

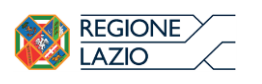

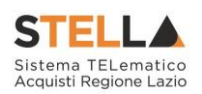

- "Invia" per confermare le nuove date inserite sul documento;
- "Annulla" per annullare il documento e disabilitare i campi predisposti per la proroga;
- "Info Mail" per visualizzare la lista delle e-mail collegate alla funzione;
- "Precedente" per visualizzare la versione precedente dello stesso documento, se esistente;
- "Procedura di Gara" per visualizzare il dettaglio del Bando collegato al documento di Proroga;
- "Stampa" per stampare il dettaglio del documento di Proroga;
- "Esporta in xls" per esportare il documento in formato Excel;
- "Chiudi" per tornare alla schermata precedente.

Sempre nella sezione superiore del documento, vengono poi riportate informazioni identificative del Bando a cui fa riferimento il documento di Proroga, il compilatore del documento e il suo stato (in questo caso "In Lavorazione").

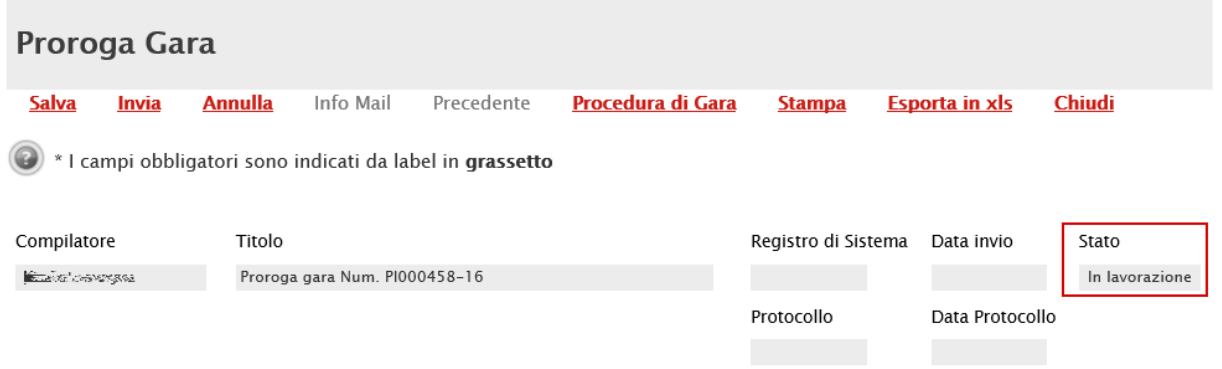

*Figura 98- Informazioni identificative Documento Proroga*

Le informazioni "Registro di Sistema" e "Data invio" fanno riferimento ad documento di proroga pertanto verranno compilate automaticamente all'atto dell'invio.

Nella parte centrale della schermata, sono presenti i campi da valorizzare con le nuove date:

- "Nuova Data Termine Quesiti";
- "Nuova Data Termine Risposta Quesiti";
- "Nuova Data Presentazione Risposte";
- "Nuova Data Prima Seduta"

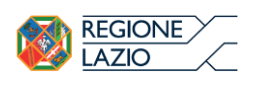

and the company

"APPROFONDIMENTO TEMATICO GARE TELEMATICHE: OFFERTA ECONOMICAMENTE PIÙ VANTAGGIOSA – GARA MONOLOTTO"

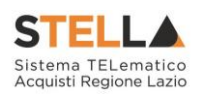

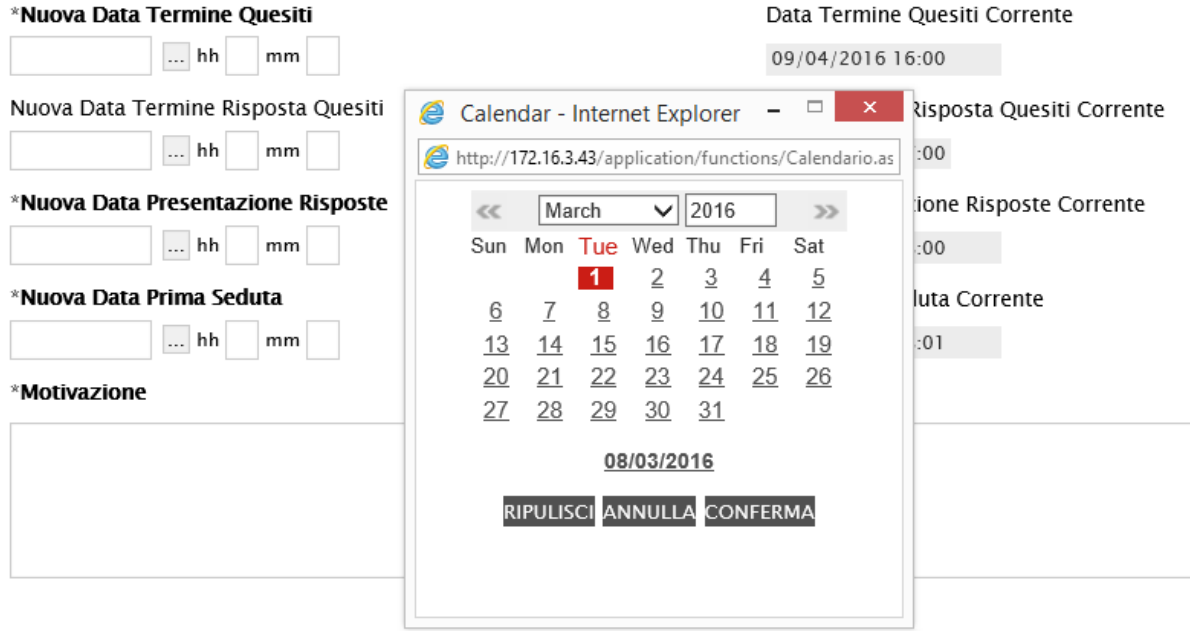

#### *Figura 99 - Selezione nuove date*

Per indicare una nuova data, fare clic sul comando come evidenziato nell'immagine precedente e scegliere dal calendario che verrà visualizzato la data desiderata, selezionando il pulsante "Conferma" per salvare l'informazione. Inserire quindi nel campo "Motivazione" delle note per motivare la proroga e, nella griglia sottostante (Informazioni obbligatorie), almeno un allegato recante le motivazioni.

Per inserire l'allegato, fare clic sul comando "Aggiungi allegato". Il Sistema creerà una riga che l'utente dovrà compilare inserendo una "Descrizione" e caricando il file attraverso il comando presente nella colonna "Allegato". (Nell'allegato andranno indicate le motivazioni che giustificheranno la Proroga del Bando e saranno visibili agli O.E.). Per eliminare un allegato, fare clic sull'icona del cestino.

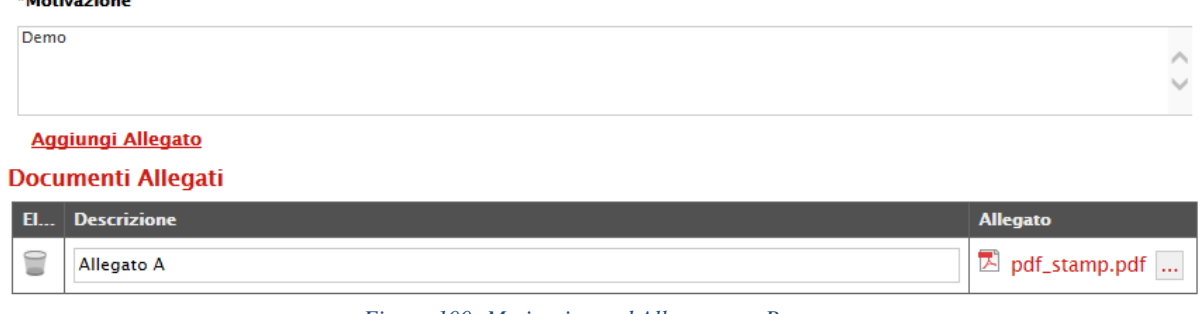

*Figura 100- Motivazione ed Allegato per Proroga*

Completata la scheda, fare clic sul comando "Invia". Un messaggio a video confermerà l'operazione e renderà effettiva la proroga applicata.

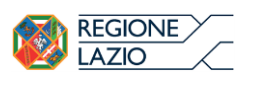

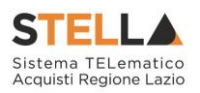

Lo stato del Bando, a questo punto, cambierà in "Rettificato" e ne verrà data opportuna evidenza dei nuovi termini e della motivazione della proroga allegata.

Rettifica

La Funzione permette di apportare eventuali rettifiche e/o integrazioni che si dovessero rendere necessarie ai documenti caricati sul Bando (Sezione Atti di Gara) anche dopo la pubblicazione. Per accedere alla funzione, fare clic sul comando "Funzioni" presente sul dettaglio del Bando e selezionare la voce "Rettifica".

Non è possibile applicare una "Rettifica" se è in corso una "Proroga" o una "Revoca" del bando in oggetto (In questo caso i comandi verranno disabilitati fino a conferma/annullamento della modifica in corso).

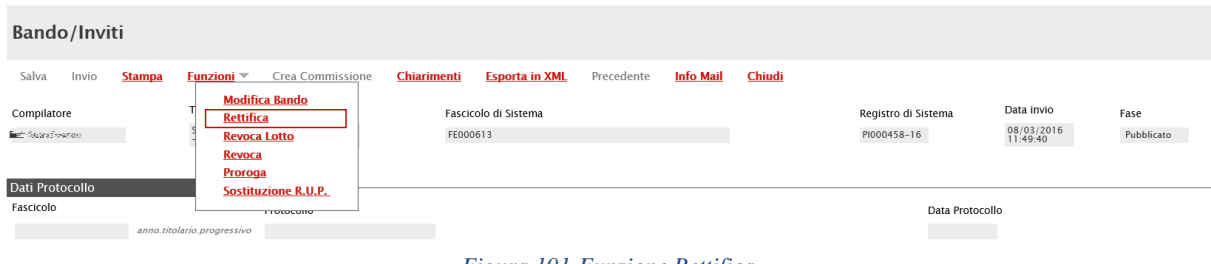

*Figura 101-Funzione Rettifica*

Il Sistema informerà l'utente che durante tutto il processo di rettifica del Bando, lo stesso verrà sospeso temporaneamente e gli Operatori Economici non potranno presentare offerte fino a rettifica ultimata. Fare quindi clic su "OK" per proseguire, altrimenti su "Annulla". Nel primo caso, lo stato della procedura cambierà in "Bando in Rettifica".

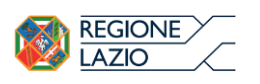

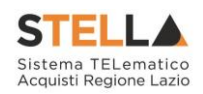

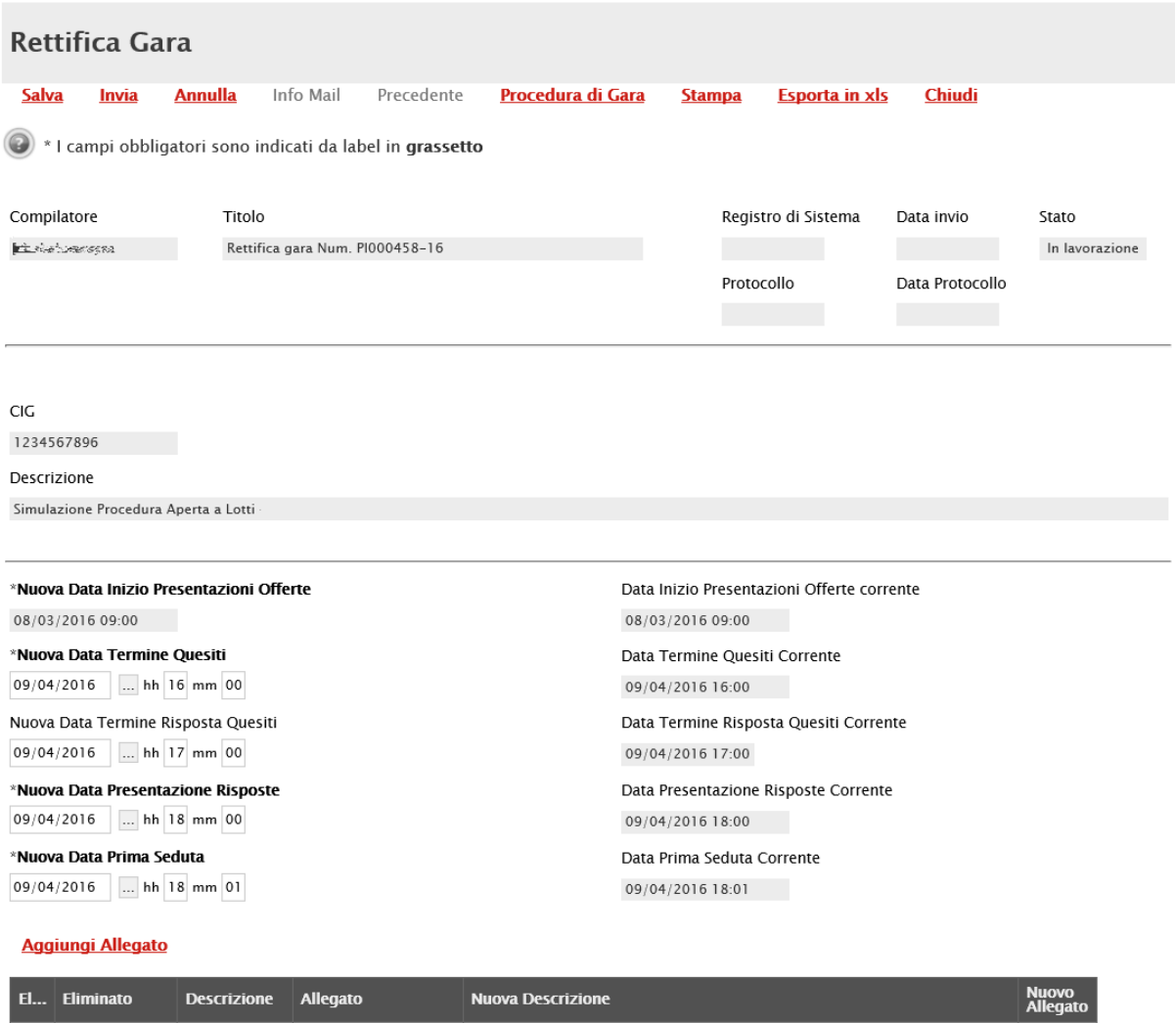

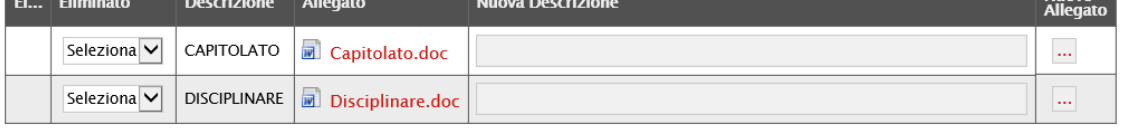

#### \*Motivazione

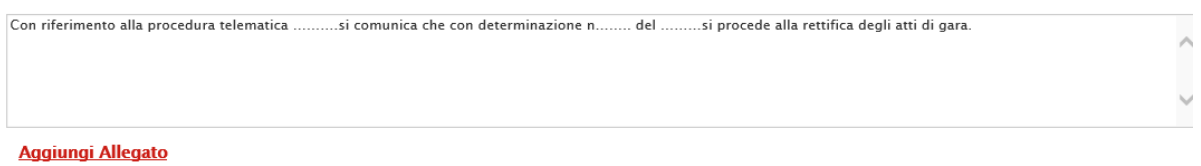

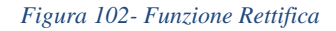

Nella schermata di rettifica del Bando, in alto è innanzitutto presente la toolbar per la gestione della funzione:

• "Salva" per salvare il documento di rettifica e renderlo disponibile successivamente per il completamento. Il Documento potrà poi essere ripreso dalla lista "Documenti" sul dettaglio del Bando;

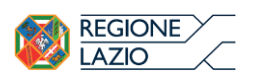

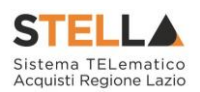

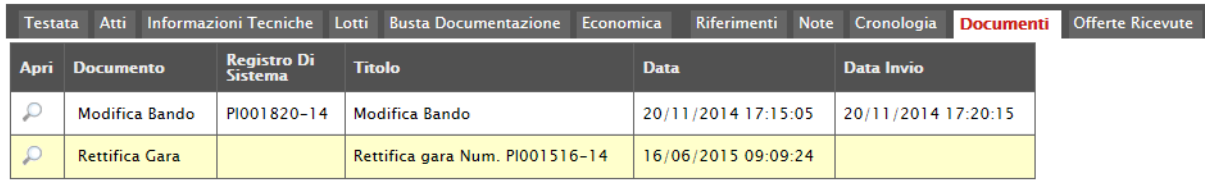

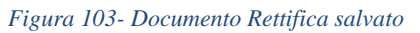

- "Invia" per confermare le modifiche apportate al documento;
- "Annulla" per annullare il documento e disabilitare i campi predisposti per la rettifica. Effettuando l'annullamento della "Rettifica", sul Bando verrà ripristinato lo stato
- "Pubblicato" e sarà di nuovo disponibile partecipare;
- "Info Mail" per visualizzare la lista delle e-mail collegate alla funzione;
- "Precedente" per visualizzare la versione precedente dello stesso documento, se esistente;
- "Stampa" per stampare il dettaglio del documento di Rettifica;
- "Esporta in xls" per esportare il documento in formato Excel;
- "Chiudi" per tornare alla schermata precedente.

Sempre nella sezione superiore del documento, vengono poi riportate alcune informazioni identificative del Bando a cui fa riferimento il documento di Rettifica, l'utente che ha creato e sta elaborando il documento e lo Stato del documento (in questo caso "In Lavorazione").

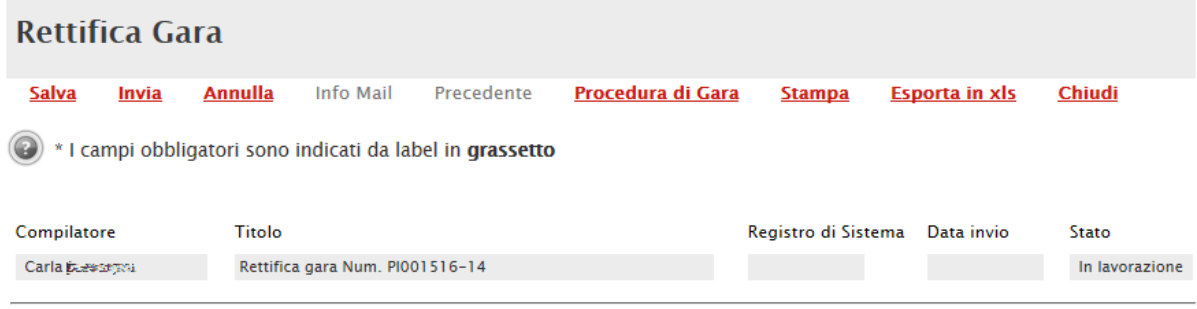

*Figura 104- Documento Rettifica Salvato*

Le informazioni "Registro di Sistema" e "Data invio" fanno riferimento allo specifico documento di rettifica e che pertanto verranno compilate automaticamente all'atto dell'invio.

Nella parte centrale della schermata, sono presenti i campi in cui valorizzare le nuove informazioni:

- "Nuova Data Inizio Presentazioni Offerte" se la data originale non è stata ancora superata. In caso contrario il campo verrà disabilitato;
- "Nuova Data Termine Quesiti" per indicare una nuova data, posteriore a quella originale;

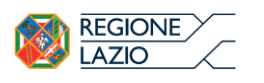

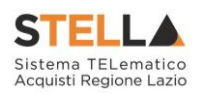

- "Nuova Data Termine Risposta Quesiti" per indicare una nuova data entro la quale la stazione appaltante può rispondere.
- "Nuova Data Presentazione Risposte" per indicare una nuova data entro la quale inviare le offerte.
- "Nuova Data Prima Seduta" per indicare una nuova data di prima seduta.

Per indicare una nuova data, fare clic sul comando  $\Box$  e selezionare dal calendario che verrà visualizzato la data desiderata, premendo il comando "Conferma" per salvare l'informazione.

| *Nuova Data Inizio Presentazioni        | $\Box$<br>e<br>Calendar - Internet Explorer            |         |           |                            |      |    |                                  | Data Inizio Presentazioni Offerte corrente |
|-----------------------------------------|--------------------------------------------------------|---------|-----------|----------------------------|------|----|----------------------------------|--------------------------------------------|
| 08/03/2016 09:00                        | http://172.16.3.43/application/functions/Calendario.as |         |           |                            |      |    |                                  | 08/03/2016 09:00                           |
| *Nuova Data Termine Quesiti             | $<\!\!<$                                               | April   |           | $\checkmark$               | 2016 |    | $\gg$                            | Data Termine Quesiti Corrente              |
| $hh$ 16 mm 00<br>09/04/2016             | Sun                                                    | Mon Tue |           | Wed Thu Fri                |      |    | Sat                              | 09/04/2016 16:00                           |
| Nuova Data Termine Risposta Que         | 3                                                      | 4       | 5         | 6                          | 7    | 8  | $\overline{2}$<br>$\overline{9}$ | Data Termine Risposta Quesiti Corrente     |
| $hh$ 17 mm 00<br>09/04/2016             | 10                                                     | 11      | 12        | 13                         | 14   | 15 | 16                               | 09/04/2016 17:00                           |
| *Nuova Data Presentazione Rispo         | 17                                                     | 18      | <u>19</u> | 20                         | 21   | 22 | 23                               | Data Presentazione Risposte Corrente       |
| $hh$ 18 mm 00<br>09/04/2016             | 24                                                     | 25      | 26        | 27                         | 28   | 29 | 30                               | 09/04/2016 18:00                           |
| *Nuova Data Prima Seduta                |                                                        |         |           | 08/03/2016                 |      |    |                                  | Data Prima Seduta Corrente                 |
| 09/04/2016<br>$\vert$ hh   18   mm   01 |                                                        |         |           | RIPULISCI ANNULLA CONFERMA |      |    |                                  | 09/04/2016 18:01                           |
| <b>Aggiungi Allegato</b>                |                                                        |         |           |                            |      |    |                                  |                                            |
| Atti di Gara                            |                                                        |         |           |                            |      |    |                                  |                                            |

*Figura 105- Selezione nuove date*

A seguire è possibile modificare quanto inserito negli "Atti di Gara" del Bando. Indicare quindi con "SI" o "NO" se il documento già esistente deve essere "Eliminato"  $\left| \frac{m}{n} \right|$ , inserire quindi la "Nuova Descrizione" e l'eventuale "Nuovo Allegato" attraverso il comando

| Atti di Gara | Aggiungi Allegato                               |  |                                                                  |                          |                                 |
|--------------|-------------------------------------------------|--|------------------------------------------------------------------|--------------------------|---------------------------------|
| <b>EL</b>    | <b>Descrizione</b> Allegato<br><b>Eliminato</b> |  |                                                                  | <b>Nuova Descrizione</b> | <b>Nuovo</b><br><b>Allegato</b> |
|              | $\checkmark$<br>n <sub>o</sub>                  |  | dichiarazione   a Modello 1_Dichiarazioni soggetti in carica.doc |                          | $\ldots$                        |
|              |                                                 |  | Figura 106 Modified Atti di Cara                                 |                          |                                 |

*Figura 106- Modifica Atti di Gara*

Per inserire un eventuale nuovo allegato nella sezione Atti di gara, fare clic sul comando "Aggiungi Allegato". Il Sistema creerà una riga nella quale andranno inserite le informazioni relative al nuovo documento.<br>Aggiungi Allegato

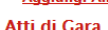

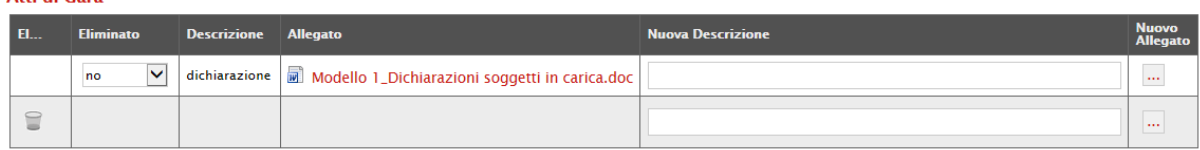

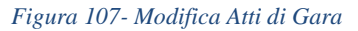

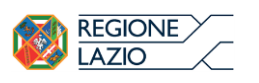

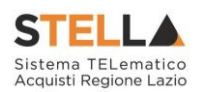

È poi necessario inserire – come nel caso di proroga - le note necessarie a motivare la rettifica e almeno un allegato nella griglia sottostante "Documenti Allegati" (Informazioni obbligatorie) per consentire agli Operatori Economici di avere la completa consapevolezza di tutto ciò che è stato modificato.

Per inserire un allegato in questa sezione, il procedimento è sempre il medesimo: fare clic sul comando "Aggiungi Allegato", indicare per la nuova riga che il Sistema visualizzerà una "Descrizione" e caricare il relativo file attraverso il comando presente nella colonna "Allegato". Per eliminare un allegato, fare click sull'icona del cestino.

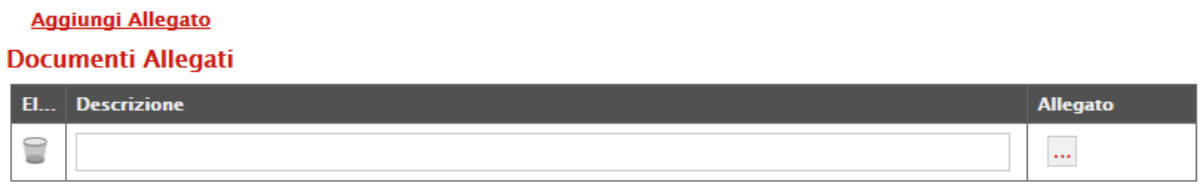

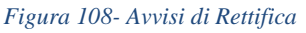

Completata la scheda, fare clic sul comando "Invia". Un messaggio a video confermerà l'operazione. All'atto dell'"Invio" il bando sarà "Rettificato" e verrà ripristinato in area pubblica. Si specifica che non è possibile eseguire una nuova "Rettifica" se quella precedente è ancora "In Approvazione".

# Revoca Lotto

Il Sistema consente di revocare uno o più lotti di una Procedura in qualsiasi momento a partire dalla pubblicazione, fino all'aggiudicazione provvisoria compresa. La revoca può essere dunque effettuata in tutti i seguenti casi:

- 1. I termini di presentazione delle offerte non sono scaduti;
- 2. I termini di presentazione delle offerte sono scaduti, ma non è stata ancora effettuata alcuna seduta pubblica;
- 3. I termini di presentazione delle offerte sono scaduti, ed è stata effettuata una seduta pubblica;
- 4. I termini di presentazione delle offerte sono scaduti ma non è stata ancora effettuata l'aggiudicazione definitiva.

Per accedere alla funzione, fare clic sul comando "Funzioni" presente nel dettaglio del Bando e selezionare la voce "Revoca Lotti".

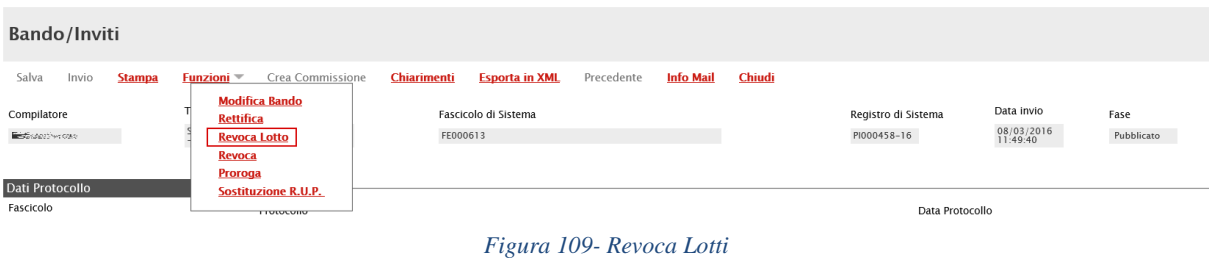

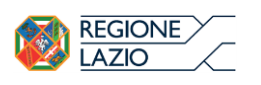

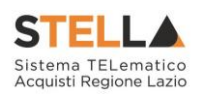

# Verrà visualizzata la seguente schermata:

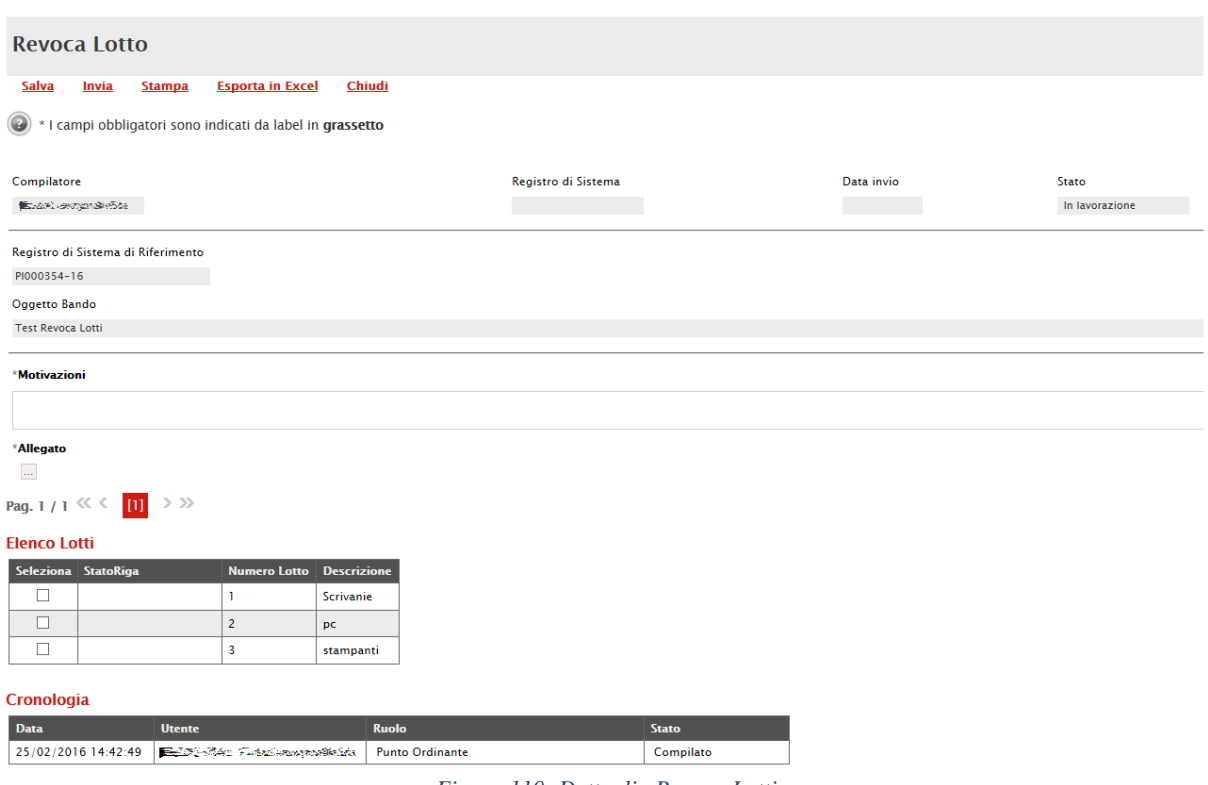

*Figura 110- Dettaglio Revoca Lotti*

In alto è presente una toolbar con i seguenti comandi:

• "Salva" per salvare il documento in bozza e renderlo disponibile per il futuro. Per riprendere una revoca salvata, accedere alla scheda "Documenti" sul dettaglio del bando e cliccare sull'icona della lente come mostrato di seguito:

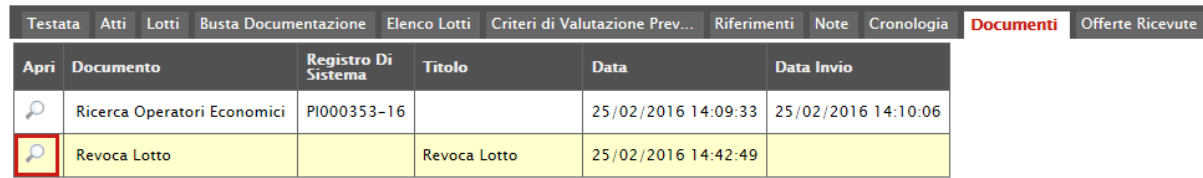

- "Invia" per inviare la revoca.
- "Stampa" per stampare la pagina visualizzata a video;
- "Esporta in Excel" per esportare in formato Excel il contenuto del documento;
- "Chiudi" per tornare sulla schermata precedente.

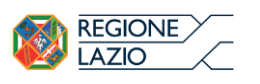

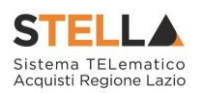

Inserire le "Motivazioni" e l'"Allegato" di revoca, selezionare i lotti da revocare e cliccare su "Invia" per inoltrare il documento. Nel caso l'azione sia stata eseguita da un'utente diverso dal RUP, sarà necessaria l'approvazione di quest'ultimo.

Il RUP potrà approvare/rifiutare le revoche lotti dalla cartella "Revoca Lotti in approvazione" (Dettagli sull'Approvazione Revoca Lotti)

Revoca

Il Sistema consente di revocare un Bando in qualsiasi momento, e fino all'aggiudicazione definitiva compresa. La revoca può essere dunque effettuata in tutti i seguenti casi:

- 5. I termini di presentazione delle offerte non sono scaduti;
- 6. I termini di presentazione delle offerte sono scaduti, ma non è stata ancora effettuata alcuna seduta pubblica;
- 7. I termini di presentazione delle offerte sono scaduti, ed è stata effettuata una seduta pubblica;
- 8. I termini di presentazione delle offerte sono scaduti ed è stata effettuata l'aggiudicazione definitiva.

Non è possibile applicare una "Revoca" se è in corso una "Rettifica" o una "Proroga" del bando in oggetto (In questo caso i comandi verranno disabilitati fino a conferma/annullamento della modifica in corso).

Per accedere alla funzione, fare clic sul comando "Funzioni" presente nel dettaglio del Bando e selezionare la voce "Revoca".

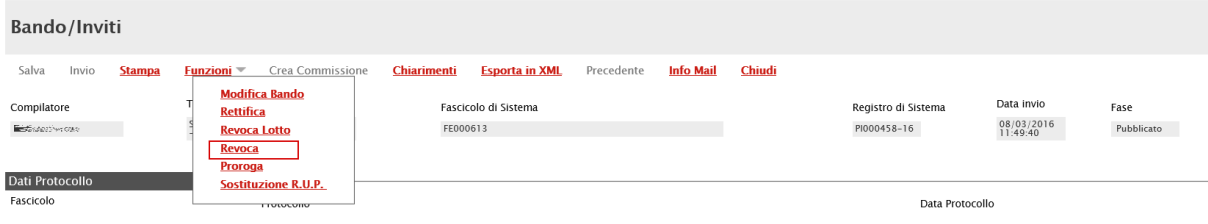

*Figura 111- Funzione Revoca*

Verrà visualizzata la seguente schermata:

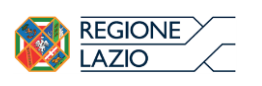

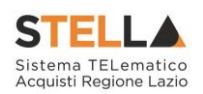

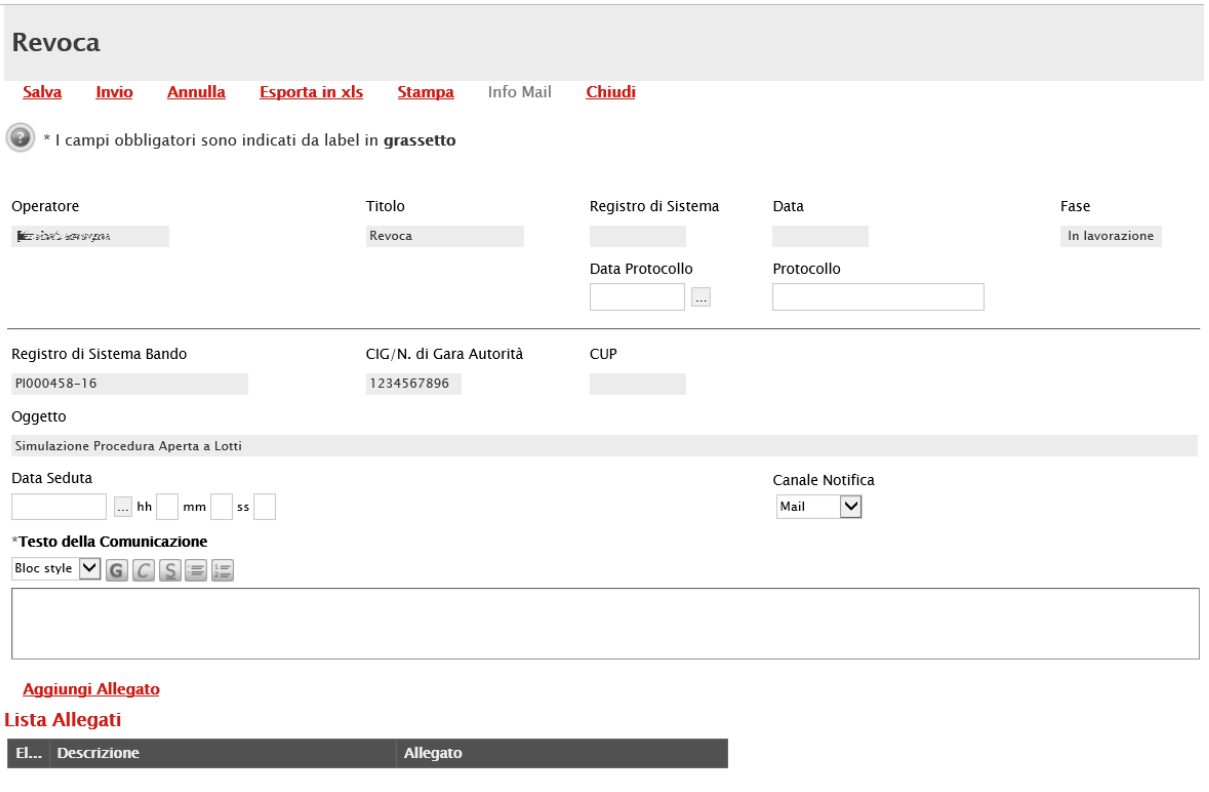

*Figura 112- Dettaglio documento Revoca*

In alto è presente una toolbar per la gestione della funzione:

• "Salva" per salvare il documento di revoca e renderlo disponibile in futuro per il suo completamento. Il Documento potrà essere ripreso dalla lista "Documenti" sul dettaglio del Bando

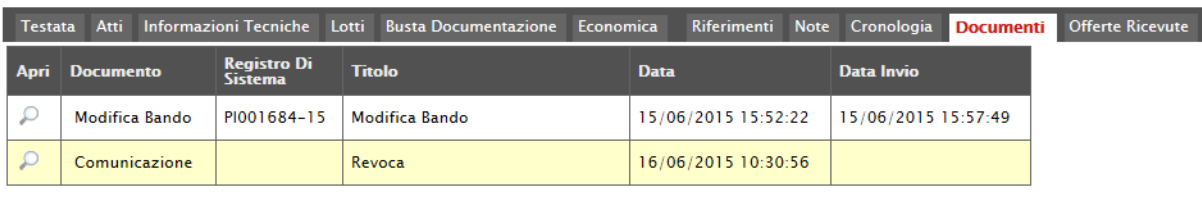

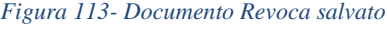

- "Invia" per confermare le modifiche apportate al documento;
- "Annulla" per annullare il documento e disabilitare i campi predisposti per la revoca;
- "Info Mail" per visualizzare la lista delle e-mail collegate alla funzione;
- "Precedente" per visualizzare la versione precedente dello stesso documento, se esistente;
- "Stampa" per stampare il dettaglio del documento di Revoca;

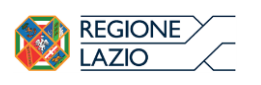

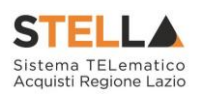

- "Esporta in xls" per esportare il documento in formato Excel;
- "Chiudi" per tornare alla schermata precedente.

Sempre nella sezione superiore del documento, vengono riportate alcune informazioni identificative del Bando a cui fa riferimento il documento di Revoca, l'utente che ha creato e sta elaborando lo stesso documento di Revoca e il suo stato (in questo caso "In Lavorazione").

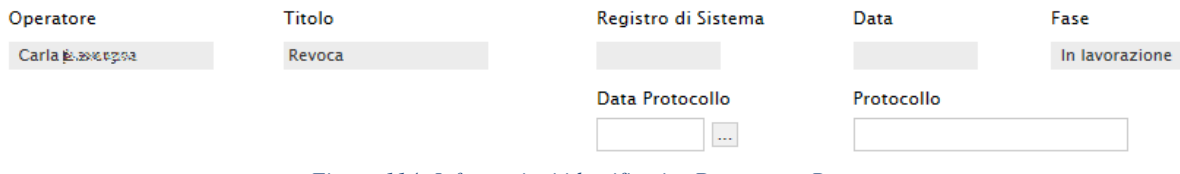

*Figura 114- Informazioni identificative Documento Revoca*

Le informazioni "Registro di Sistema" e "Data" fanno riferimento allo specifico documento di revoca e verranno pertanto compilate automaticamente all'atto dell'invio, mentre la "Data Protocollo" e il "Protocollo" verranno indicati dall'Utente.

Nella parte centrale della schermata, sono presenti i campi in cui valorizzare le seguenti informazioni:

- "Data Seduta" per comunicare la data in cui è stata concordata la revoca del bando;
- "Canale Notifica", lo strumento attraverso il quale comunicare la revoca del bando agli Operatori Economici (e-mail, fax);
- "Testo della Comunicazione" dove inserire un breve commento alla revoca;
- "Allegato" dove inserire l'atto amministrativo di revoca.

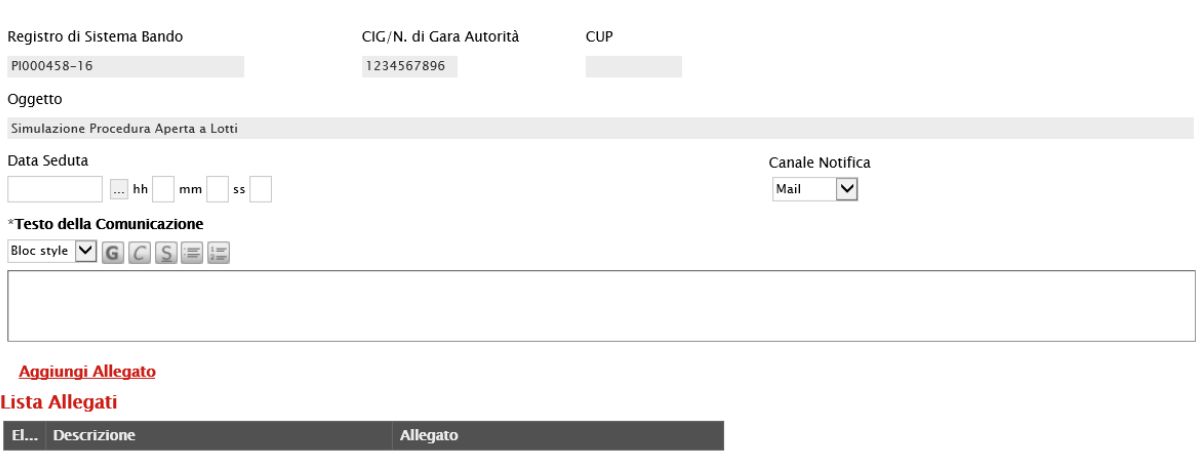

*Figura 115- Informazioni Richieste per la Revoca*

Inserite tutte le informazioni richieste, fare clic sul comando "Invia". Un messaggio a video confermerà l'operazione e il bando verrà "Revocato".
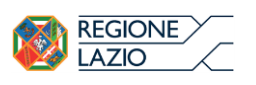

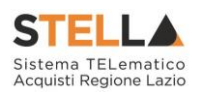

Nel caso in cui venga revocato un Bando i cui termini di presentazione delle offerte non sono ancora scaduti, la procedura verrà posta nello stato "Revocato", non sarà consentita la sottomissione di offerte da parte delle imprese e le offerte eventualmente già inviate verranno poste nello stato "Invalidate". Gli Operatori Economici che provassero a inviare a seguito della revoca un'offerta precedentemente salvata riceveranno un messaggio di errore e la loro offerta verrà posta nello stato "Invalidata".

In tutti gli altri casi-1) termini di presentazione delle offerte scaduti, ma seduta pubblica non ancora effettuata, 2) termini di presentazione delle offerte scaduti e seduta pubblica effettuata 3) aggiudicazione definitiva – il Bando verrà posto nello stato "Revocato" e tale azione verrà notificata a tutti i soggetti economici che hanno collocato la propria offerta.

Sostituzione RU.P.

La funzione, disponibile solo per il Responsabile del Procedimento, permette di "Sostituire il R.U.P." indicato nel Bando. Per accedere a tale funzionalità, fare clic sul gruppo "Funzioni" e selezionare la voce "Sostituzione R.U.P.".

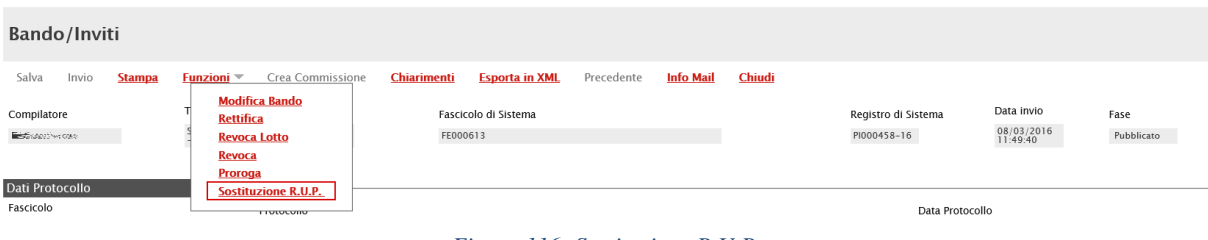

*Figura 116- Sostituzione R.U.P.*

<span id="page-72-0"></span>Verrà mostrata la seguente schermata:

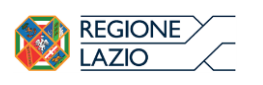

"APPROFONDIMENTO TEMATICO GARE TELEMATICHE: OFFERTA ECONOMICAMENTE PIÙ VANTAGGIOSA – GARA MONOLOTTO"

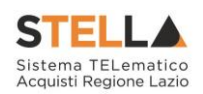

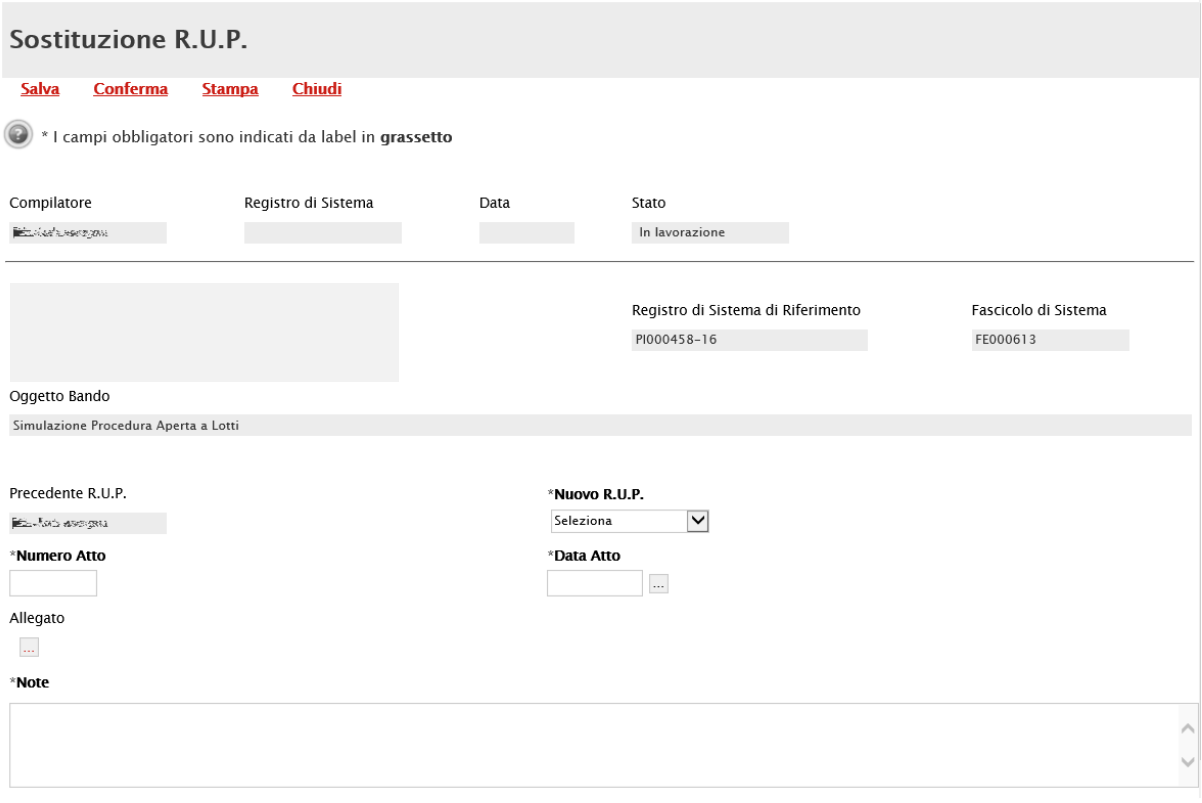

*Figura 117- Sostituzione R.U.P.*

<span id="page-73-0"></span>In alto è presente una toolbar per la gestione del documento, in cui sono disponibili i seguenti comandi:

• "Salva" per salvare il documento per poi riprenderlo successivamente dalla lista dei Documenti facendo clic sull'icona della lente presente nella colonna "Apri":

| Testata     | Atti<br>Informazioni Tecniche                     | Lotti       | <b>Busta Documentazione</b> | Criteri di Valutazione Prev<br>Elenco Lotti |                     | Riferimenti | <b>Note</b> | Cronologia | <b>Documenti</b> |
|-------------|---------------------------------------------------|-------------|-----------------------------|---------------------------------------------|---------------------|-------------|-------------|------------|------------------|
| <b>Apri</b> | <b>Registro Di</b><br><b>Documento</b><br>Sistema |             | <b>Titolo</b>               | <b>Data</b>                                 | Data Invio          |             |             |            |                  |
|             | Revoca Lotto                                      | PI000466-16 | Revoca Lotto                | 08/03/2016 12:20:09                         | 08/03/2016 12:21:22 |             |             |            |                  |
|             | Modifica Bando                                    |             | Modifica Bando              | 08/03/2016 13:30:46                         |                     |             |             |            |                  |
|             | Sostituzione R.U.P.                               |             | Sostituzione R.U.P.         | 08/03/2016 14:58:45                         |                     |             |             |            |                  |

*Figura 118- Sostituzione R.U.P. Salvato*

- <span id="page-73-1"></span>• "Invia" per confermare la sostituzione del R.U.P.;
- "Stampa" per stampare la pagina di dettaglio "Sostituzione R.U.P.;
- "Esporta in Excel" per esportare in formato xls il documento visualizzato;
- "Chiudi" per tornare sulla schermata precedente.

Seguono le informazioni relative al "Compilatore" e allo "Stato" del Documento (in questo caso, In lavorazione). I campi "Registro di Sistema" e "Data" sono legati al documento di sostituzione RUP e verranno pertanto compilati automaticamente all'atto dell'invio. Il "Registro di Sistema di Riferimento" e l'"Oggetto Bando" sono invece riferiti alla procedura.

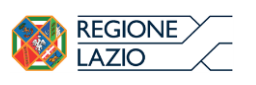

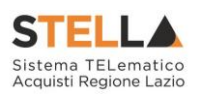

Nell'area successiva, viene riportato il riferimento "Precedente R.U.P." e il campo "Nuovo R.U.P." in cui è possibile indicare il nuovo Responsabile. Indicare il "Numero Atto" e la "Data Atto" relativo alla sostituzione, selezionando il comando  $\lfloor \frac{m}{n} \rfloor$  per accedere al calendario.

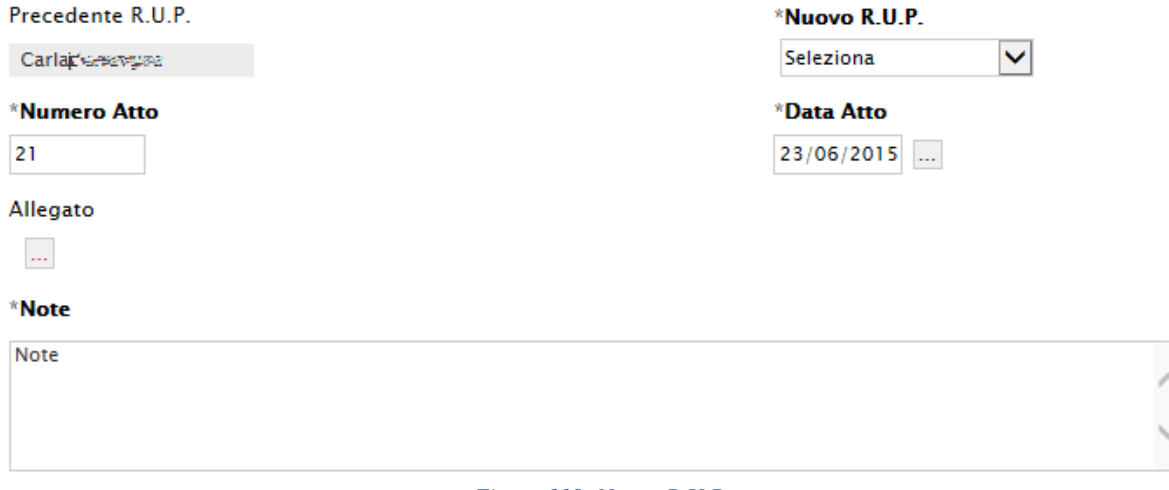

## *Figura 119- Nuovo R.U.P.*

<span id="page-74-0"></span>Inserire l'eventuale allegato nonché - nel campo "Note" - l'eventuale giustificazione alla sostituzione effettuata.

Per rendere effettiva la sostituzione del Riferimento, fare clic sul comando "Conferma" in alto sulla toolbar di gestione della funzione. Un messaggio a video confermerà l'operazione. Fare clic su "Chiudi" per tornare sul dettaglio del Bando.

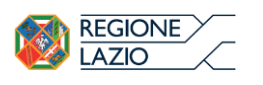

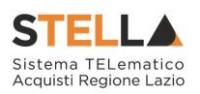

## 7. QUESITI DA EVADERE

La formulazione del quesito da parte di un Operatore Economico può avvenire subito dopo la pubblicazione della Procedura e fino al raggiungimento del termine stabilito nel bando.

Nel momento in cui un Operatore Economico invia un quesito, il Sistema genera una serie di email di avviso:

- Un'e-mail a ciascun utente indicato nella scheda "Riferimenti" come gestore dei quesiti;
- Un'e-mail all'Operatore Economico con il riepilogo della sua richiesta.

Per visualizzare il quesito ricevuto, gli utenti di riferimento per la gestione dei quesiti o il Responsabile del Procedimento dovranno collegarsi all'area privata della piattaforma e accedere alla funzione "Quesiti da Evadere" nel gruppo funzionale "Procedure di Gara" Verrà visualizzata la seguente schermata:

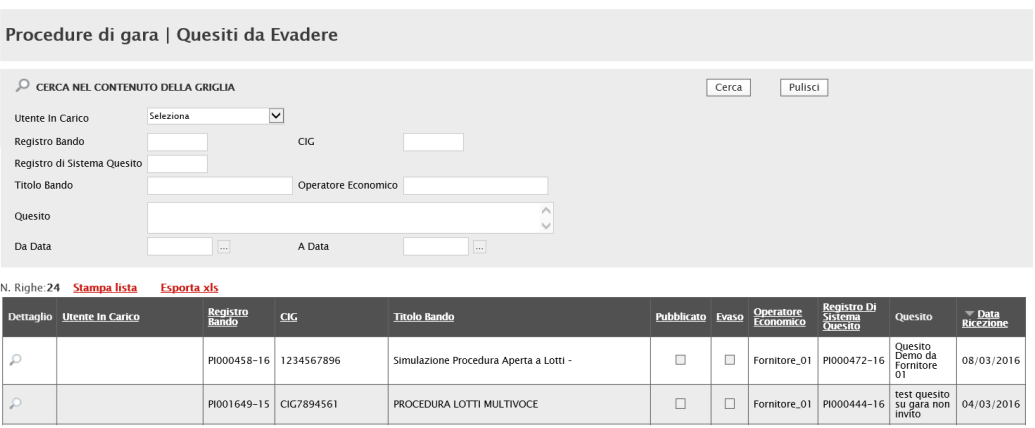

*Figura 120- Lista Quesiti da Evadere*

<span id="page-75-0"></span>Nella parte superiore della schermata, è presente un'area di filtro per effettuare un'eventuale ricerca in base ad uno o più criteri. Segue poi la tabella di riepilogo con la lista dei quesiti per i quali è richiesta l'evasione.

In questa cartella verranno visualizzati solo i quesiti che l'utente collegato può effettivamente prendere in carico, ossia tutti i quesiti inviati per i bandi in cui l'utente collegato è indicato come "Riferimento" o come Responsabile del Procedimento.

Per ciascun quesito pervenuto, nella tabella sono disponibili alcune informazioni di riepilogo (es. Titolo Bando, Operatore Economico, ecc.). In particolare, nella colonna "Utente in Carico" sarà visibile il nome dell'utente che ha eventualmente già preso in gestione il quesito.

Per accedere al dettaglio del quesito, fare clic sull'icona  $\overline{P}$ .

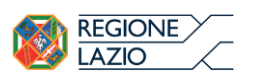

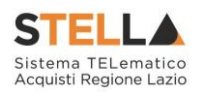

Fare clic sul comando "Prendi in Carico" per procedere all'evasione del chiarimento (Il comando "Prendi in Carico" blocca la lavorazione dello stesso documento da parte di eventuali altri utenti abilitati alla gestione dei quesiti).

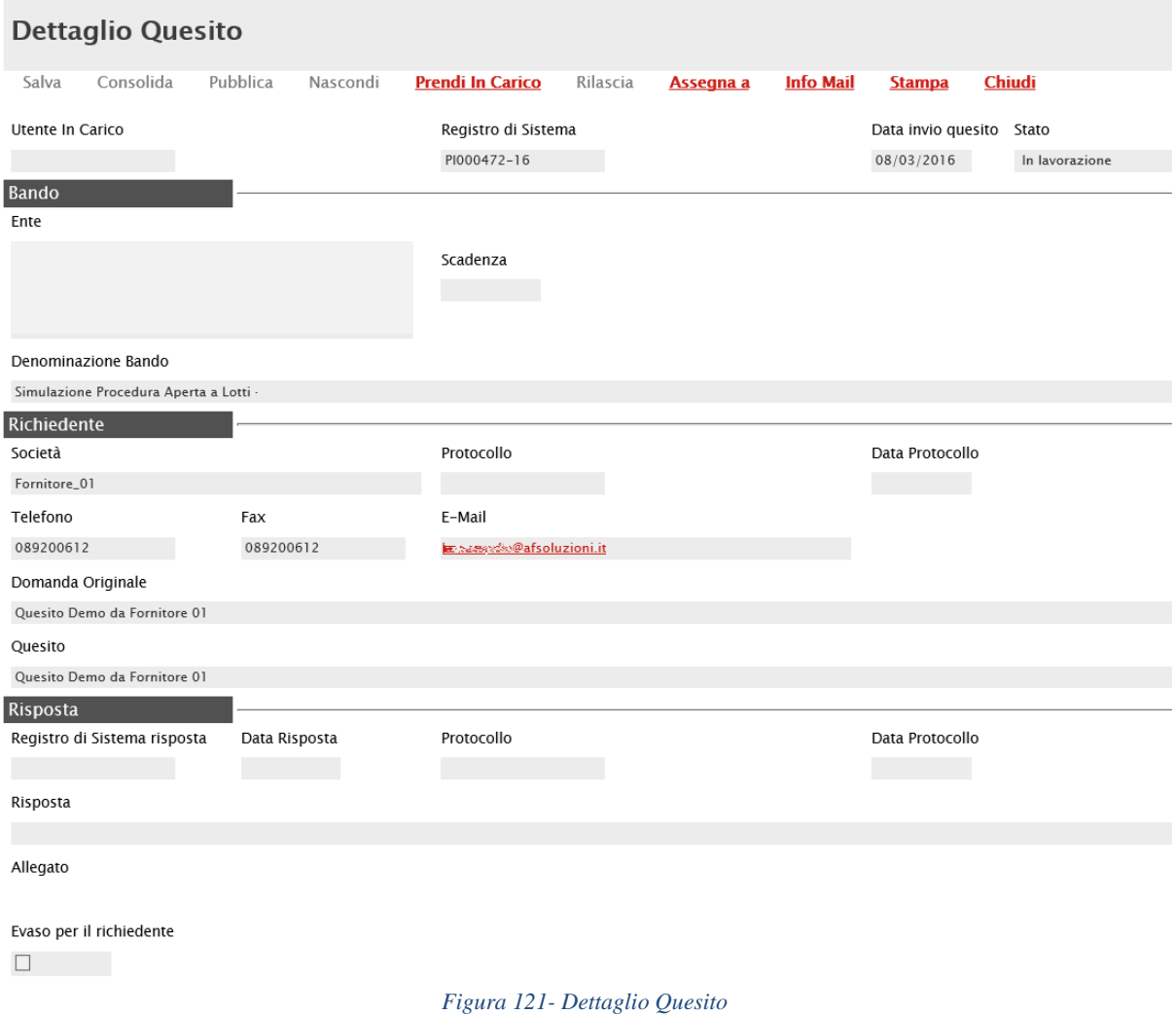

<span id="page-76-0"></span>Lavorazione del Quesito da parte dell'utente di riferimento

L'utente indicato nella scheda "Riferimenti" del bando, (sia P.I. che P.O.) può solo predisporre la risposta al quesito, seguendo il procedimento di seguito descritto.

Innanzitutto, nel caso in cui si voglia rendere pubblico il quesito con la relativa risposta è necessario modificare le informazioni relative al "Richiedente", eliminando i dati sensibili presenti nel campo "Quesito" formulato dall'Operatore Economico. (La "Domanda Originale" resta comunque storicizzata nel documento e non verrà resa visibile agli altri Operatori Economici dopo la pubblicazione).

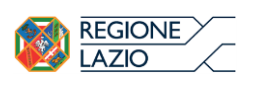

"APPROFONDIMENTO TEMATICO GARE TELEMATICHE: OFFERTA ECONOMICAMENTE PIÙ VANTAGGIOSA – GARA MONOLOTTO"

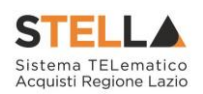

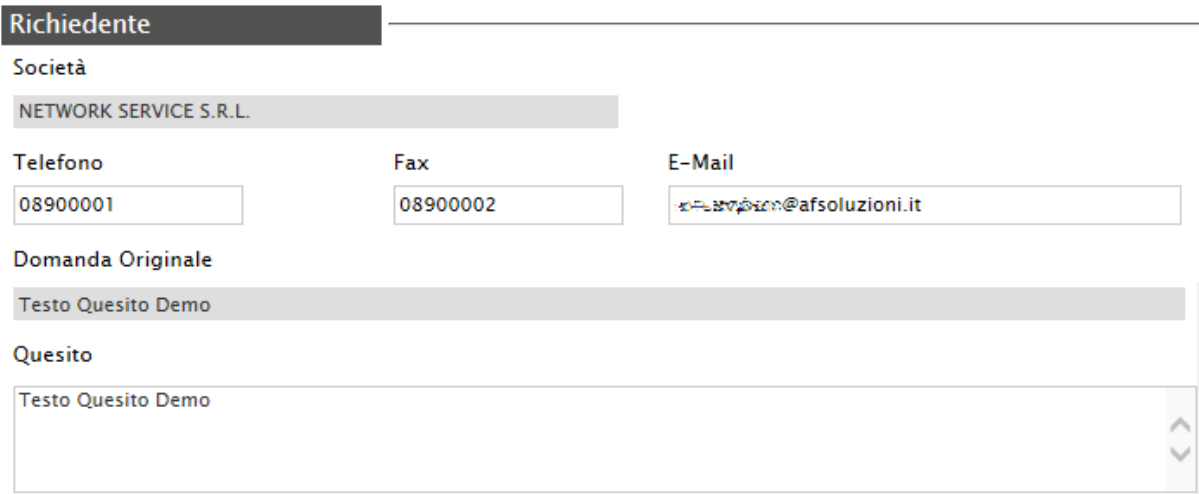

*Figura 122- Inserimento della Risposta*

<span id="page-77-0"></span>È invece possibile fare clic sul comando "Consolida"; un messaggio a video confermerà l'operazione e il Sistema invierà un'e-mail di notifica agli utenti abilitati per l'evasione.

Da questo momento, non è più possibile per l'Utente prendere in carico il quesito, ormai in carico al R.U.P. definito nel Bando. Nel caso in cui il Punto Istruttore tentasse di riprendere in carico il quesito lavorato, il Sistema mostrerà un messaggio di errore: "Errore: Operazione non possibile, il documento può essere preso in carico solo da un PO".

Lavorazione/Pubblicazione del Quesito da parte del R.U.P.

L'utente indicato come "R.U.P." non solo può "Consolidare" un quesito allo stesso modo dei riferimenti, ma ha il compito di procedere all'evasione dello stesso.

Dopo l'inserimento della risposta, l'utente avrà infatti la facoltà di evadere il quesito per il richiedente e potrà riprenderlo in carico per effettuare la pubblicazione, attraverso il comando "Pubblica".

<span id="page-77-1"></span>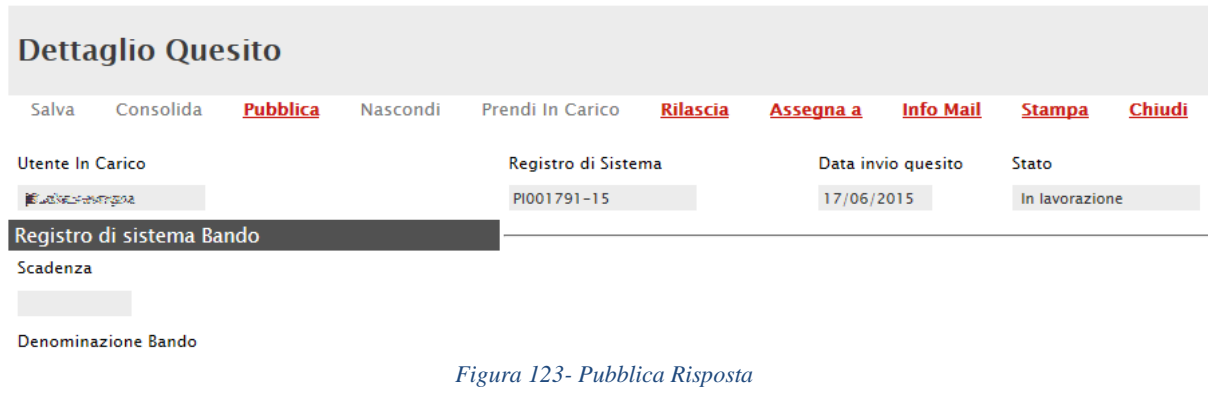

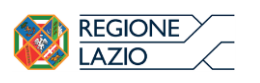

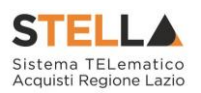

Accedere ai Quesiti dal Dettaglio del Bando

È possibile visualizzare/evadere i quesiti anche dal dettaglio del Bando, facendo clic sul comando "Chiarimenti" posto nella toolbar di gestione presente nella parte superiore della schermata.

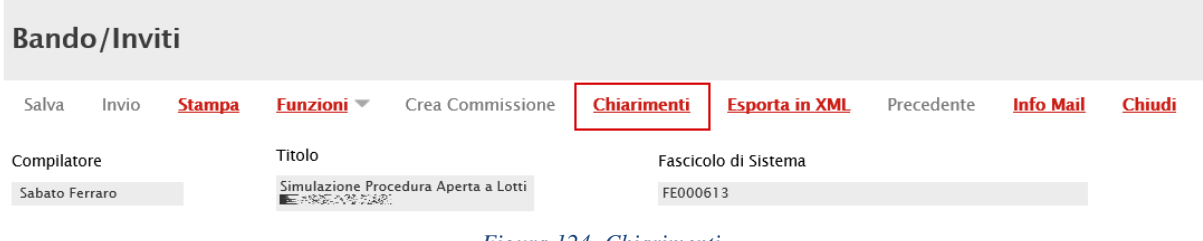

*Figura 124- Chiarimenti*

<span id="page-78-0"></span>Verrà mostrata la seguente schermata:

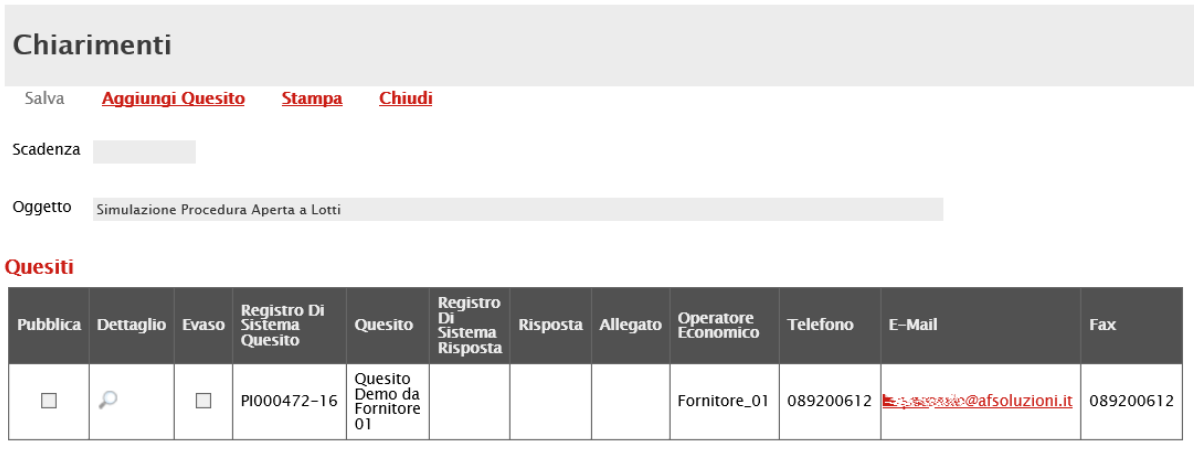

*Figura 125- Lista Chiarimenti*

<span id="page-78-1"></span>È possibile visualizzare il dettaglio dei quesiti ricevuti cliccando sull'icona  $\Omega$ .

Se un Utente diverso dai Riferimenti/RUP (Es. il Compilatore se diverso dal RUP o dal gestore dei Quesiti) tentasse di prendere in carico il quesito, il Sistema bloccherebbe l'operazione e mostrerebbe a video il seguente messaggio: "Errore: Operazione non possibile, la sua utenza non risulta fra i riferimenti per la gestione dei chiarimenti".

Inserimento di un quesito d'iniziativa

Per aggiungere un quesito di propria iniziativa, il R.U.P. indicato sul Bando dovrà accedere al dettaglio del Documento, selezionare la voce "Chiarimenti" dalla toolbar di gestione e fare clic

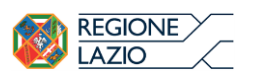

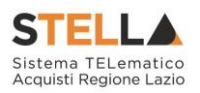

sull'apposito comando "Aggiungi Quesito". Il Sistema predisporrà una nuova riga nella lista dei quesiti sottostanti, impostando di default il testo "Portale" nel campo "Operatore Economico".

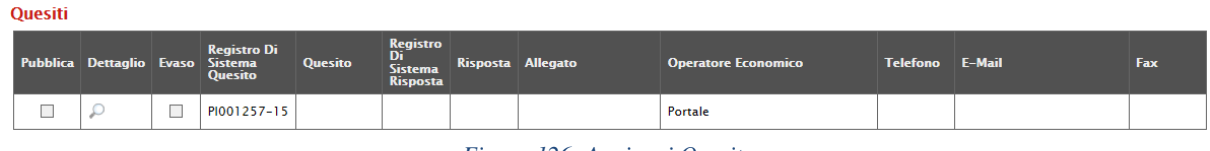

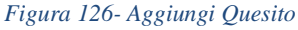

<span id="page-79-0"></span>Accedere dunque al dettaglio facendo clic sull'icona e successivamente su "Prendi in Carico" per procedere con la lavorazione del quesito come descritto precedentemente. Il quesito d'iniziativa verrà reso visibile agli Operatori Economici solamente in seguito alla "Pubblicazione". In corrispondenza delle colonne "Pubblica" ed "Evaso" è possibile individuare i quesiti che sono stati pubblicati o solo evasi, nonché quelli che sono ancora in attesa di essere consolidati.

Quesiti Lavorati

La funzione permette di visualizzare i quesiti già lavorati dai referenti delle diverse procedure e che l'utente collegato può prendere in carico come Responsabile del Procedimento per l'evasione/pubblicazione.

Per utilizzare tale funzionalità, Il "R.U.P." previsto come gestore dei quesiti dovrà accedere alla cartella "Procedure di Gara", "Quesiti Lavorati" come mostrato di seguito:

| Procedure di gara   Quesiti Lavorati                                              |                                   |                          |                                    |                         |            |              |                               |                                                        |         |                   |  |
|-----------------------------------------------------------------------------------|-----------------------------------|--------------------------|------------------------------------|-------------------------|------------|--------------|-------------------------------|--------------------------------------------------------|---------|-------------------|--|
| Q                                                                                 | CERCA NEL CONTENUTO DELLA GRIGLIA |                          |                                    |                         |            |              |                               |                                                        | Cerca   | Pulisci           |  |
| Utente In Carico<br>Registro Bando<br>Registro di Sistema Quesito<br>Titolo Bando |                                   | Seleziona                | $\checkmark$                       |                         |            |              |                               |                                                        |         |                   |  |
|                                                                                   |                                   |                          | <b>CIG</b>                         |                         |            |              |                               |                                                        |         |                   |  |
|                                                                                   |                                   |                          |                                    |                         |            |              |                               |                                                        |         |                   |  |
|                                                                                   |                                   |                          |                                    | Operatore Economico     |            |              |                               |                                                        |         |                   |  |
| Quesito                                                                           |                                   |                          |                                    |                         |            | $\checkmark$ |                               |                                                        |         |                   |  |
| Da Data                                                                           |                                   |                          | $\overline{\phantom{a}}$<br>A Data |                         | $\ldots$   |              |                               |                                                        |         |                   |  |
| N. Righe:2                                                                        | <b>Stampa lista</b>               | <b>Esporta xls</b>       |                                    |                         |            |              |                               |                                                        |         |                   |  |
| <b>Dettaglio</b>                                                                  | <b>Utente In</b><br>Carico        | <b>Registro</b><br>Bando | CIG                                | <b>Titolo Bando</b>     | Pubblicato | <b>Evaso</b> | Operatore<br><b>Economico</b> | <b>Registro Di</b><br><b>Sistema</b><br><b>Quesito</b> | Quesito | Data<br>Ricezione |  |
| $\mathcal{L}$                                                                     | Carla Lavorgna                    | PI001177-14              | MC002-16102014CIG                  | MC002-16102014PB TEST 2 | Г          | □            | Portale                       | PI001652-14                                            |         | 13/11/2014        |  |
| $\mathcal{L}$                                                                     |                                   | PI001569-15              | 1234567890                         | Test cifratura          | г          | Е            | Portale                       | PI003330-15                                            | Test    | 29/12/2015        |  |

*Figura 127- Lista Quesiti Lavorati*

<span id="page-79-1"></span>Nella parte superiore della pagina che verrà visualizzata, è predisposta un'area per filtrare i quesiti in base ad uno o più criteri di ricerca. Segue una tabella con la lista dei quesiti lavorati. Per accedere al dettaglio del quesito, è sufficiente fare clic sull'icona  $\mathcal P$ .

Evasione/Pubblicazione del Quesito

Per procedere con l'evasione del quesito, dalla sua pagina di dettaglio fare clic sul comando "Prendi in carico".

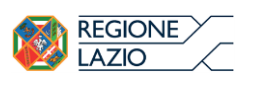

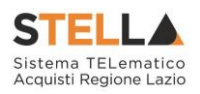

I campi verranno resi editabili per permettere al R.U.P. di apportare eventuali modifiche su quanto predisposto dal Riferimento.

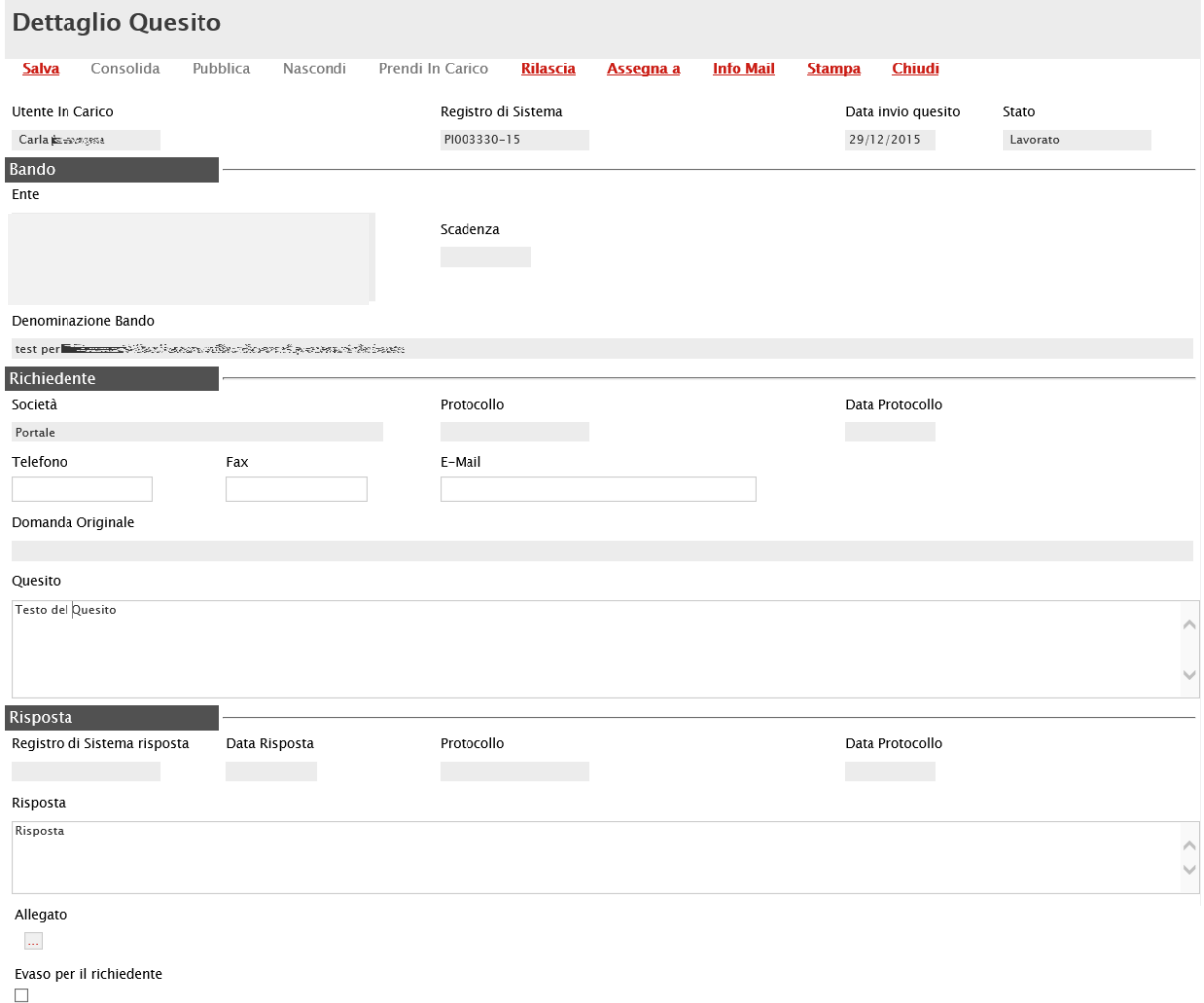

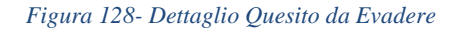

<span id="page-80-0"></span>Verificate tutte le informazioni presenti, selezionare il check "Evaso per il richiedente" e fare click sul comando "Salva" presente nella toolbar di gestione posizionata nella parte superiore della pagina. Un messaggio a video confermerà l'operazione e lo stato del quesito cambierà da "Lavorato" ad "Evaso".

Il Sistema disabiliterà il documento per impedire la modifica del quesito, che verrà quindi spostato nella cartella "Quesiti Evasi", e invierà un'e-mail all'Operatore Economico richiedente per notificarne l'evasione.

Parallelamente, verrà abilitato il comando "Pubblica" sulla toolbar di gestione, che consentirà – qualora fosse necessario - di rendere visibile la risposta a tutti gli Operatori Economici. Un messaggio a video confermerà l'operazione eseguita.

```
Salva
Consolida
             Pubblica
                         Nascondi
                                   Prendi In Carico
                                                       Rilascia
                                                                  Assegna a
                                                                               Info Mail
                                                                                           Stampa
                                                                                                      Chiudi
                               Figura 129- Toolbar Gestione Quesito
```
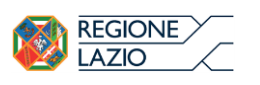

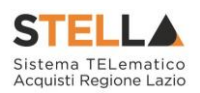

Oltre al comando per la pubblicazione, altre voce di interesse disponibili sono:

- "Rilascia" per sganciare il documento e renderlo disponibile ad altri utenti abilitati;
- "Info Mail" per visualizzare la lista delle conversazioni inviate per e-mail all'Operatore Economico e il relativo stato del messaggio.

Il R.U.P. può "Pubblicare" il quesito anche in un secondo momento (es. dopo l'evasione). In questo caso, sarà necessario recuperare il quesito di interesse dalla cartella "Quesiti Evasi", come mostrato nel prossimo paragrafo, accedere al dettaglio del quesito facendo clic sull'icona

e renderlo visibile tramite il comando "Pubblica".

Per verificare se un quesito è stato anche pubblicato, è sufficiente verificare la presenza del check nella colonna "Pubblicato".

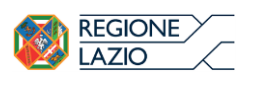

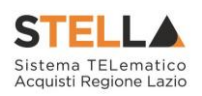

## 8. QUESITI EVASI

La funzione permette di visualizzare tutti i quesiti evasi/pubblicati per Bandi in cui l'utente collegato è indicato come gestore dei quesiti/R.U.P..

Per accedere alla funzione, selezionare la cartella "Procedure di Gara" e quindi "Quesiti Evasi". Nella parte superiore della schermata che verrà visualizzata, è predisposta un'area per effettuare un'eventuale ricerca in base ad uno o più criteri.

Segue una tabella con la lista dei quesiti evasi, con l'evidenza di alcune informazioni quali: "Utente in carico, Registro di Sistema di Riferimento, CIG, Titolo, Pubblicato, Evaso, Operatore Economico, Registro di Sistema Quesito, Data Ricezione".

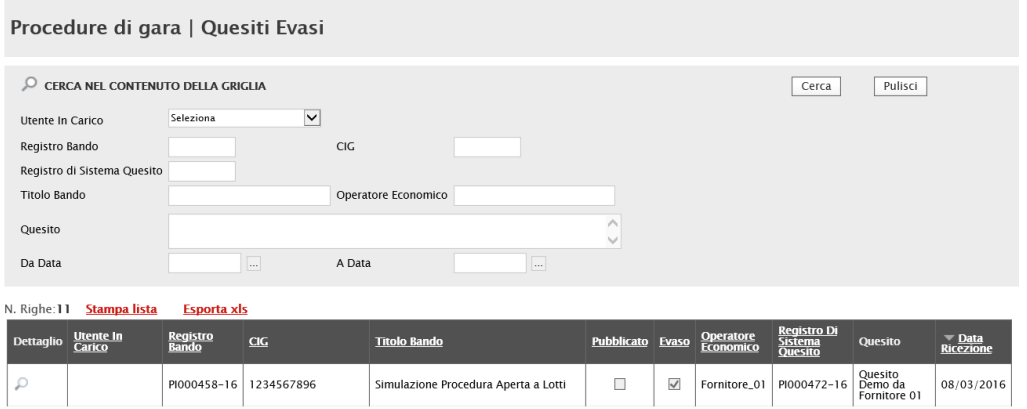

*Figura 130- Procedure di Gara - Quesiti Evasi*

<span id="page-82-0"></span>Per accedere al dettaglio di un quesito, fare clic sull'icona della lente.

Solo per i quesiti "Pubblicati" sarà disponibile nella schermata successiva la funzione "Nascondi", per inibire la visione della risposta ad Operatori Economici diversi dal richiedente.

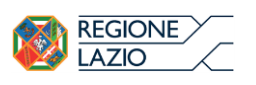

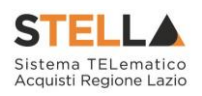

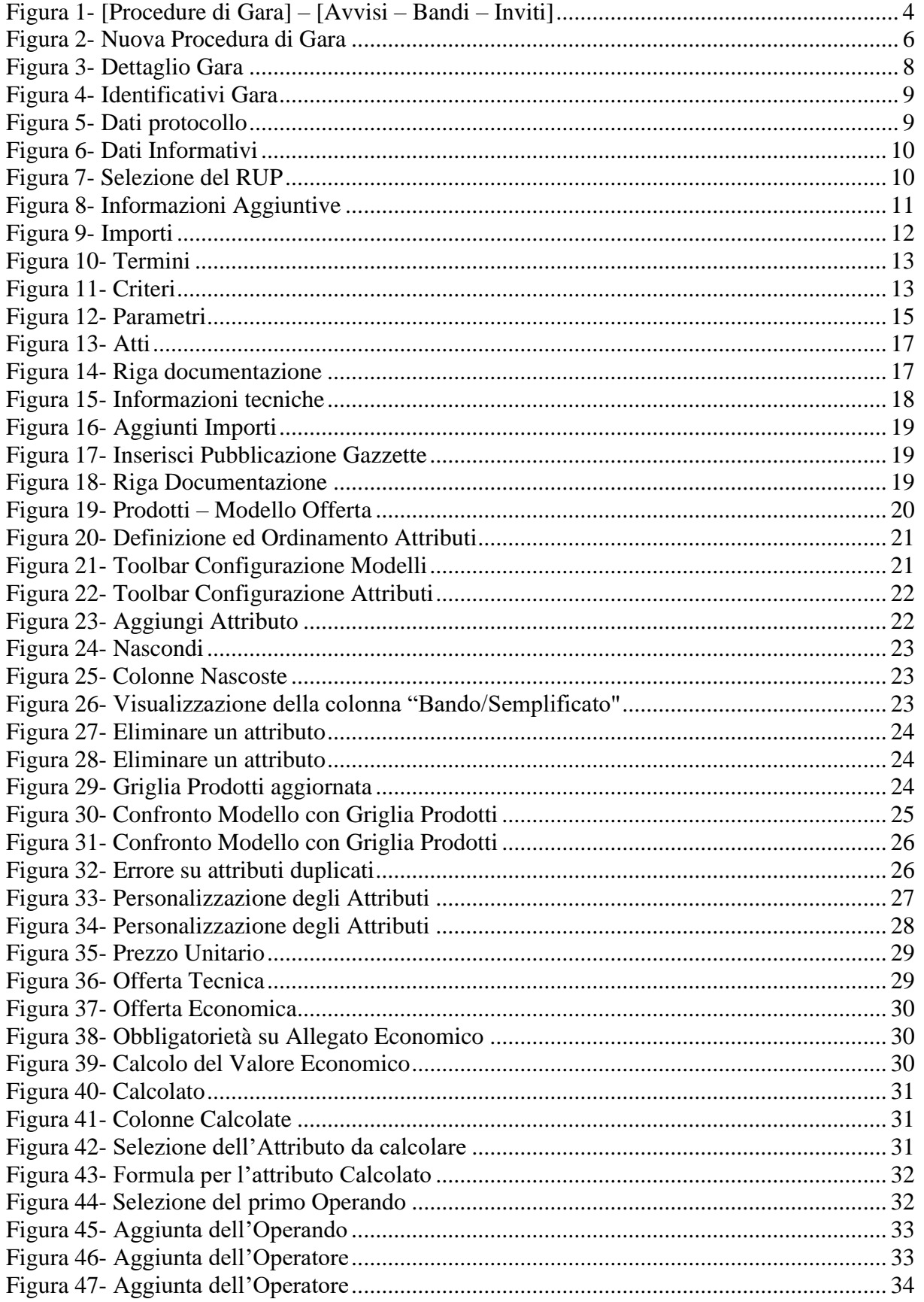

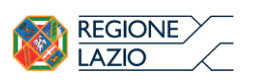

"APPROFONDIMENTO TEMATICO GARE TELEMATICHE: OFFERTA ECONOMICAMENTE PIÙ VANTAGGIOSA -**GARA MONOLOTTO"** 

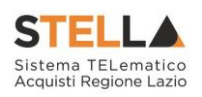

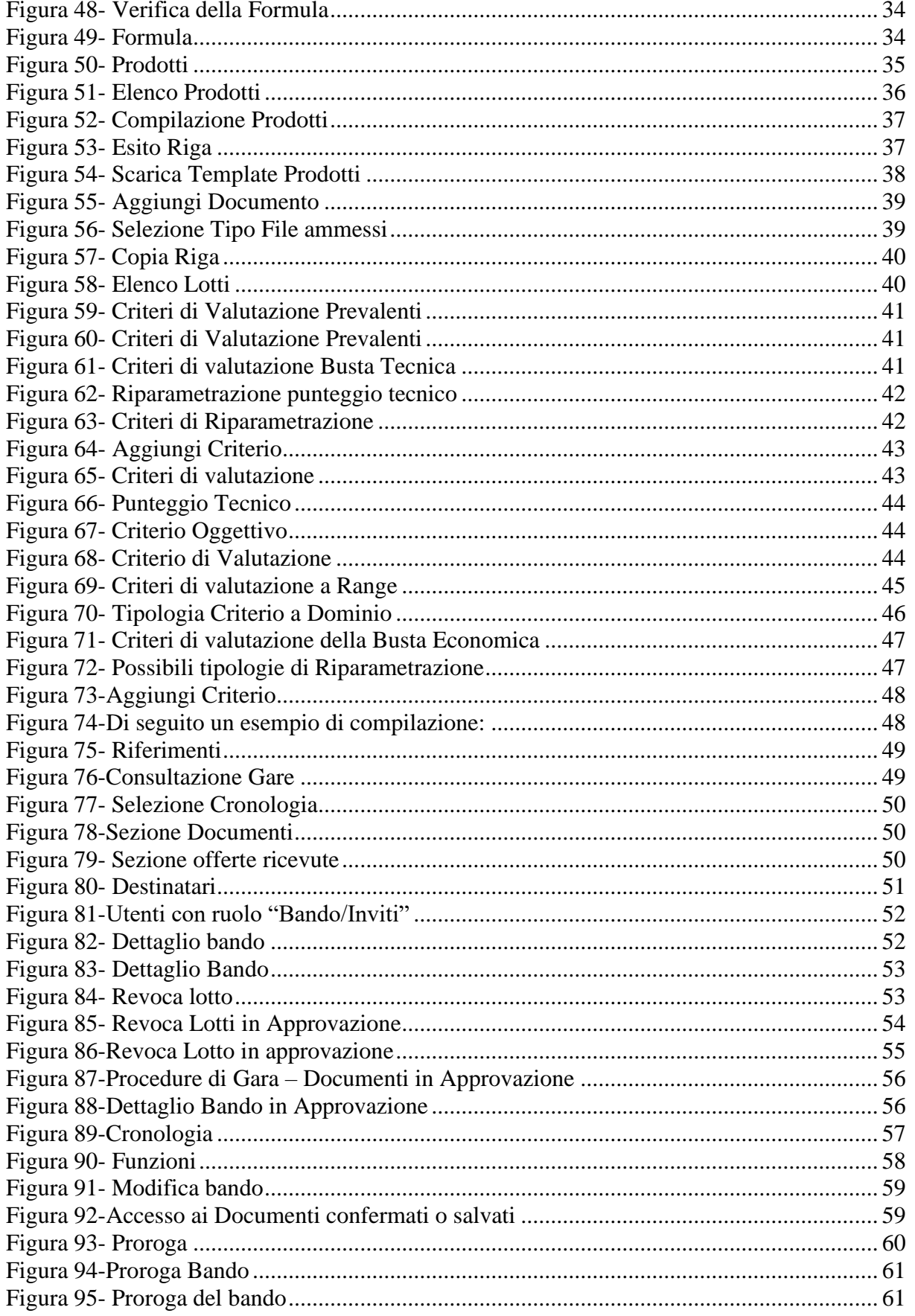

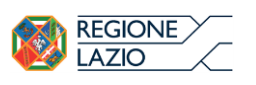

## "APPROFONDIMENTO TEMATICO GARE TELEMATICHE: OFFERTA ECONOMICAMENTE PIÙ VANTAGGIOSA -**GARA MONOLOTTO"**

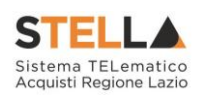

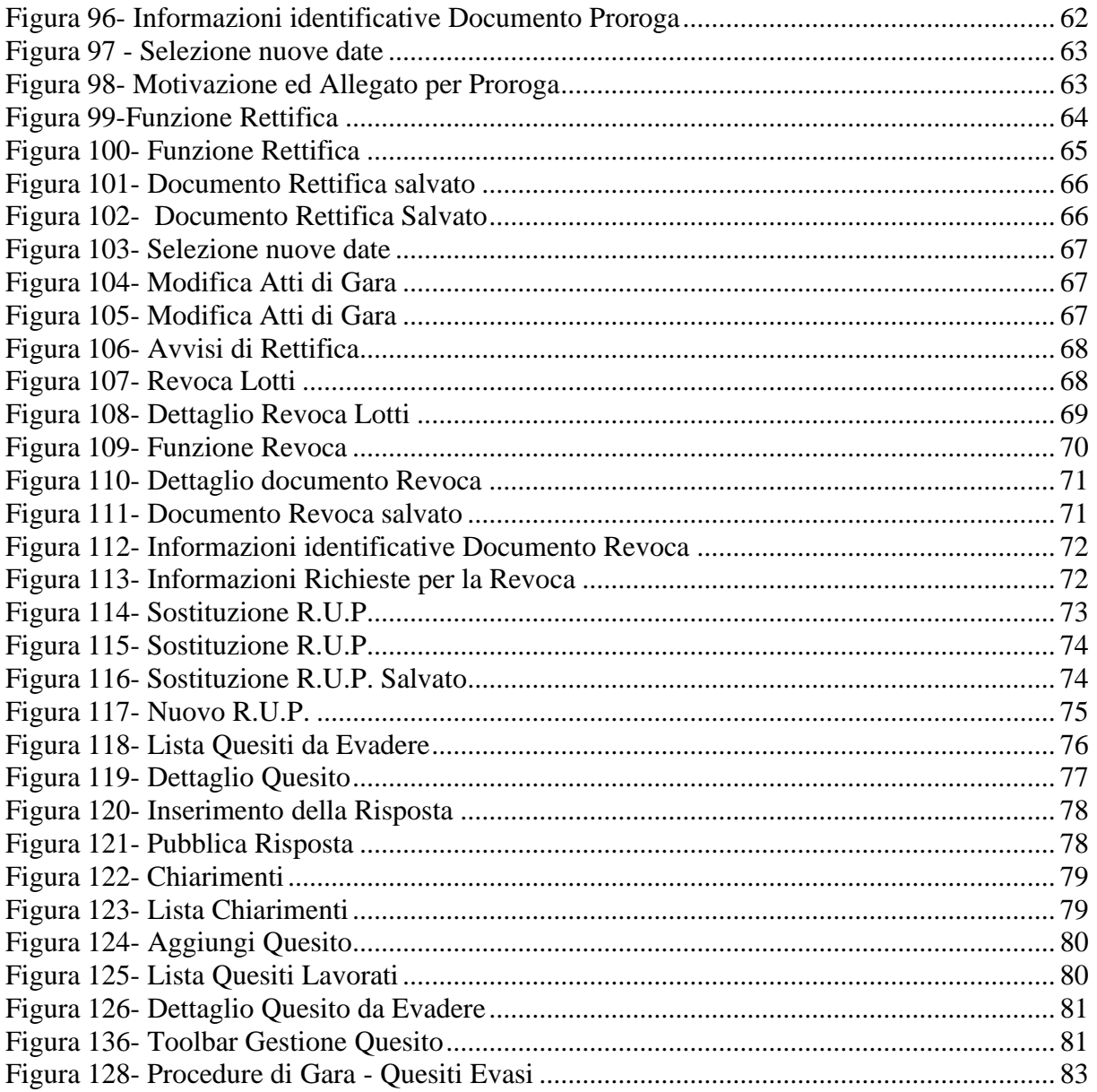